Министерство образования Республики Беларусь

Учреждение образования «Полоцкий государственный университет»

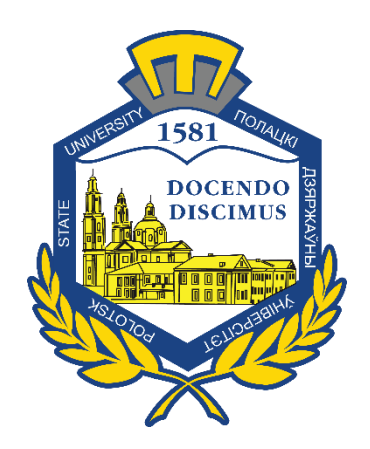

С. П. Алиева

# МЕТРОЛОГИЯ И ИЗМЕРЕНИЯ

Методические указания по выполнению лабораторных работ для студентов специальности 1-36 04 02 «Промышленная электроника»

*Текстовое электронное издание*

Новополоцк Полоцкий государственный университет

2021

Об издании –  $1, 2$  $1, 2$ 

<span id="page-1-0"></span>1 – дополнительный титульный экран – сведения об издании УДК 006.9:621.317(075.8)

## Рекомендовано к изданию методической комиссией факультета компьютерных наук и электроники в качестве методическийх указаний (протокол № 7 от 16.06.2021)

### РЕЦЕНЗЕНТЫ:

канд. техн. наук, доц., доц. каф. энергетики и электроники Полоцкого государственного университета В. Ф. ЯНУШКЕВИЧ; ведущий конструктор ООО «РадиоЛэб» Ю. А. ЩАДЕНКОВ

> © Алиева С. П. 2021 © Полоцкий государственный университет, 2021

2 – дополнительный титульный экран – производственно-технические сведения

<span id="page-2-0"></span>Для создания текстового электронного издания «Метрология и измерения» С. П. Алиевой использованы текстовый процессор Microsoft Office Word и программа Adobe Acrobat XI Pro для создания и просмотра электронных публикаций в формате PDF.

*Технические требования: 1 оптический диск. Системные требования: РС с процессором не ниже Core 2 Duo; 2 Gb RAM; свободное место на HDD 6 Mb; Windows XP/7/8/8.1/10 привод CD-ROM/DVD-ROM; мышь.*

Редактор С. Е. Рясова

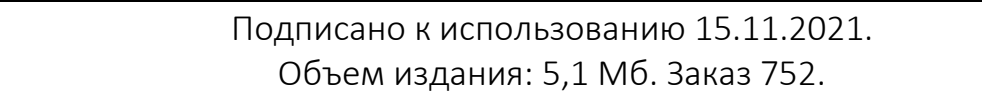

Свидетельство о государственной регистрации издателя, изготовителя, распространителя печатных изданий № 1/305 от 22.04.2014.

> 211440, Ул. Блохина, 29, г. Новополоцк, Тел. 8 (0214) 59-95-41, 59-95-44 http://www.psu.by

# СОДЕРЖАНИЕ

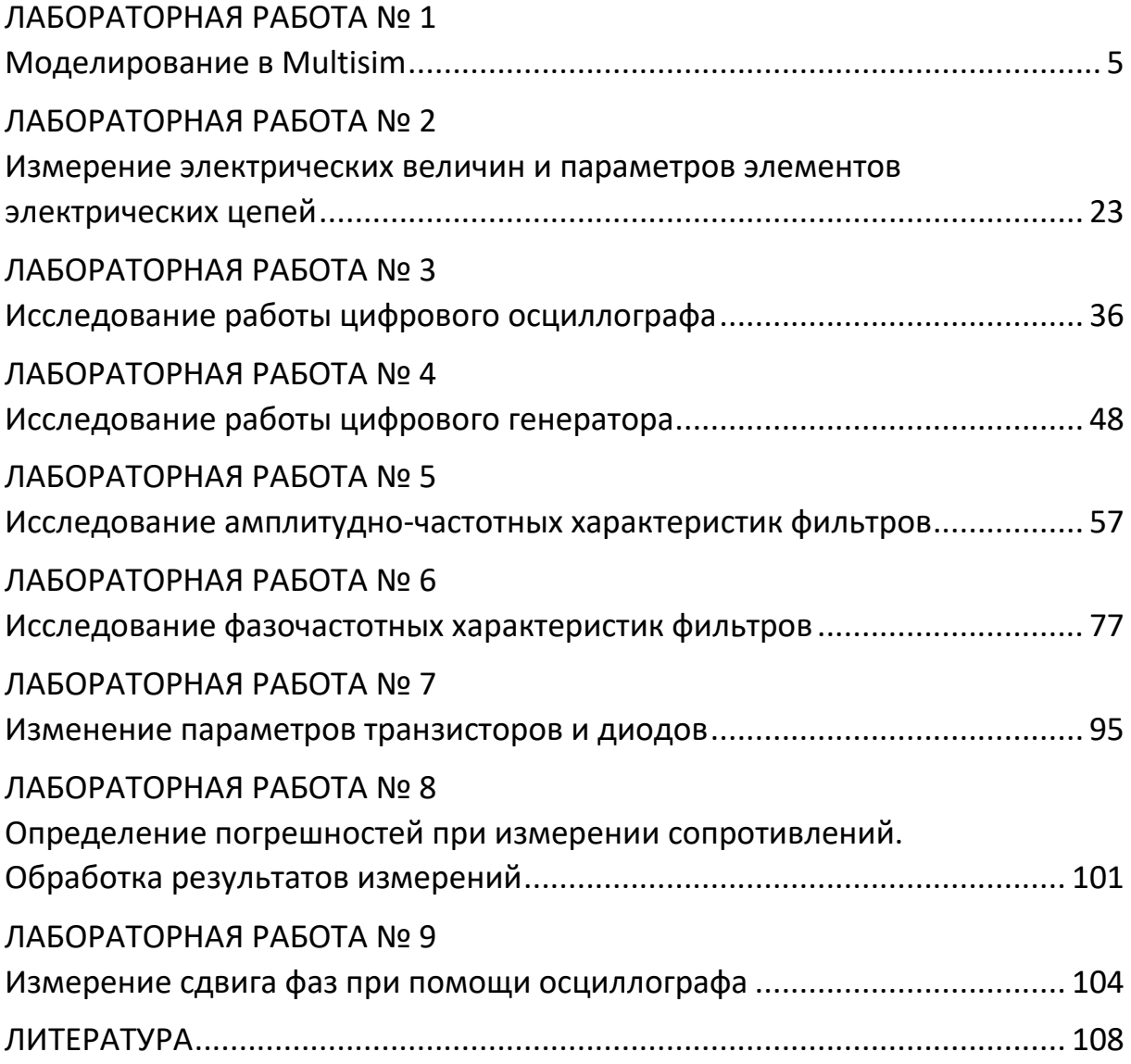

## ЛАБОРАТОРНАЯ РАБОТА № 1 Моделирование в Multisim

<span id="page-4-0"></span>В лабораторном практикуме по прикладному программному пакету Multisim предусмотрено выполнение двух заданий.

Цель практикума обучить студентов следующему:

− создавать виртуальные лабораторные установки в среде Multisim;

− проводить исследования с помощью виртуальных лабораторных установок;

− определять и анализировать частотные и временные характеристики электрических цепей.

Результатом работы по лабораторному практикуму должен быть отчет. В отчете должны быть приведены виртуальные лабораторные установки, результаты моделирования, доказывающие наличие выполненных заданий для самостоятельной работы.

### 1 Подключение и настройка измерительных приборов

### 1.1 Подключение и настройка мультиметра

### 1.1.1 Измерение входных сопротивлений с помощью мультиметра

1. Собрать схемы (рисунок 1) для измерения входных сопротивлений с помощью мультиметра.

2. Собрать схемы для измерения напряжения на сопротивлении *R3* при подключении схем к источникам напряжения постоянного и переменного тока.

3. Измерить входные сопротивления относительно клемм *a* и *b* и напряжения с помощью мультиметра на сопротивление *R3*.

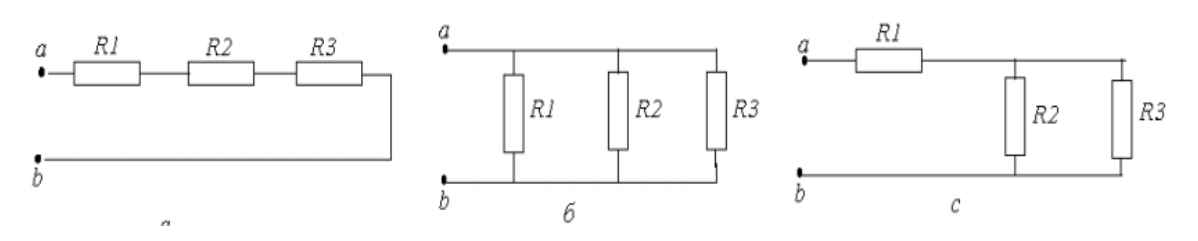

Рисунок 1. – Схемы для исследований

Экспериментальная установка для схемы 1, *а* приведена на рисунке 2.

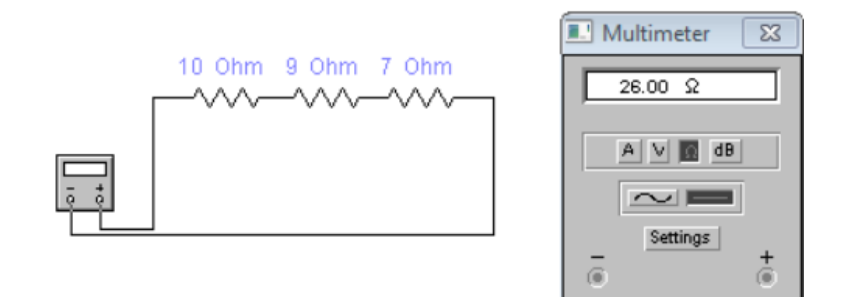

Рисунок 2. – Пример схемы 1, *а*

 $P$ асчетные формулы:  $R_{vx} := R1 + R2 + R3$ . Сопротивления подключены последовательно, следовательно:

 $R_{\text{av}} = R_1 + R_2 + R_3 = 10 + 9 + 7 = 26$  (O m)

Экспериментальная установка для схемы 1, б приведена на рисунке 3.

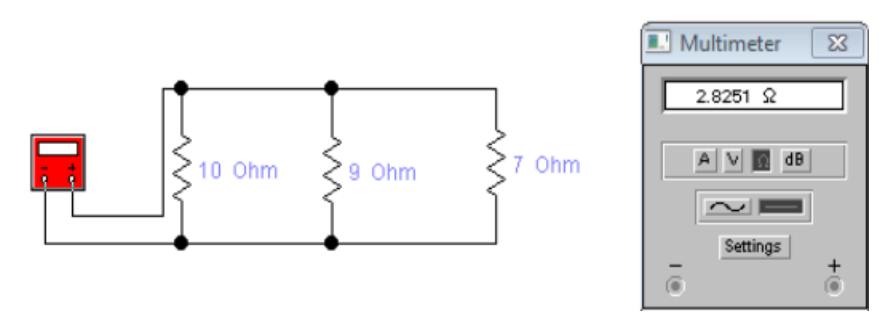

Рисунок 3. – Пример схемы 1, *б*

Pасчетные формулы:  $R_{vx}$  := (1 / R1 + 1 / R2 + 1 / R3)<sup>-1</sup>. Сопротивления подключены параллельно, следовательно:

$$
R_{\rm sx} = \frac{R_1 \cdot R_2 \cdot R_3}{(R_1 + R_2) \cdot R_3 + R_1 \cdot R_2} = \dots \text{ (OM)}.
$$

Экспериментальная установка для схемы 1, *с* приведена на рисунке 4.

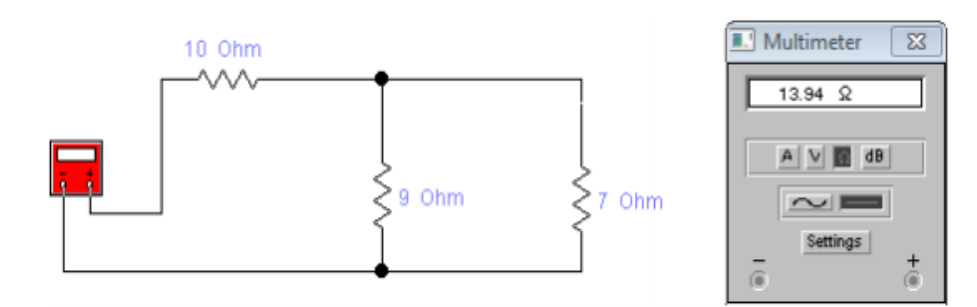

Рисунок 4. – Пример схемы 1, *с*

Сопротивления подключены смешано, следовательно

$$
R_{_{\rm BX}} = R_1 + \frac{R_{_3} \cdot R_{_2}}{R_{_3} + R_{_2}} = \dots \text{ (OM)}.
$$

Результаты экспериментов и расчётов входных сопротивлений занести в таблицу 1.

## 1.1.2 Измерения напряжений с помощью мультиметра на сопротивлении *R3* при подключении схем к источнику постоянного напряжения

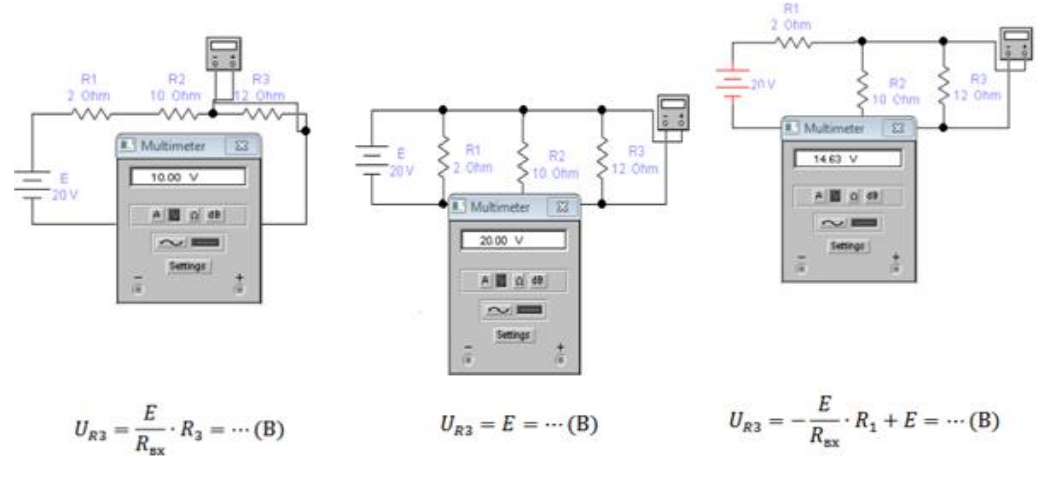

Рисунок 5. – Схемы для измерения постоянного напряжения

Результаты эксперимента и расчёты занести в таблицу 1.

## 1.1.3 Измерения напряжений с помощью мультиметра на сопротивлении при подключении схем к источнику переменного напряжения

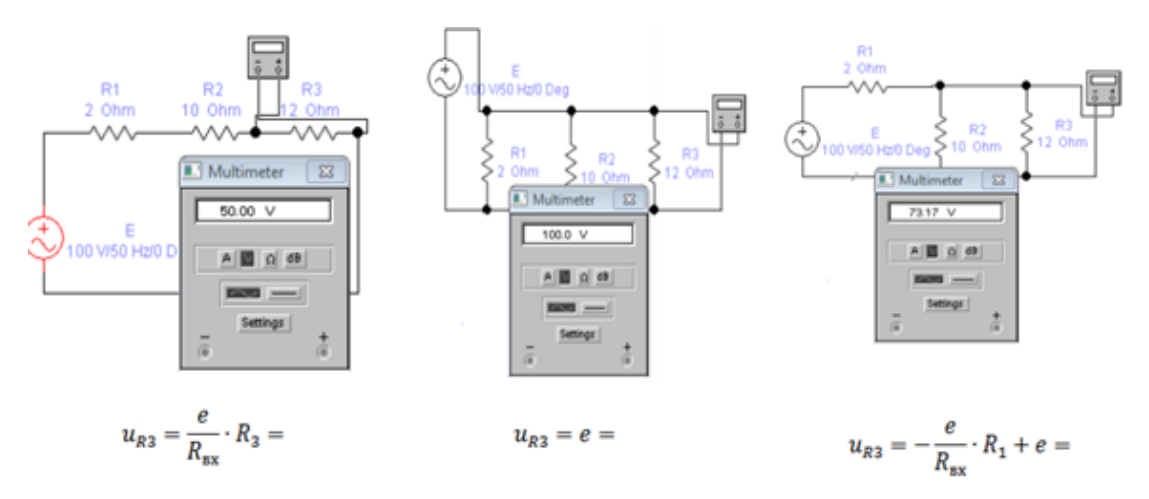

Рисунок 6. – Схемы измерения переменного напряжения

Результаты эксперимента и расчёта занести в таблицу 1.

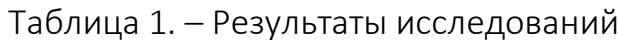

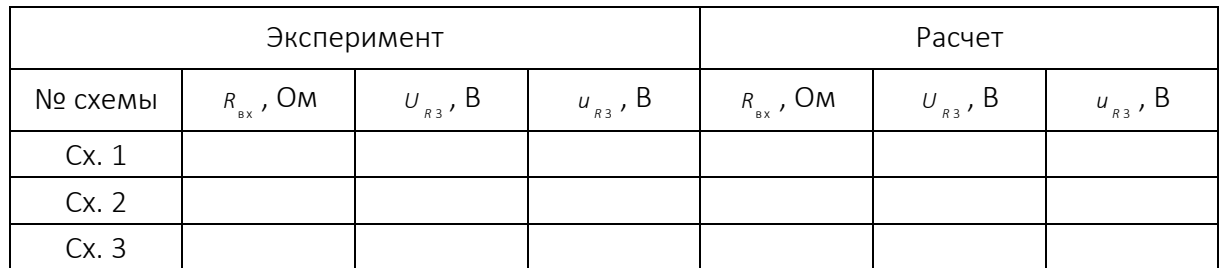

Провести анализ полученных результатов и сделать выводы.

## 1.1.4 Подключение и настройка функционального генератора, осциллографа и Боде-плоттера 1

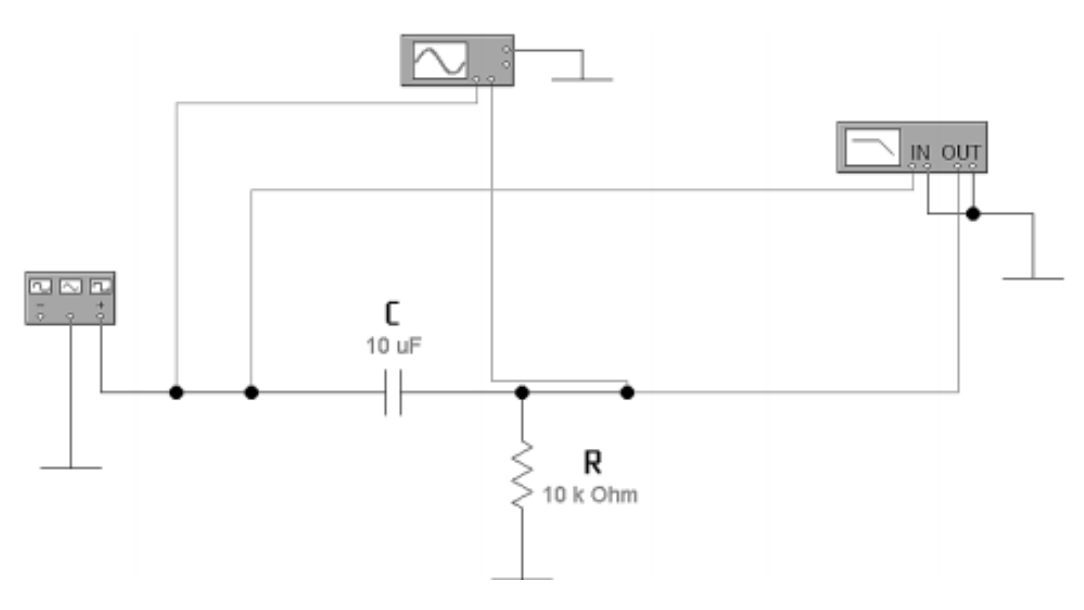

1. Собрать схему рисунка 7.

Рисунок 7. - Схема для анализа работы фильтра

2. Снять осциллограммы напряжений на входе и выходе фильтра, используя двухканальный осциллограф:

- при синусоидальной форме напряжения питания;

- при пилообразной форме напряжения питания;
- при прямоугольной форме напряжения питания.

 $3.$ Поменяйте в схеме рисунка 7 местами R и C и снимите осциллограммы на входе и выходе фильтра при синусоидальной, пилообразной и прямоугольной форме напряжений, так же логарифмические амплитудные и фазовые частотные характеристики.

4. Измените частоту функционального генератора в 5 раз и снимите осциллограммы при прямоугольной форме напряжения и проведите сравнительный анализ.

По виду снятых осциллограмм и логарифмических частотных характеристик определить характер (например, дифференцирующая, интегрирующая) и качества схемы (например, постоянную времени, частоту среза, и т.д.).

Проведите сравнительный анализ осциллограмм и логарифмических частотных характеристик и сделайте выводы. В отчете необходимо привести весь набор осциллограмм и характеристик.

Проведите сравнительный анализ приведенных ниже осциллограмм и логарифмических частотных характеристик и сделайте выводы. В отчете необходимо привести весь набор осциллограмм и характеристик.

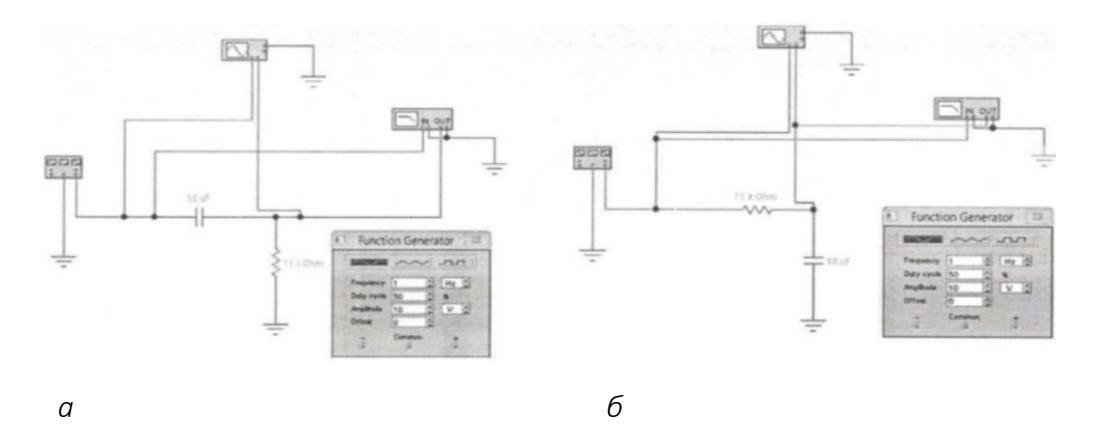

Рисунок 8. – Схемы измерения частотных характеристик

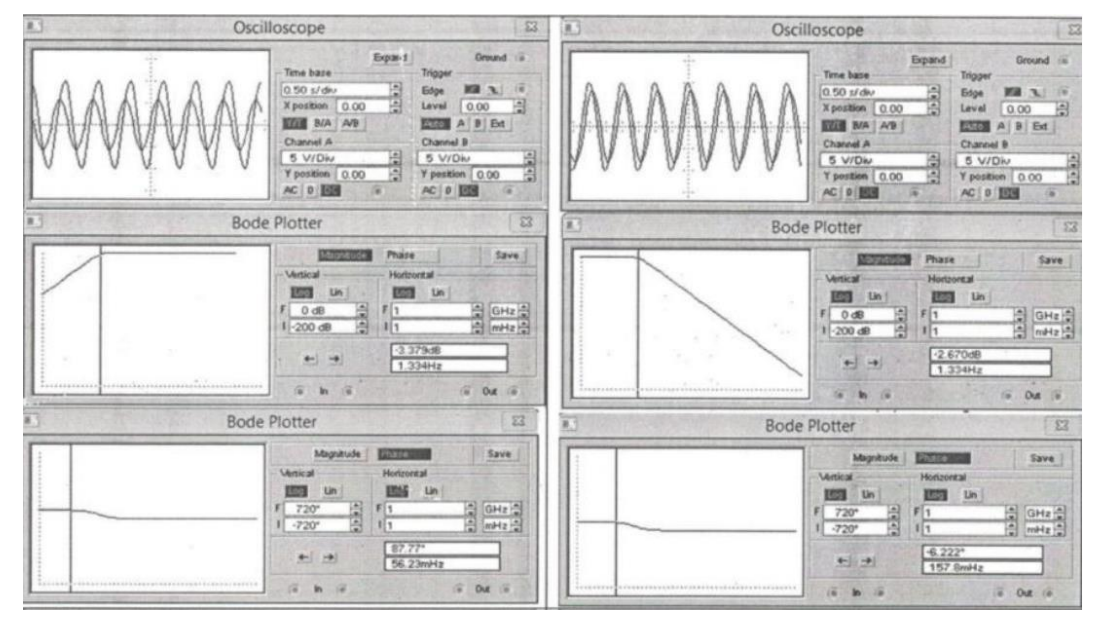

*а б*

Рисунок 9. – Измерения при синусоидальном напряжения питания

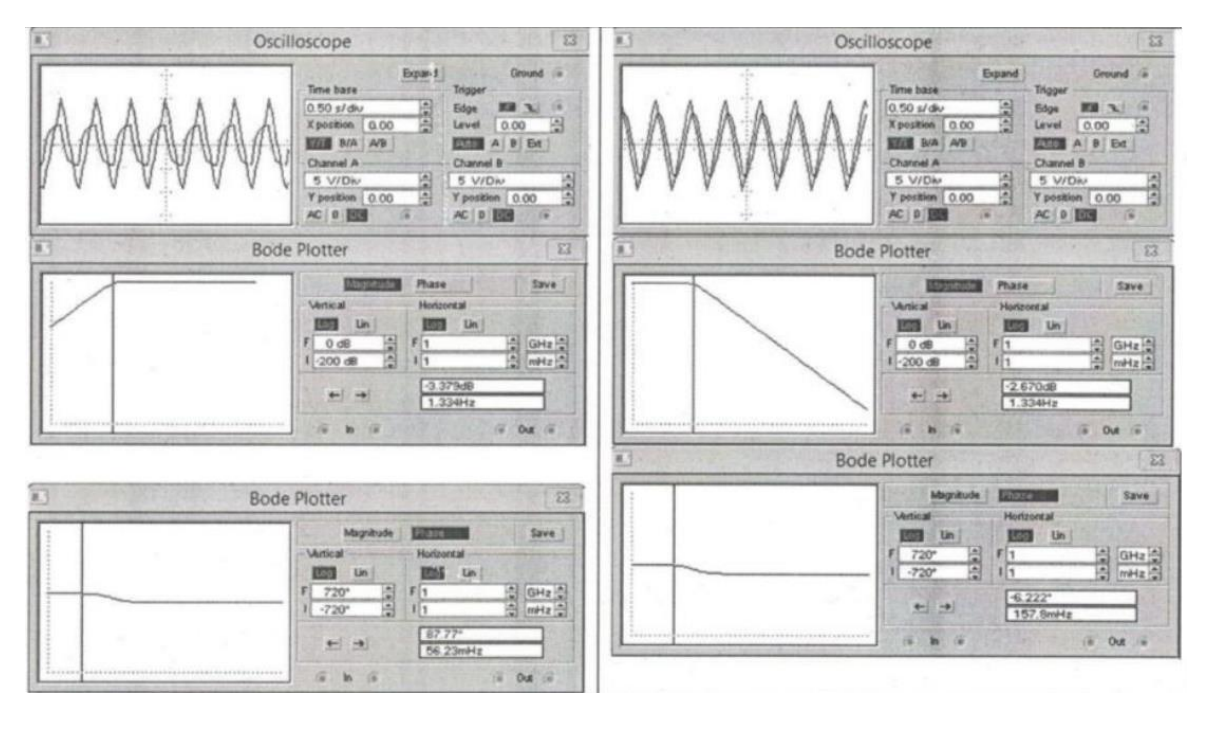

*а б*

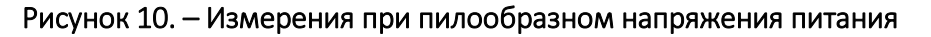

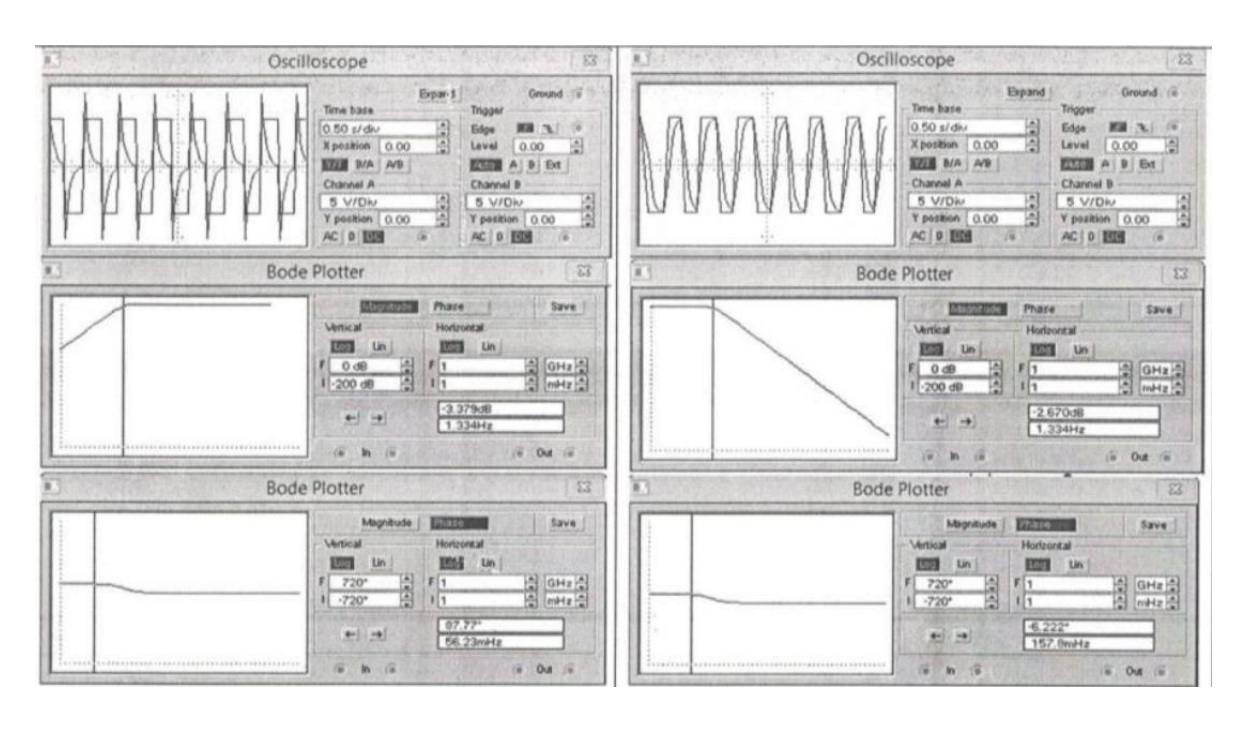

*а б*

Рисунок 11. Измерения при прямоугольном напряжения питания

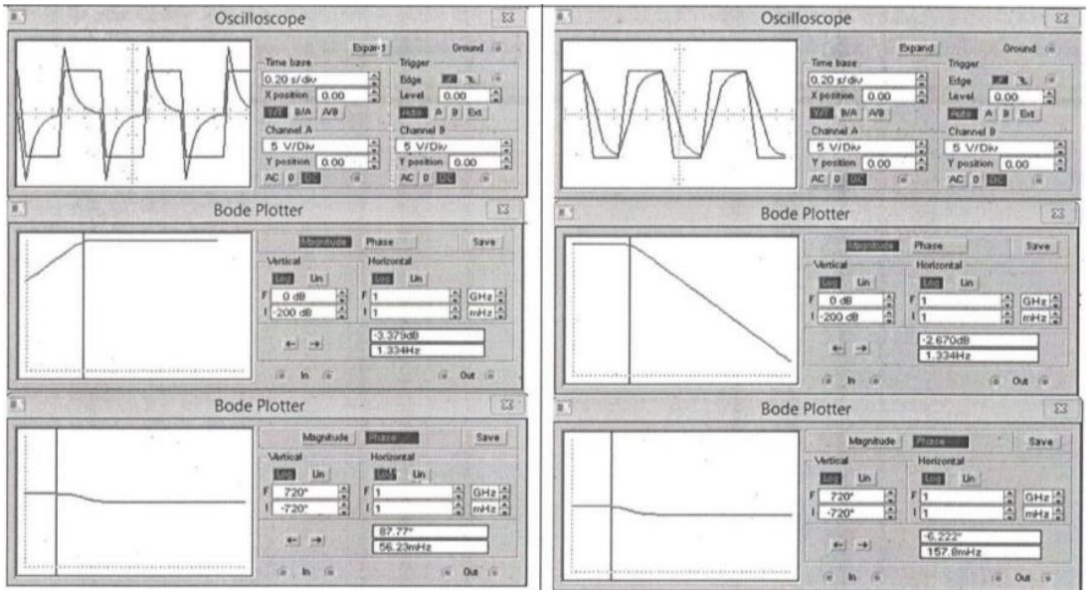

 $\sigma$ 

 $\sigma$ 

#### Рисунок 12. – Измерения при прямоугольном напряжения питания повышенной частоты.

Из результатов экспериментов следует:

1. Частота среза везде одинакова и равна ... Гц, что практически совпадает с расчётны значением ... Гц.

2. Первая схема является дифференцирующей цепочкой, поскольку ..., вторая – интегрирующей, поскольку ...

3. Анализ результатов при подаче на вход сигнала прямоугольной формы показывает, что... Увеличение частоты приводит к...

4. Видно, что для первой схемы входное напряжение опережает по фазе выходное, для второй наблюдается обратная картина. Это связано с тем, что ... ... ...

5. Постоянная времени  $\tau = RC = ...$ 

6. Частота среза  $f_c = 1 / 2πτ = ...$ 

## 1.2 Экспериментальная проверка основных законов электротехники

Цель данного задания изучение законов Ома и Кирхгофа, опытная проверка основных методов расчета электрических цепей.

## 1.2.1 Законы Кирхгофа

Узел – точка, в которой соединяются три (и более) проводника.

Ветвь - это участок электрической цепи с последовательным соединением элементов, расположенный между двумя узлами.

Контуром называют любой замкнутый участок электрической цепи. Независимый контур – это контур, в который входит хотя бы одна ветвь, не входящая в другие контуры.

Ищем узлы:

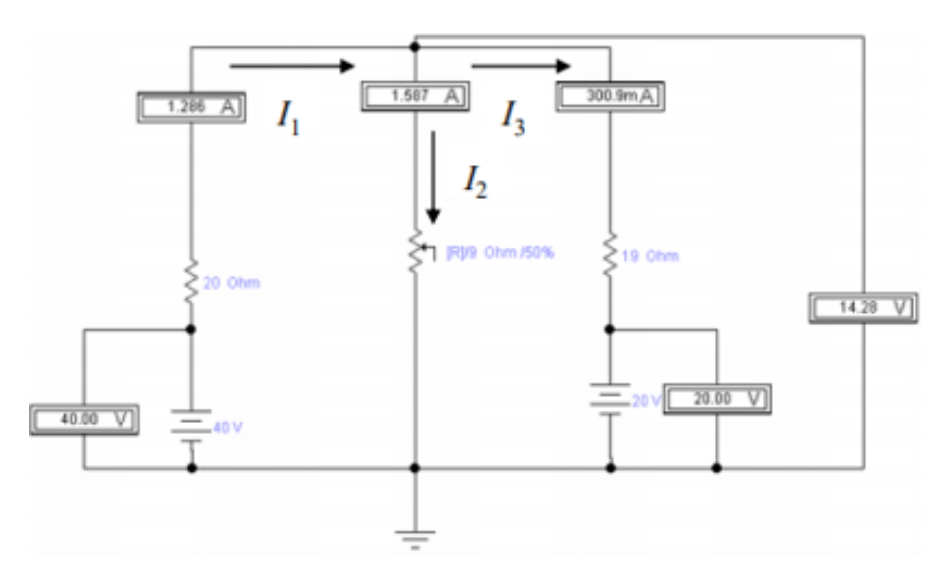

Рисунок 13. – Схема измерения токов и напряжений

#### Первый закон Кирхгофа

Алгебраическая сумма токов в узле равняется нулю.

$$
I_3 - I_1 + I_2 = 0.
$$

#### Второй закон Кирхгофа

Алгебраическая сумма ЭДС, действующая в замкнутом контуре, равна алгебраической сумме падений напряжения в этом контуре.

$$
\sum_{m} \pm E_{m} = \sum_{k} \pm U_{k} ;
$$
  

$$
I_{3} - I_{1} + I_{2} = 0 ;
$$
  

$$
\begin{cases} I_{1} \cdot R_{1} + I_{2} \cdot R_{2} = E_{1} \\ I_{3} \cdot R_{3} - I_{2} \cdot R_{2} = -E_{2} \end{cases} .
$$

#### 1.2.2 Метод контурных токов

Метод контурных токов основан на допущении, что в каждом из независимых контуров схемы циркулирует некоторый виртуальный контурный ток. Если некоторое ребро принадлежит только одному контуру, реальный ток в нём равен контурному.

Если же ребро принадлежит нескольким контурам, ток в нём равен сумме соответствующих контурных токов (с учётом направления обхода контуров).

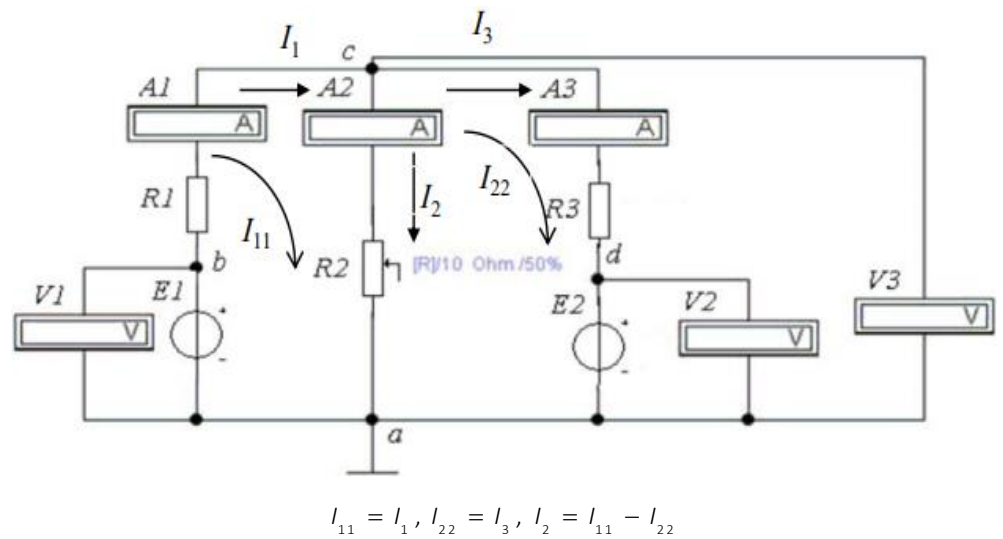

Рисунок 14. – Схема измерения контурных токов

#### 1.2.3 Метод узловых потенциалов

Данный метод основан на составлении уравнений по первому закону Кирхгофа. При этом, потенциал одного из узлов цепи принимается равным нулю, что позволяет сократить число уравнений до n - 1.

По обобщённому закону Ома

$$
I_i = \frac{\varphi_A - \varphi_B + E_i}{R_i} + J_i
$$

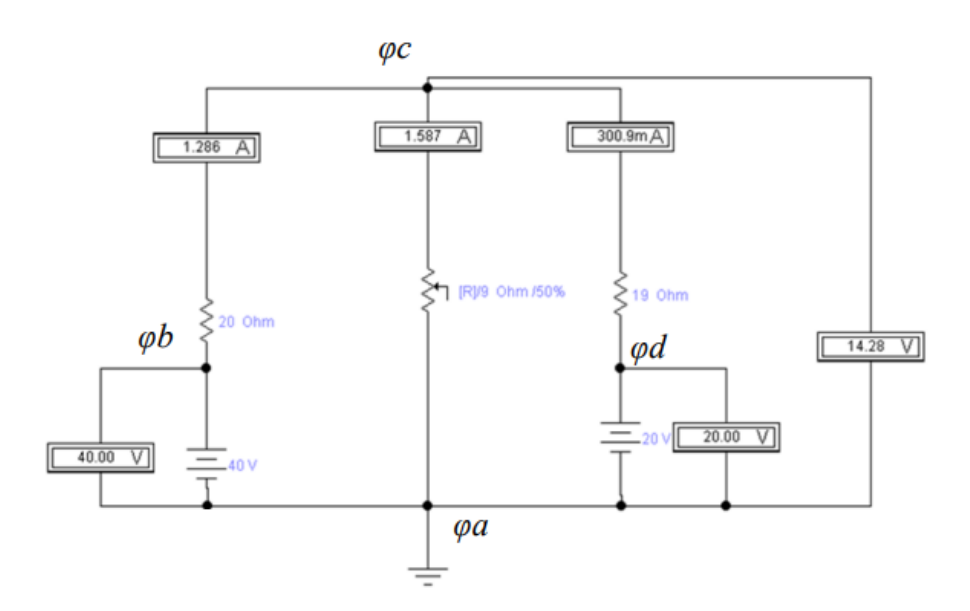

Рисунок 15. - Схема определения узловых потенциалов

Рассчитываются токи по следующим формулам:

$$
I_1 = \frac{-\varphi c + \varphi b}{R_1}; \quad I_2 = \frac{\varphi c - \varphi a}{R_2}; \quad I_3 = \frac{-\varphi c + \varphi d}{R_3}.
$$

#### 1.2.4 Метод наложения

Каждый источник напряжения вызывает в схеме протекание определенных токов.

Когда источников напряжения несколько, грубо говоря, создаваемые ими токи «накладываются» друг на друга.

Чтобы рассчитать результирующий ток методом наложения, нужно определить токи в электрической цепи отдельно для каждого источника, а затем просуммировать их, учитывая знак.

Составим частную схему с первым источником ЭДС и рассчитаем частные токи в ней. убрав второй источник.

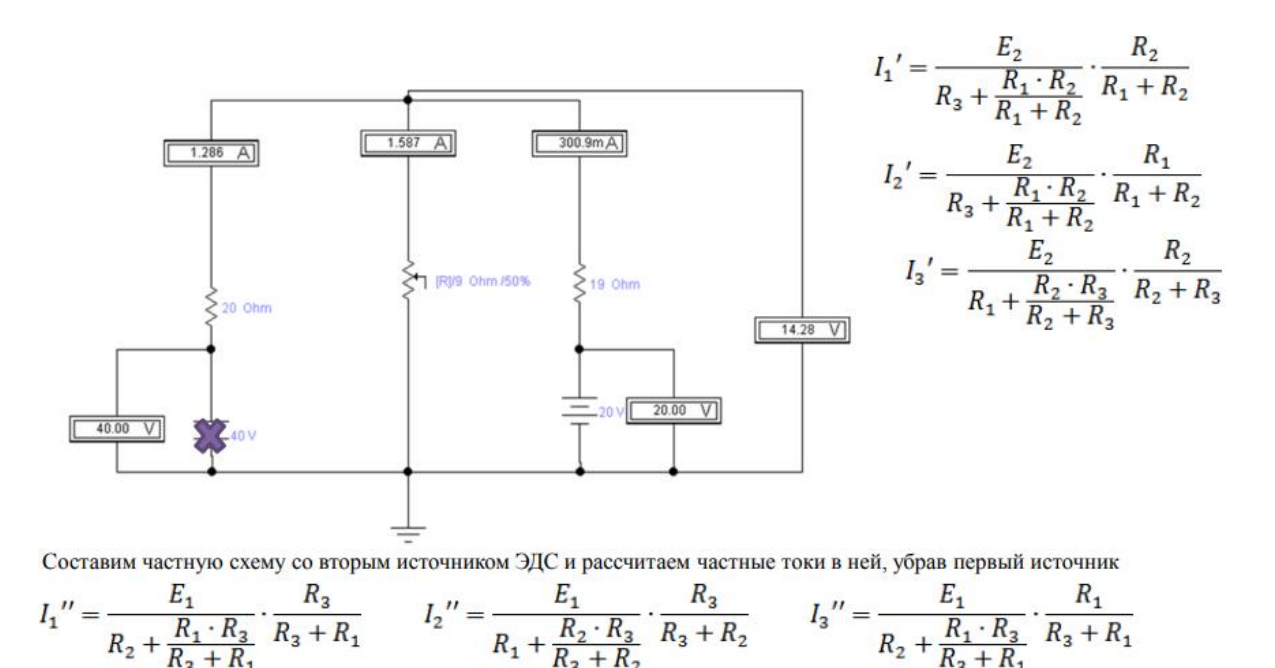

Рисунок 16. – Схема измерения токов и напряжений без источника ЭДС 40 В

#### 1.2.5 Метод активного двухполюсника

Согласно теории об эквивалентном генераторе любой активный двухполюсник можно заменить эквивалентным ЭДС с эквивалентным внутренним сопротивлением. На рисунке показана схема для снятия напряжения холостого хода.

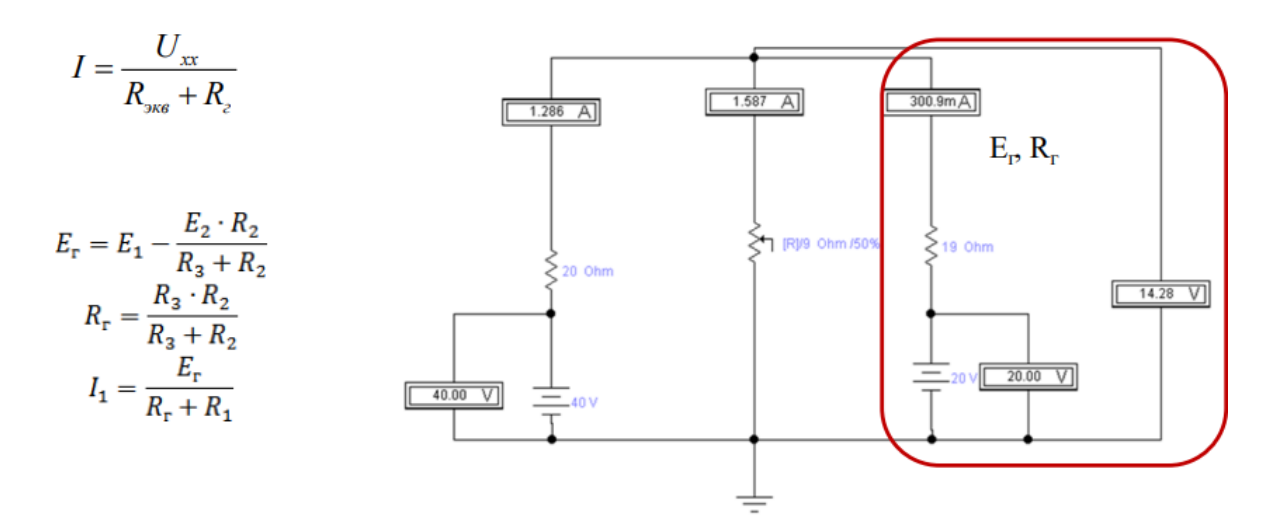

Рисунок 17. – Схема измерения напряжения холостого хода ветви 1

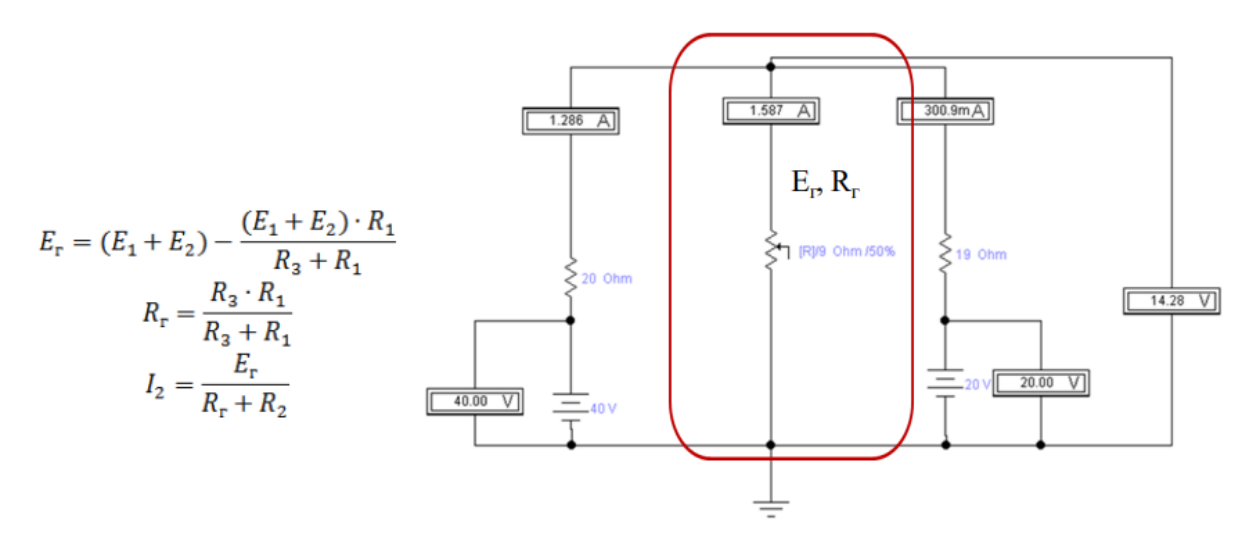

Рисунок 18. – Схема измерения напряжения холостого хода ветви 2

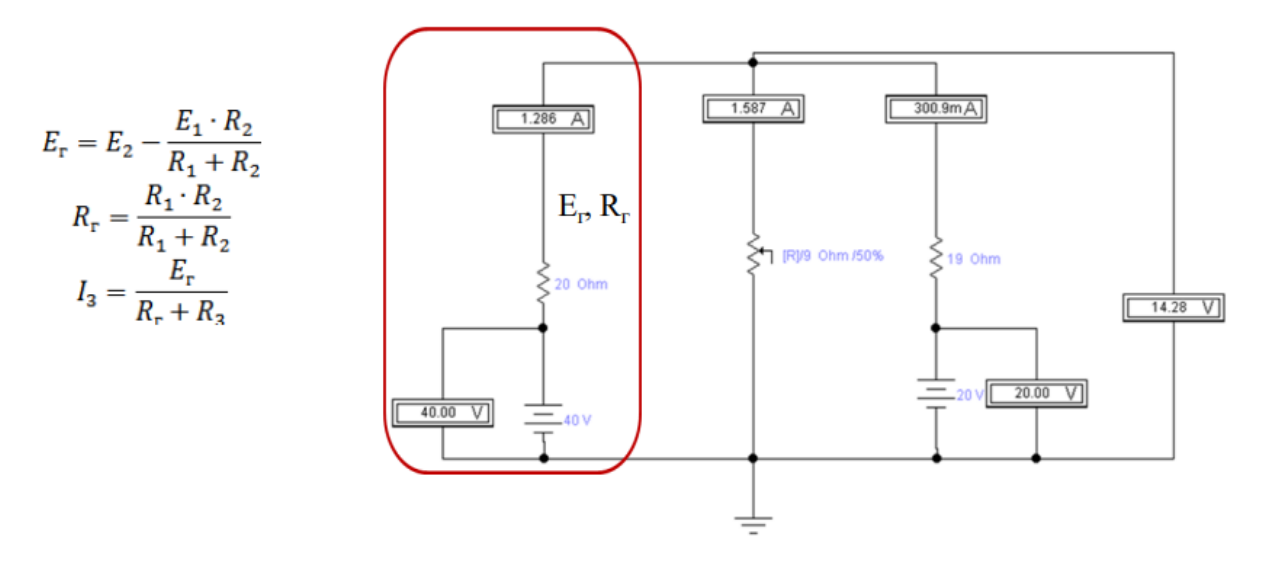

Рисунок 19. – Схема измерения напряжения холостого хода ветви 3

1. Соберите схему в Multisim рисунок 20.

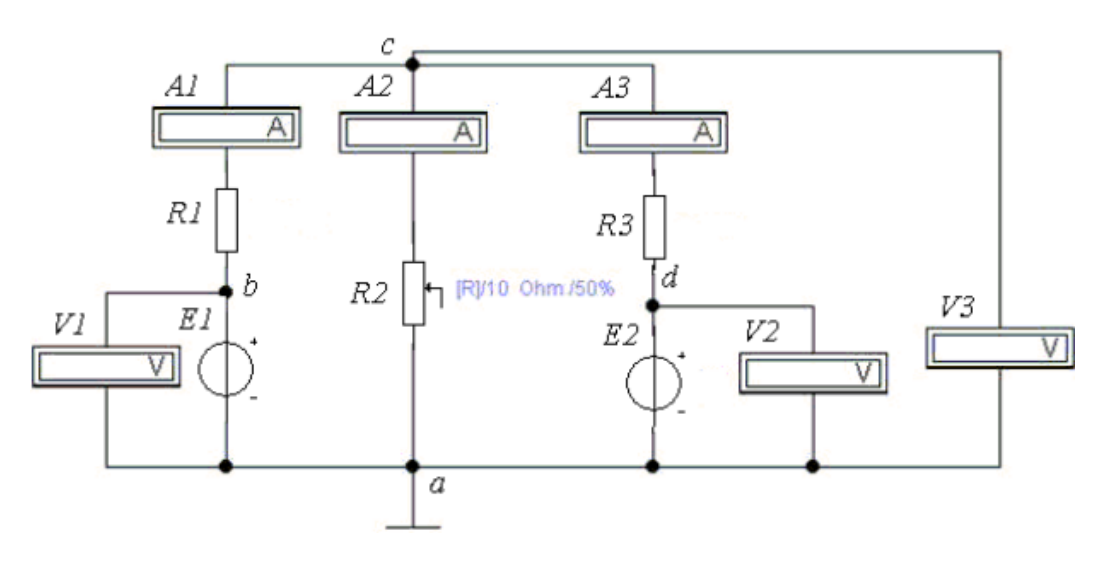

Рисунок 20. – Схема для опытной проверки законов Ома и Кирхгофа

2. Установить значения сопротивлений R1, R2, R3 и ЭДС Е1 и Е2 в соответствии с таблицей 3 согласно варианту и произвести измерение токов и напряжений (потенциалы всех узлов). Изменяя значение сопротивления R2, наблюдать перераспределение токов и напряжений в схеме и сделать соответствующие выводы.

3. Данные измерений занести в таблицу 2.

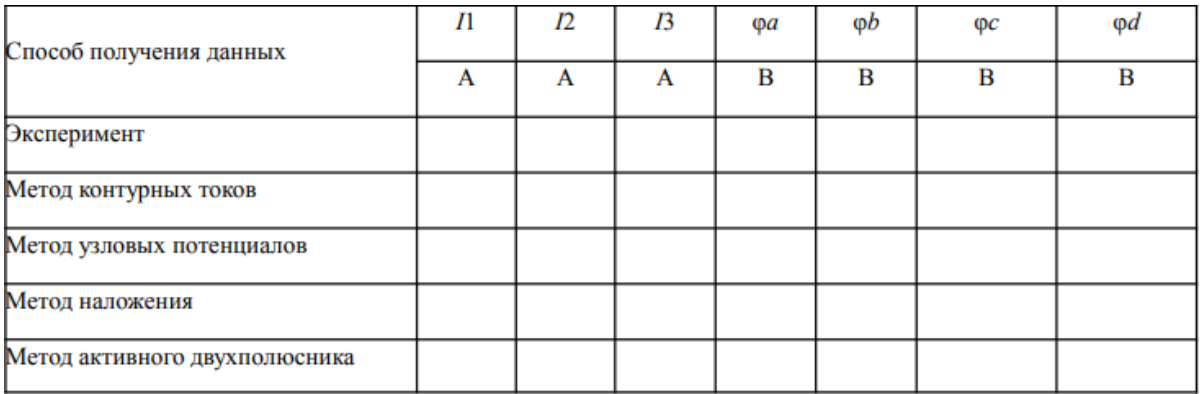

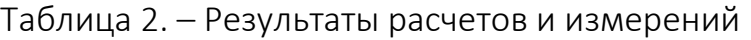

4. Воспользовавшись данными таблицы 3, произвести расчёт схемы методами контурных токов и узловых потенциалов. Данные расчёта занести в таблицу 2 и сравнить их с результатами эксперимента, полученными в п. 2.

5. Определить величину тока в одной из ветвей (по заданию) методом эквивалентного генератора. Данные расчёта сравнить с результатами эксперимента.

6. Определить в схеме (рисунок 8) токи, методом наложения, воспользовавшись результатами таблицу 2. Данные расчёта занести в таблицу 2.

7. Представить выводы по работе.

### 1.3 Анализ электрических цепей переменного тока

Цель задания анализ двух простых электрических цепей переменного тока, содержащих реактивные элементы.

Исходные данные (параметры элементов схемы) для проведения расчетов и измерений следующие.

 $C_1 = 1$   $M K \Phi$ ;  $C_2 = 5$   $M K \Phi$ ;  $R_1 = 10$  O m;  $R_2 = 100$  O m;

 $L_1 = 100$  MKFH;  $L_2 = 20$  MKFH.

| Вариант        | $R_1$ , OM | $R_2$ , OM | $R_{\rm a}$ , OM | $E_{_2}$ , $\,$ B<br>$E_{1}$ , B |     | С, мкФ         |  |
|----------------|------------|------------|------------------|----------------------------------|-----|----------------|--|
| $\mathbf{1}$   | 10         | 200        | 56               | $10\,$                           | 55  | 10             |  |
| $\overline{2}$ | 12         | 100        | 43               | 20                               | 70  | 5              |  |
| $\overline{3}$ | 15         | 18         | 92               | 30                               | 43  | 3              |  |
| $\overline{4}$ | 17         | 15         | 51               | 40                               | 60  | $\overline{4}$ |  |
| 5              | 25         | 210        | 63               | 50                               | 75  | $\overline{7}$ |  |
| 6              | 21         | 320        | 44               | 60                               | 34  | 8              |  |
| $\overline{7}$ | 10         | 110        | 55               | 70                               | 35  | 12             |  |
| 8              | 50         | 105        | 32               | 80                               | 70  | $11\,$         |  |
| $\overline{9}$ | 70         | 10         | 37               | 90                               | 80  | 15             |  |
| 10             | 90         | 30         | 41               | 100                              | 85  | 17             |  |
| 11             | 13         | 40         | 45               | 35                               | 90  | 20             |  |
| 12             | 14         | 70         | 57               | 45                               | 75  | 18             |  |
| 13             | 18         | 90         | 100              | 65                               | 43  | $\mathbf 1$    |  |
| 14             | 40         | 80         | 110              | 75<br>45                         |     | 1,5            |  |
| 15             | 50         | 210        | 130              | 85                               | 53  | $\overline{2}$ |  |
| 16             | 60         | 40         | 75               | 95                               | 55  | 3              |  |
| 17             | 70         | 50         | 175              | 105                              | 63  | 3,5            |  |
| 18             | 90         | 70         | 150              | 25                               | 100 | 4,5            |  |
| 19             | 100        | 90         | 200              | 15                               | 120 | 6              |  |
| 20             | 200        | 110        | 33               | 55                               | 95  | 14             |  |

Таблица 3. – Исходные данные

Варианты схем для расчета и анализа приведены ниже.

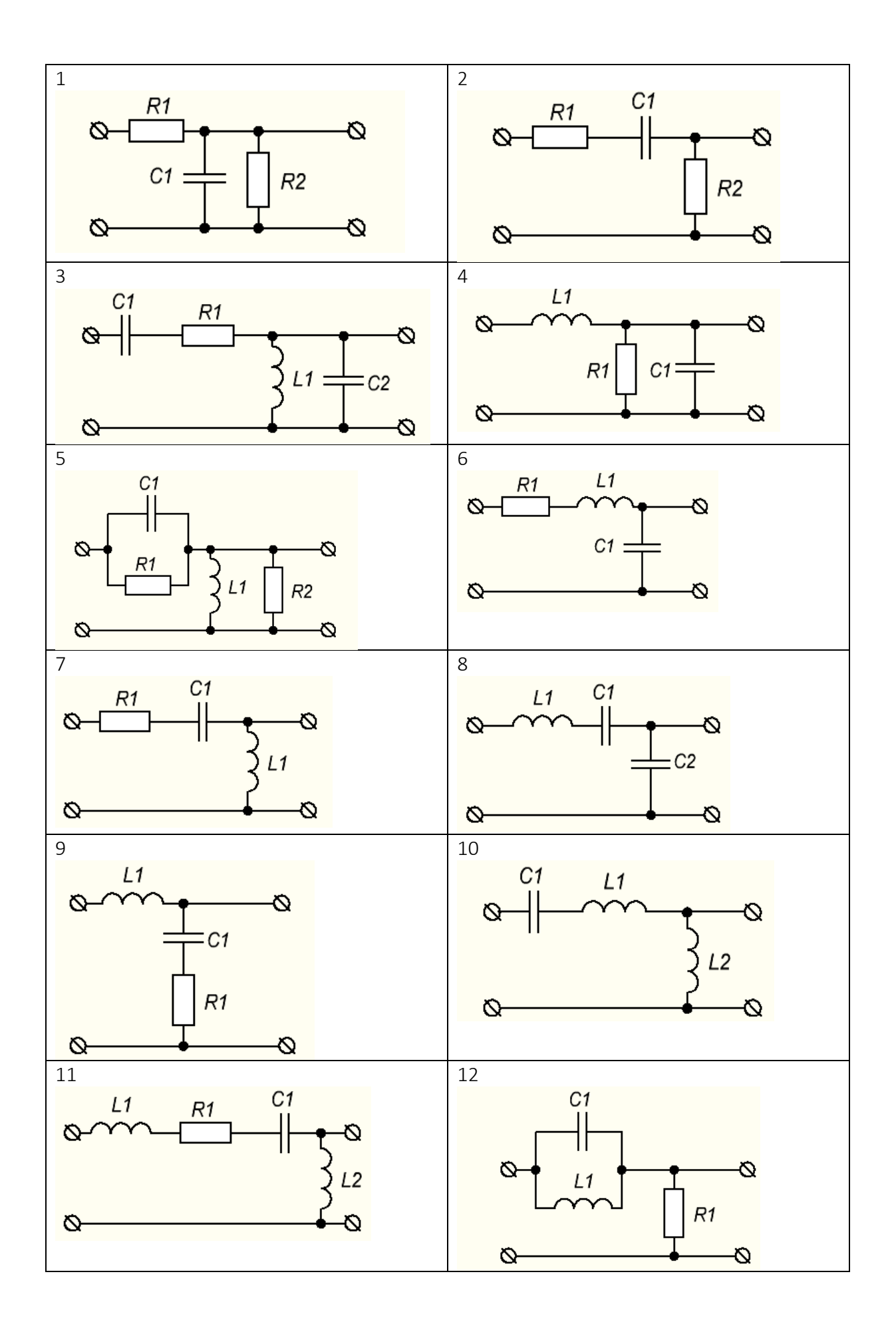

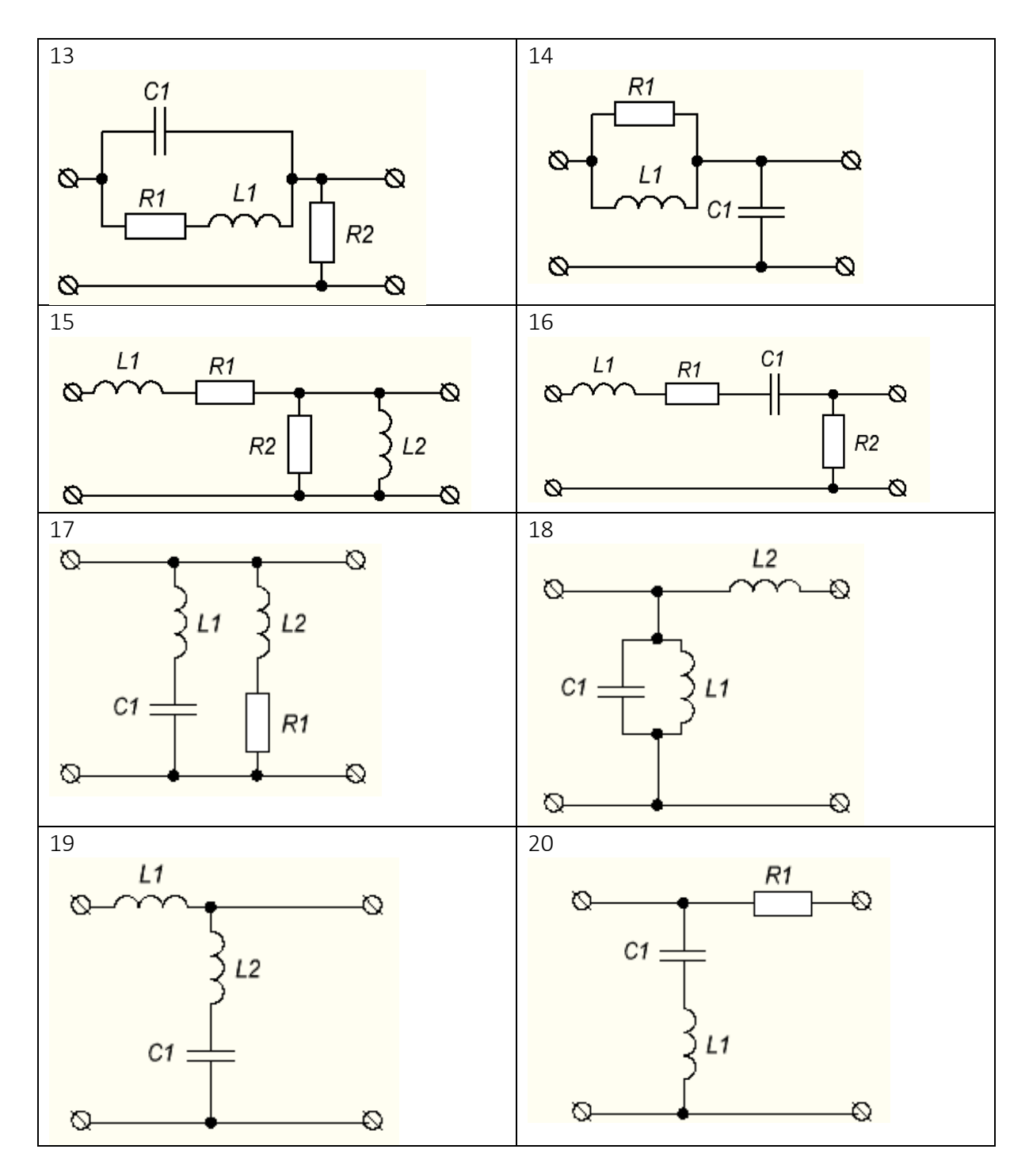

Для выполнения данного задания необходимо:

1. Собрать схемы для первой цепи (в соответствие с вариантом задания) в Multisim (примеры приведены на рисунках 21 и 22);

2. Установить значения параметров всех элементов схем и настроить измерительные приборы;

3. Снять показания измерительных приборов, привести осциллограммы и характеристики. Для первой цепи выполняется вычисление общего сопротивления цепи, рассчитывается амплитудное значение тока,

создаваемое источником переменного напряжения, затем, с помощью осциллографа определяется результирующий сдвиг фаз между током и напряжением в исследуемой цепи.

Результаты расчетов и измерений заносятся в отчет в форме таблицы 4.

В качестве второй выбирается дифференцирующая или интегрирующая цепь с номиналами элементов согласно таблицы 3 и производится расчет постоянной времени цепи, находится частота среза, определяется фазовый сдвиг.

Результаты расчетов и измерений заносятся в отчет в форме таблицы 5. Ниже приведен пример для одного из вариантов схем.

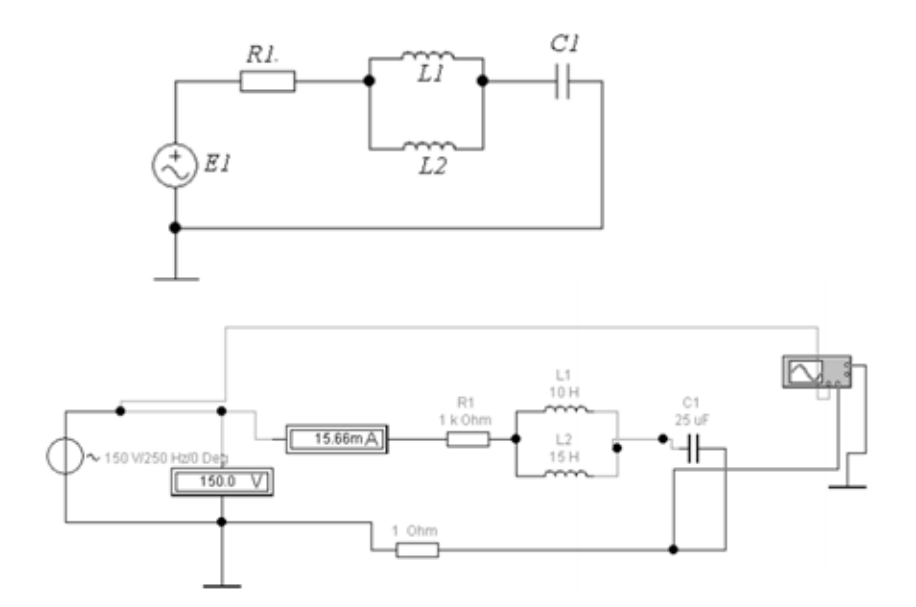

Рисунок 21. – Пример схем для одного из вариантов

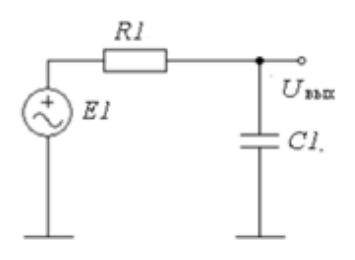

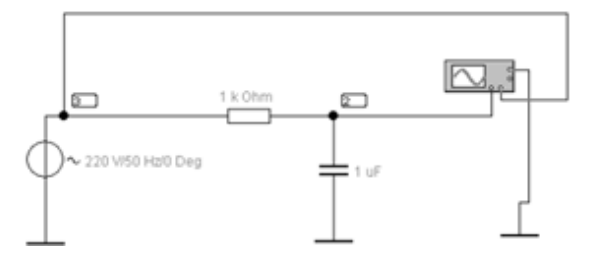

Рисунок 22. – Схема подключения осциллографа в цепь

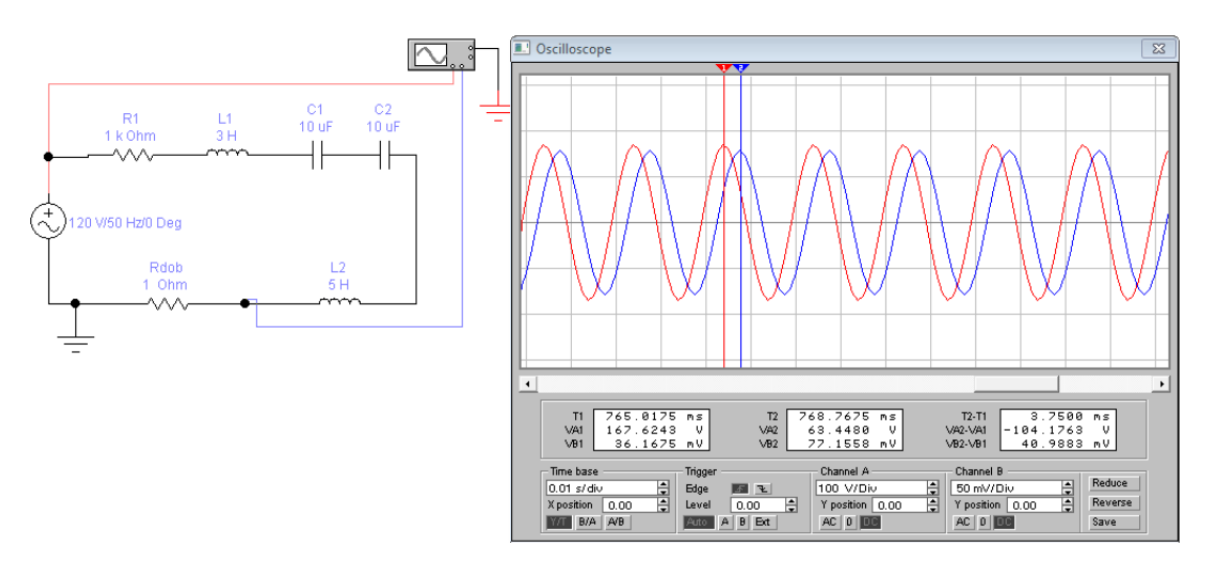

Рисунок 23. – Схема измерения для первой цепи

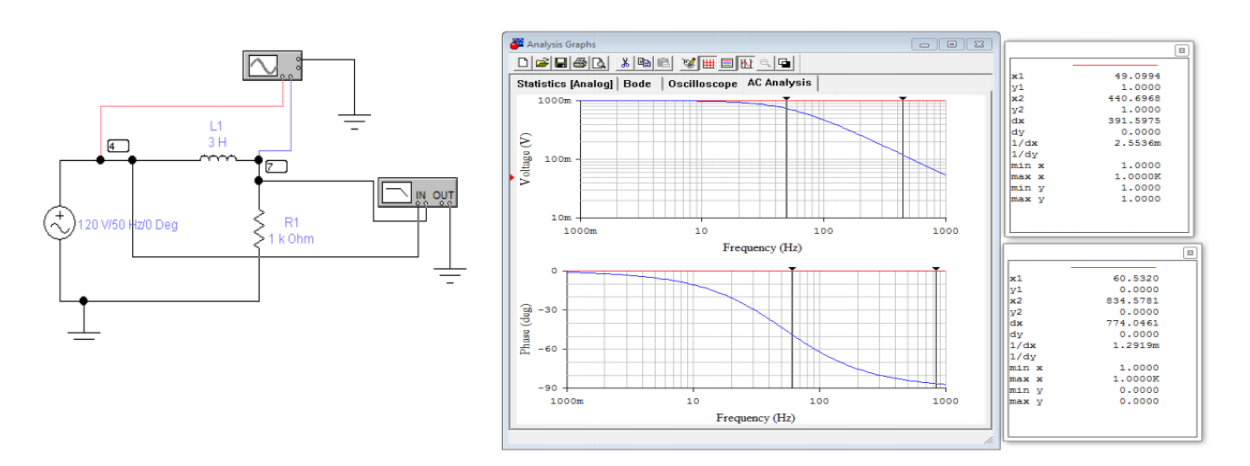

Рисунок 24. – Схема измерения для второй цепи

Таблица 4. – Результаты по исследованию первой цепи

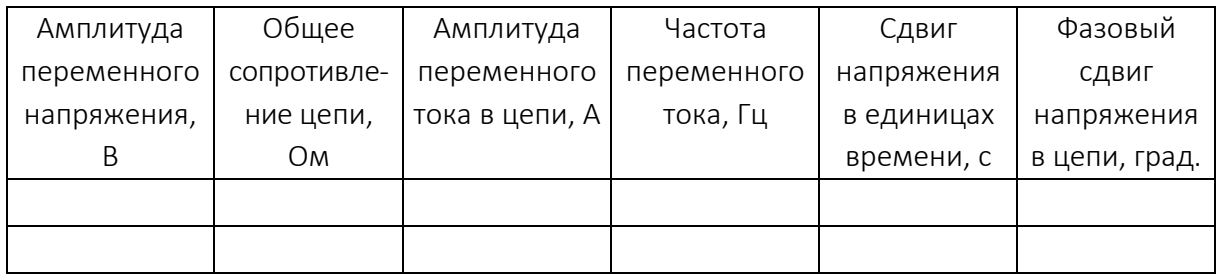

Таблица 5. – Результаты по исследованию второй цепи

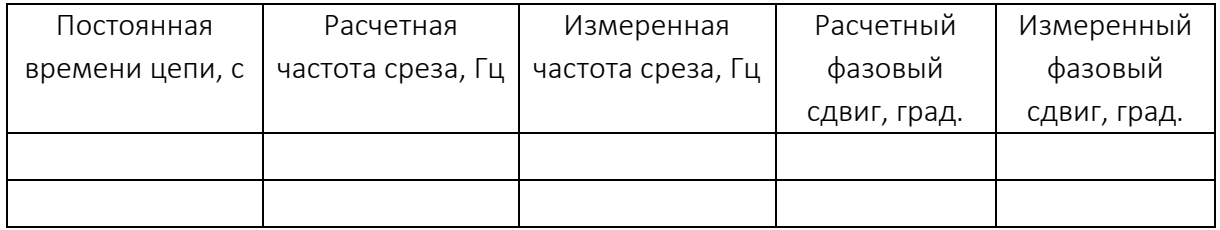

## 2 Контрольные вопросы и содержание отчета

1. Общее сопротивление цепи находим, учитывая, что  $x_c = 1 / \omega c$ ,  $X_{L} = \omega L$   $M$   $Z = \sqrt{R^{2} + (X_{L} - X_{C})^{2}}$  ...

2. Фазовый сдвиг между напряжениями в градусах определяется Как  $\varphi = \frac{\varphi_c}{T} \cdot 360^\circ = 3{,}75 \cdot 10^{-3} \cdot 50 \cdot 360^\circ = 67{,}5^\circ$ , в секундах ...

3. Фазовый сдвиг между данными напряжениями соответствует сдвигу фаз между напряжением и током в исследуемой схеме (почему?...).

- $4.$ Амплитудное значение напряжения.
- 5. Амплитудное значение тока ...
- 6. Постоянная времени ...
- 7. Реактивные сопротивления ...
- 8. Частота среза  $f_0 = R / 2\pi L = 53$  Гц ...
- 9. Фазовый сдвиг на частоте среза ...

Все расчеты с подробными комментариями к выполненным вычислениям заносятся в отчет по лабораторной работе. Проверка расчетов выполняется с помощью виртуальных лабораторных установок, разработанных в Multisim.

## <span id="page-22-0"></span>ЛАБОРАТОРНАЯ РАБОТА № 2 Измерение электрических величин и параметров элементов электрических цепей

#### Цель работы:

1) ознакомиться с измерительными приборами, источниками питания и осциллографом программной среды MS11;

2) изучить методы и приобрести навыки измерения тока, напряжения, мощности, угла сдвига фаз между синусоидальным напряжением и током, а также сопротивлений резисторов, индуктивностей индуктивных катушек и ёмкостей конденсаторов.

#### 1 Виды и методы измерения электрических величин

В зависимости от способа обработки экспериментальных данных для нахождения результата различают прямые, косвенные, совместные и совокупные измерения.

При прямом измерении искомое значение величины находят непосредственно из опытных данных в результате выполнения измерения; например, измерение амперметром тока в ветви цепи.

При косвенном измерении искомое значение величины находят на основании известной зависимости между измеряемой величиной и величинами, подвергаемыми прямым измерениям; например, определение сопротивления R резистора из уравнения  $R = U / I$ , в которое подставляют измеренное значение напряжения U на зажимах резистора и протекающего через него постоянного тока /.

Совместные измерения - одновременные измерения нескольких неодноимённых величин для нахождения зависимости между ними; например, определение зависимости сопротивления резистора от температуры по формуле  $R_t = R_0 (1 + at + bt^2)$  посредством измерения сопротивления резистора R<sub>.</sub> при трех различных температурах t. Составив систему из трех уравнений, находят параметры  $R_0$ , а и b зависимости сопротивления резистора от температуры.

Совокупные измерения - одновременные измерения нескольких одноименных величин, при которых искомые значения величин находят решением системы уравнений, составленных из результатов прямых измерений различных сочетаний этих величин; например, определение сопротивлений резисторов, соединенных треугольником, посредством измерения сопротивлений между различными вершинами треугольника. По результатам трех измерений по известным соотношениям определяют сопротивления резисторов треугольника.

Различают также аналоговые и дискретные измерения. При аналоговых измерениях на заданном интервале число измерений электрической величины бесконечно, а при дискретных - число измерений конечно.

В зависимости от способа применения меры известной величины, выделяют при измерениях метод непосредственной оценки и метод сравнения с мерой. При методе непосредственной оценки значение измеряемой величины определяют непосредственно по отсчётному устройству (индикатору) измерительного прибора; например, измерение напряжения с помощью вольтметра. Методы сравнения с мерой – методы, при которых проводится сравнение измеряемой величины и величины, воспроизводимой мерой; например, измерение сопротивления резистора с помощью моста сопротивлений.

Ниже кратко описываются виды и способы измерения электрических величин и параметров компонентов схем электронных устройств с помощью моделей измерительных приборов программной среды интерактивного моделирования и анализа электрических схем NI Multisim 11 (в дальнейшем, для краткости, эту систему будем называть среда MS11).

#### 2 Измерение тока и напряжения

Мгновенные значения напряжения и тока можно измерить с помощью двухканального осциллографа XSC1, имитируемого программой MS11.

Измерение действующих значений напряжения и тока в ветвях электрической цепи проводится вольтметрами и амперметрами. Амперметр включается последовательно с элементами участка цепи, а вольтметр - параллельно участку (рисунок 1, а и б), напряжение на котором необходимо измерить. Модели амперметров и вольтметров среды MS11 не требуют установки диапазона измерений.

Для установки режима работы и величин внутренних сопротивлений (Resistance) амперметров А1, А2 и вольтметров V1, V2 нужно дважды нажать на левую клавишу мыши на изображении соответствующего прибора и в открывшемся диалоговом окне свойств прибора установить в команде Mode режим работы (постоянный ток DC или переменный AC), изменить или оставить установленное по умолчанию внутреннее сопротивление прибора (1 нОм для амперметров и 10 МОм для вольтметров) и нажать на кнопку ОК

(Принять). Внутренние сопротивления 1 нОм для амперметров и 10 МОм для вольтметров, установленные по умолчанию, в большинстве случаев оказывают пренебрежительно малое влияние на работу схем.

В библиотеке Instruments среды MS11 имеется мультиметр XMM1 (рисунок 1, а), используемый для измерения тока, напряжения и сопротивления. В схеме (рисунок 1, а) мультиметр, работающий в режиме измерения напряжения, подключается к зажимам резистора R1 с помощью ключа S, управляемого клавишей S клавиатуры. В модели мультиметра XMM1 нужно установить род тока (постоянный «-» или переменный «~»), измеряемую величину по единице измерения:  $A$  – ток,  $V$  – напряжение,  $\Omega$  – сопротивление,  $dB$  – уровень напряжения в децибелах и другие параметры (SETTINGS) (см. рисунок 2. справа).

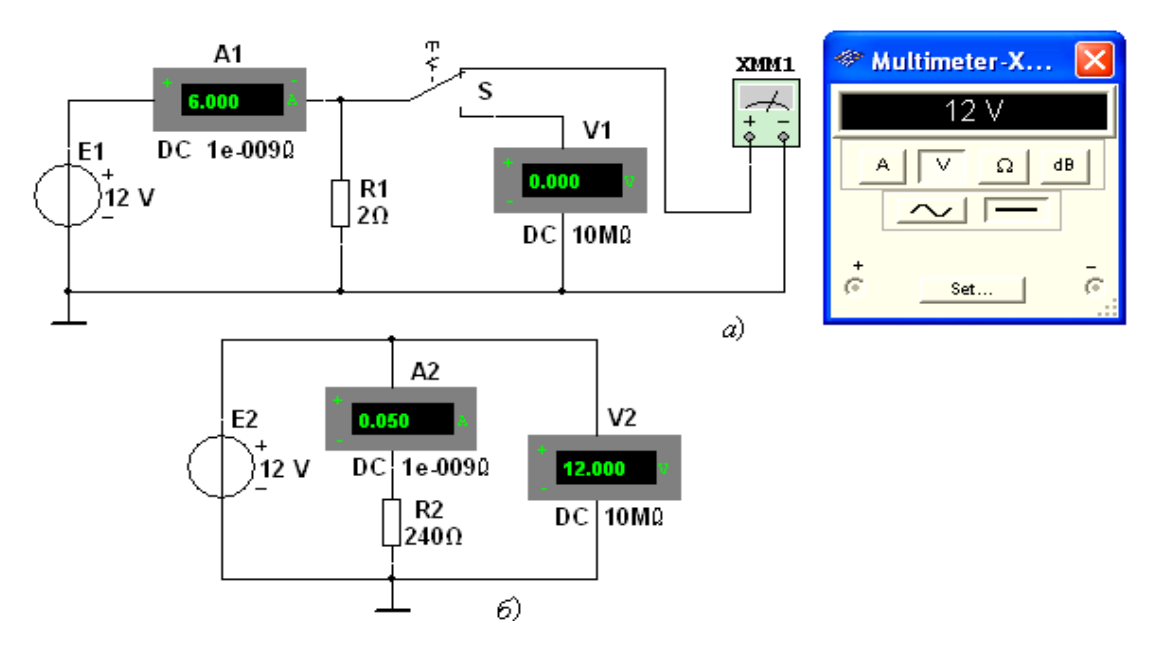

Рисунок 1. - Схема включения мультиметра для измерения напряжения

В реальных цепях для расширения диапазона измерения тока конкретным амперметром применяют шунт (тарированный резистор), включаемый параллельно с амперметром. В этом случае значение измеряемого тока равно показанию амперметра, умноженному на постоянный коэффициент, определяемый по правилу делителя тока При измерении больших переменных токов используют измерительный трансформатор тока, первичная обмотка которого включается в ветвь с измеряемым током, а вторичная - замкнута на амперметр. Значение измеряемого тока равно показанию амперметра, умноженную на константу, определяемую коэффициентом трансформации тока измерительного трансформатора.

С целью расширения диапазона измерения напряжения конкретным вольтметром последовательно с его входом включают тарированный резистор. В этом случае значение измеряемого напряжения равно показанию вольтметра, умноженному на коэффициент, определяемый по правилу делителя напряжения. При измерении высоких напряжений переменного тока используют измерительный трансформатор напряжения, к вторичной обмотке которого подключают вольтметр. Измеряемое напряжение равно показанию вольтметра, умноженному на константу, зависящую от коэффициент трансформации напряжения измерительного трансформатора.

В отдельных случаях при моделировании схем цепей с целью исключения влияния сопротивления амперметра в качестве датчика тока можно использовать идеальный зависимый источник напряжения, управляемый током ИНУТ (см. рисунок 5), а для исключения влияния сопротивления вольтметра при измерении напряжения - идеальный зависимый источник напряжения, управляемый напряжением (ИНУН). Модели зависимых источников энергии размещены в библиотеке Source среды MS11.

#### 3 Измерение сопротивлений

Для прямого измерения сопротивления резистивного элемента (резистора в том числе) будем использовать мультиметр XMM2, в диалоговом окне которого нужно установить режим работы «-» (постоянный ток), измеряемую величину  $\Omega$ , значение тока, например, 10 nA (10 нA) при измерении сопротивлений (SETTINGS), и подключить прибор к зажимам отдельного резистора (рисунок 2) или параллельно разомкнутому участку резистивной цепи (без источников энергии). При измерении сопротивления между двумя любыми точками схемы цепи, нужно, чтобы хотя бы один из узлов схемы имел соединение с «заземленной» точкой, при этом ветви с идеальными источниками тока должны быть разомкнуты, а идеальные источники напряжения заменены короткозамкнутыми участками (проводниками).

В практике измерения сопротивлений резистивных элементов, кроме прямых и сравнительных методов, широко используется так называемый метод вольтметра-амперметра, в основу которого положен закон Ома для цепей постоянного тока (см. рисунок 1, а и б). Заметим, что этот метод позволяет получить лишь приближенное значение измеряемого сопротивления R ≈ U / I.

Так, для схемы, изображенной на рисунке 1, а,

$$
R_{1} = U / (I - U / R_{V}),
$$

а для схемы, изображенной на рисунке 1, б,

$$
R_{2} = (U - R_{4}I) / I,
$$

 $R_v$  и  $R_A$  – внутренние сопротивления вольтметра и амперметра соотгде ветственно.

Анализ приведенных выражений позволяет сделать выводы: первой схемой (рисунок 1, а) следует пользоваться при измерении сравнительно малых сопротивлений, когда  $R_v \gg R_1$ , а второй схемой (рисунок 1, 6) – при измерении больших сопротивлений, когда  $R_A \ll R_2$ .

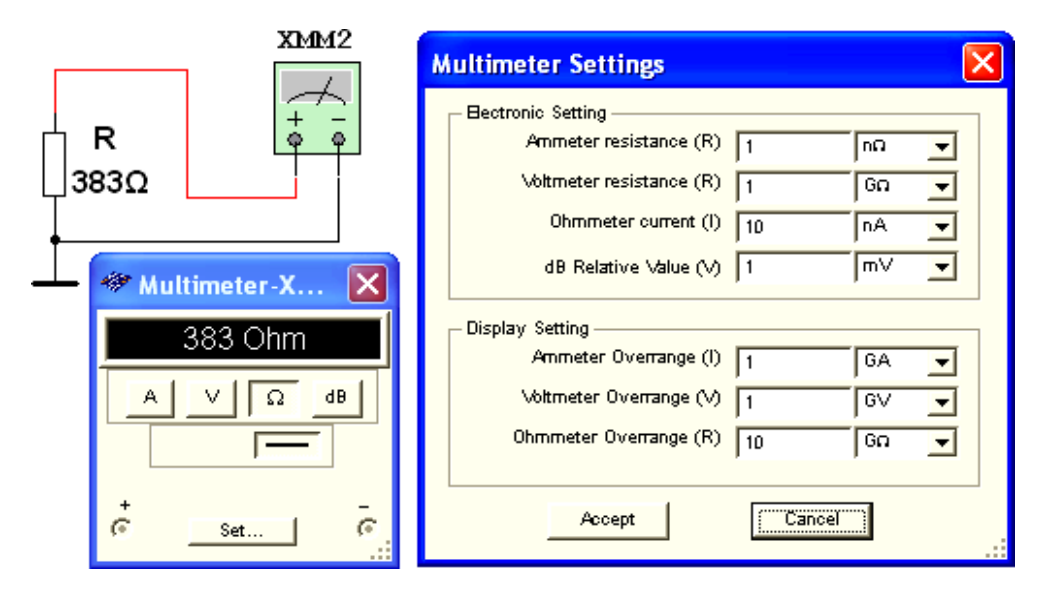

Рисунок 2. - Схема включения мультиметра для измерения сопротивления

#### 4 Измерение угла сдвига фаз

Для измерения угла сдвига фаз о между синусоидальным напряжением и током в реальной цепи используют: измерители разности фаз; так называемый метод вольтметра-амперметра-ваттметра, при котором угол ф определяют из уравнения  $\varphi = \arccos(P/U)$ , где  $P$  – показание ваттметра, а также методы, основанные на измерении временного интервала At при помощи электронно-лучевого осциллографа.

Временной интервал  $\Delta t = \varphi / \omega = \varphi / 2\pi f$  пропорционален фазовому сдвигу ф между синусоидальным напряжением и током в неразветвлённой цепи (рисунок 3, а) и обратно пропорционален угловой частоте  $\omega$ напряжения (тока).

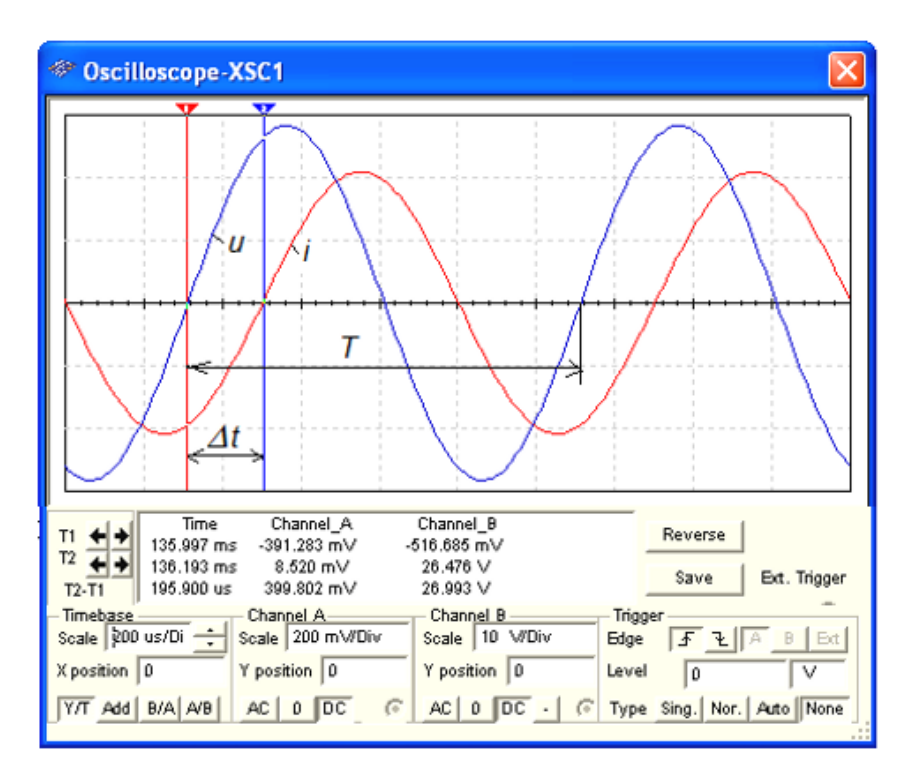

*а*

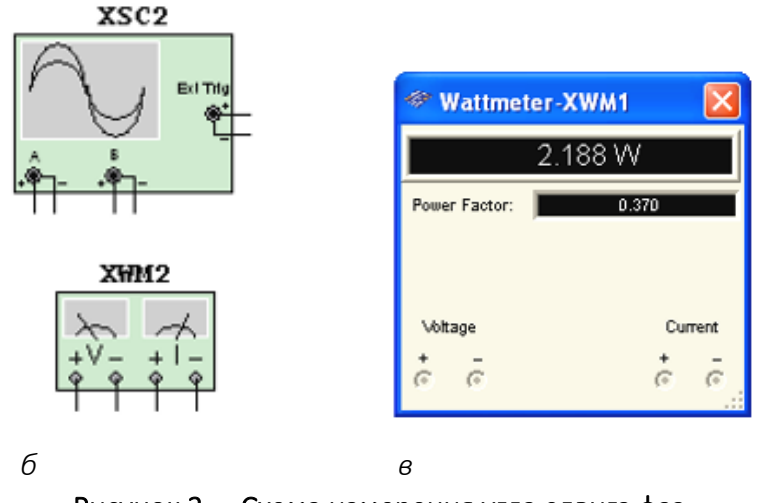

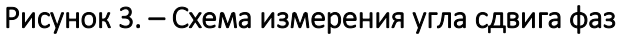

При этом фазовый угол (в градусах) определяют по формуле

$$
\varphi = 360 \hat{L} \Delta t / T,
$$

где  $T = 1 / f -$ период изменения напряжения в секундах (c);

*f* – частота питающего цепь напряжения в герцах (Гц).

Временной интервал ∆*t* =  $T$ 2 –  $T$ 1 обычно измеряют между нулевыми значениями осциллограмм напряжения и тока с помощью визирных линий (визиров), расположенных слева и справа от экрана осциллографа (рисунок 3, *а*). Угол берется со знаком «плюс», если ток отстаёт по фазе

от напряжения (см. рисунок 3, *а*), и со знаком «минус», если ток опережает по фазе напряжение.

Установка чувствительности каналов *А* (Channel A) и *В* (Channel B) и развертки осциллограмм во времени (Time base) производится в окне, выводимом ниже поля осциллограмм (см. рисунок 3, *а*).

При моделировании схем цепей на рабочем поле программной среды MS11 и их анализе для измерения угла сдвига фаз в цепях переменного тока наряду с осциллографом будем использовать также виртуальный ваттметр XWM1 (рисунок 3, *в*), размещённый в библиотеке Instruments. Ваттметр непосредственно измеряет активную мощность *Р* цепи (ветви) в ваттах и коэффициент мощности соѕф (Power Factor).

#### 5 Учебные задания и методические указания по их выполнению

Задание 1. Изучить краткую инструкцию работы. Открыть библиотеку компонентов Basic, «перетащить» мышью компоненты на рабочее поле среды MS11, соединить их проводниками и установить параметры, изменить цвет проводников; как измерить, с помощью визирных линий осциллографа, временной интервал (сдвиг)  $\Delta\,t_\perp$  между двумя синусоидальными величинами напряжением и током и рассчитать угол сдвига фаз ф между ними.

Задание 2. Открыть библиотеку источников энергии Source и «перетащить» на рабочее поле среды МS11 идеальный источник Е1 постоянного напряжения, затем из библиотеки базовых компонентов Basic «перетащить» четыре резистора R1, …, R4, из библиотеки индикаторов Indicator – амперметр А и четыре вольтметра V1, ..., V4, из панели приборов Instruments мультиметр XMM1, переключатель S из библиотеки Switch/SPDT, управляемый клавишей *S* клавиатуры (имейте ввиду, что переключения осуществляются в режиме симуляции процесса только тогда, когда включен английский шрифт).

После двойного щелчка мышью на изображении элемента или прибора в открывающихся диалоговых окнах:

— задать ЭДС источника напряжения  $E_1 = N$  (в вольтах), где N — номер записи фамилии студента в учебном журнале группы;

− обозначить (щёлкая мышью на кнопках Label и Value) резисторы и установить значения их сопротивлений:

$$
R_1 = N
$$
;  $R_2 = 2N$ ;  $R_3 = 3N$ ;  $R_4 = 4N$ ;

- задать или оставить установленный по умолчанию режим DC функционирования измерительных приборов и их внутренние сопротивления: 1 нОм для амперметра и 10 МОм для вольтметров;

– задать измеряемую величину  $\Omega$  мультиметра XMM1 и режим его работы (постоянный ток).

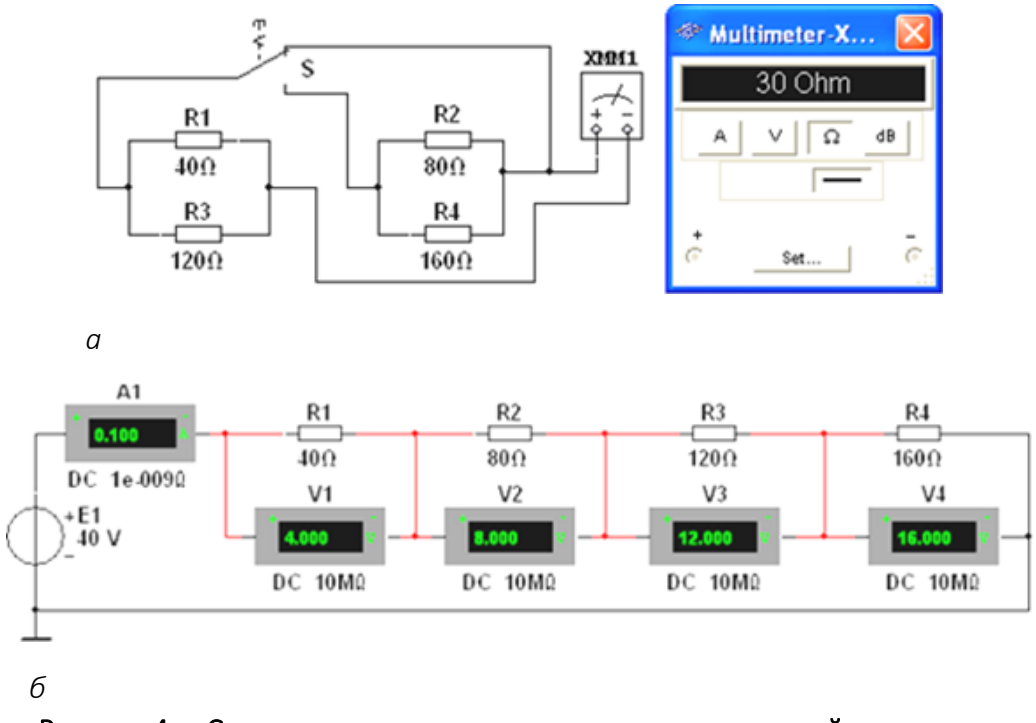

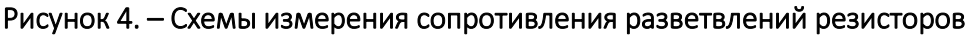

Соединить параллельно между собой сопротивления  $R_1$  и  $R_2$ ;  $R_2$  и  $R_4$ , и измерить с помощью мультиметра XMM1 сопротивления разветвлений резисторов (см. рисунок 4, а). Полученные значения сопротивлений занести в таблицу 1 и сравнить со значениями, вычисленными по формулам:

$$
R_{13} = R_1 R_3 / (R_1 + R_3),
$$

$$
R_{_{24}} = R_{_{2}}R_{_{4}} / (R_{_{2}} + R_{_{4}}).
$$

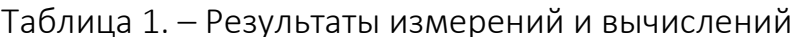

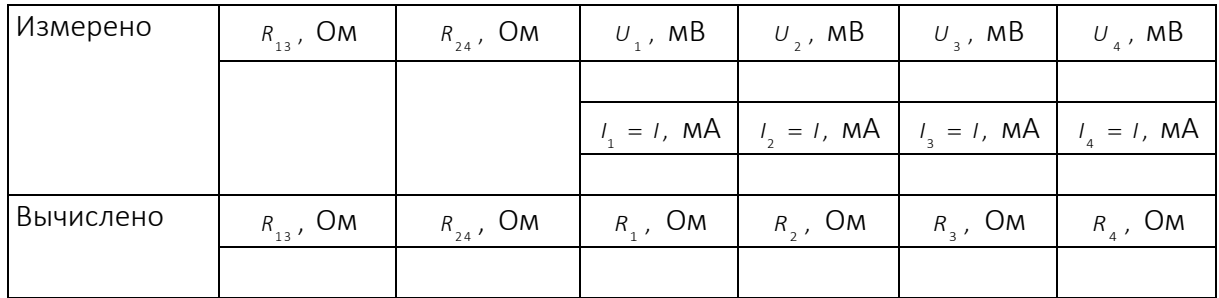

Собрать схему и, согласно варианту (см. рисунок 4, б), установить значения параметров элементов схемы и приборов. Запустить программу MS11 (щёлкнуть мышью на кнопке **[0] меню среды MS11)** и занести показания приборов (значение тока (A1) и значения напряжений (V1, ..., V4) на зажимах резисторов) в таблицу 1.

Рассчитать сопротивления резисторов и занести их значения в таблицу 1.

Скопировать и занести на страницу электронного отчёта копии рисунков схем (см. рисунок 4, а и б) (в виде скриншотов после корректировки, например, в редакторе Paint или непосредственно после выделения схем и нажатия клавиш Alt+PrtSc клавиатуры).

Задание 3. Измерить индуктивность катушки и ёмкость конденсатора косвенным методом по результатам прямых измерений напряжения, тока и мощности RL- или RC-ветви и косвенного измерения угла сдвига фаз  $\varphi$ .

С этой целью собрать на рабочем поле программной среды MS11 схему цепи (см. рисунок 5) и установить:

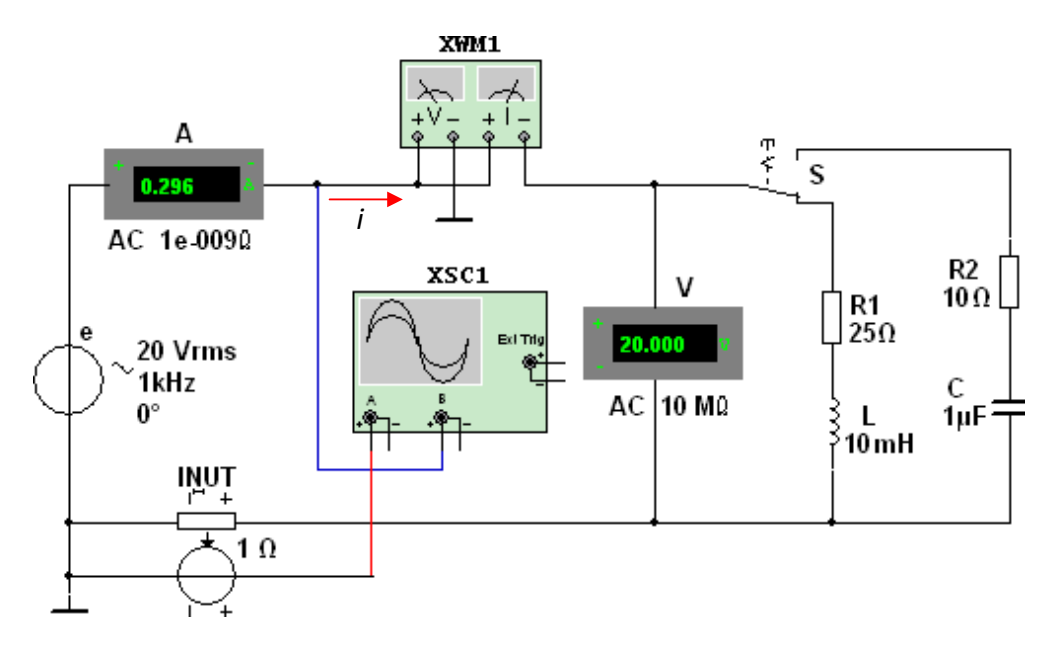

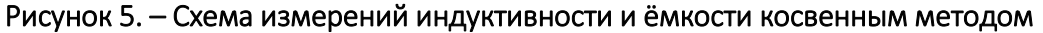

параметры идеального источника синусоидального напряжения  $1)$  $e = E_m \sin(\omega t + \Psi_u) = \sqrt{2E} \sin(2\pi ft + \Psi_u)$ :

- действующее значение ЭДС  $E = 5 + N$ , В;

- частота  $f = 1 \kappa \Gamma u$  при изменении индуктивности L катушки и частота  $f = 10 \kappa \sqrt{\mu}$  при изменении емкости С конденсатора:

- начальная фаза напряжения  $\Psi = 0$ ;

2) режим работы АС (переменный ток) амперметра А  $(R_{\lambda} = 1 \text{ HOM})$ и вольтметра **V** ( $R_v$  = 10 МОм);

3) значение сопротивления  $R_1 = 25$  Ом резистора R1 (имитирующего активное сопротивление катушки) и сопротивление  $R_1 = 10$  Ом резистора R2;

4) значение индуктивности катушки  $L = 5 + \text{int}(N / 5)$ , мГн, и ёмкости конденсатора  $c = 1 + \text{int}(N / 10)$ , мкФ, где  $\text{int}(a / b)$  – целая часть опера-ЦИИ  $a/b$ ;

5) красный цвет провода, соединённого с каналом А, и синий цвет провода, соединённого с каналом В двухканального осциллографа XSC1;

6) задать параметры осциллографа XSC1. При этом на вход канала А подано напряжение с источника INUT, пропорциональное входному току *i*, а на вход канала В подано напряжение и с зажимов источника напряжения е. Цветовая окраска осциллограмм (см. рисунок 3, а) соответствует установленным цветам проводов, соединённых с соответствующими входами каналов прибора XSC1.

В модели осциллографа XSC1 среды MS11 реализовано «внутреннее соединение» правых входов каналов А и В (см. рисунок 3, 6 и рисунок 5) с узлом схемы цепи, к которому подключен элемент  $\perp$ , названный «Аналоговая земля». Поэтому не обязательно соединять проводниками правые выводы каналов А и В осциллографа с «заземлённым» узлом схемы. Элемент 1 имеет нулевой потенциал. Потенциалы других узлов схемы измеряются относительно заземлённого узла;

7) чувствительность 200 мВ/дел (mV/div) канала А осциллографа и 5 или 10 В/дел (V/div) канала В; длительность развертки (TIME BASE) в режиме  $Y/T - 0$ ,2 мс/дел (2 ms/div). При измерениях указанные цены делений рекомендуется изменять таким образом, чтобы амплитуды напряжений были бы равны не менее 0,5...0,75 высоты экрана осциллографа, а по оси времени укладывалось бы два-три периода колебания напряжений;

8) управляющую переключателем клавишу S клавиатуры;

9) значение коэффициента передачи INUT  $k = 1$  Ом;

10) управляемый контакт переключателя S в нижнее положение, т.е. подключить R<sub>1</sub>L-ветвь к источнику **е**.

Запустить программу MS11 (щёлкнуть мышью на кнопке **DIM** меню среды MS11), снять показания приборов и занести их в поля таблицу 2. Методика определения угла сдвига фаз  $\varphi$  между напряжением и током описана выше.

32

Убедиться (см. рисунок 3, а), что ток і, в R, L-ветви отстаёт по фазе от напряжения и на угол  $\varphi_1 = \arctg(X_1/R_1) = \arccos(P_1/UI_1)$ , где  $P_1$  – показание ваттметра. Скопировать и занести на страницу электронной тетради копию рисунка-чертёжа смоделированной схемы (см. рисунок 5) с показаниями ваттметра и осциллограммами на экране осциллографа (см. рисунок 3).

Установить частоту ЭДС  $f = 10$  кГц источника  $e(t)$  и с помощью переключателя S подключить R<sub>2</sub>C-ветвь к источнику е. Показания приборов занести в таблицу 2.

Убедиться (анализируя расположение осциллограмм на экране осциллографа), что ток  $i$ , в  $R$ ,  $C$ -ветви опережает по фазе напряжение  $u$  на угол  $\varphi$ , = arctg  $(-X_c/R_1)$  = -arccos(P, /UI,), ГДе P, -показание ваттметра.

Рассчитать полное  $z = U / I$ , активное  $R = Z \cos \varphi$  и реактивное  $X = Z \sin \phi$  сопротивления  $R_1L$ - и  $R_2C$ -ветви и занести их в поля таблицы 2.

Так как индуктивное сопротивление катушки  $x_{i} = \omega L = 2\pi f$  Ом, а ёмкостное сопротивление конденсатора  $X_c = 1 / \omega C = 1 / 2\pi f C$  Ом, то:

– индуктивность катушки, включенной в  $R_1L$ -ветвь:

$$
L = X / \omega = X / 2 \pi f F H
$$
 **17.1**  $L = 10^3 X / 2 \pi f M F H$ ;

- ёмкость конденсатора, включенного в R<sub>2</sub>C-ветвь:

 $C = 1 / (ωX<sub>c</sub>) = 1 / (2πfX<sub>c</sub>)$  Φ ͶΛΗ  $C = 10<sup>6</sup> / (2πfX<sub>c</sub>)$  ΜΚΦ.

| Ветв<br>Ь | Установлено |     | Измерено |    |    |      | Вычислено            |    |    |     |     |
|-----------|-------------|-----|----------|----|----|------|----------------------|----|----|-----|-----|
|           | E,          |     | U,       |    | Р, | φ,   | Ζ,                   | R, | Χ, | .,  |     |
|           | B           | кГц | B        | мA | BT | град | <b>O<sub>M</sub></b> | Oм | Oм | мГн | мкФ |
| $R_1L$    |             |     |          |    |    |      |                      |    |    |     |     |
| $R_{2}C$  |             | 10  |          |    |    |      |                      |    |    |     |     |

Таблица 2. - Результаты измерений и вычислений

Вычисленные значения индуктивности L катушки и ёмкости С конденсатора занести в таблицу 2. Сравнить полученные значения R, L и С с установленными их значениями в схеме цепи.

### 6 Содержание отчета

Наименование и цель работы.  $1<sup>1</sup>$ 

 $2<sub>1</sub>$ Перечень приборов, использованных в экспериментах, с их краткими характеристиками.

Электрические схемы измерения сопротивлений резисторов, ин- $3.$ дуктивности катушки и ёмкости конденсатора, и копии рисунков осциллограмм напряжения и тока.

4. Таблицы результатов измерений и расчётов.

5. Расчётные формулы.

6. Выводы по работе.

### 7 Тестовые задания

1. Укажите, чему равен период Т колебания ЭДС источника синусоидального напряжения  $e = \sqrt{2} \cdot 220 \sin 314 t B$ ?

 $a) 0,01 c$  $(6) 0.02 c$  B) 0.04 c  $\Gamma$ ) 0.08 c л) 1 с  $e$ ) 2 c 2. Укажите, как изменится индуктивность катушки, если увеличить частоту синусоидального напряжения в 4 раза?

а) Величина индуктивности не изменится

б) Индуктивность катушки уменьшится в два раза

в) Индуктивность катушки увеличится в 4 раза

г) Индуктивность катушки уменьшится в 4 раза

3. Укажите, чему равен угол о в последовательной RL-цепи, если известны значения синусоидального напряжения  $U = 10 B$ , тока  $I = 1 A$  и мощ-HOCTM  $P = 8 BT$ ?

 $f_{0}$ )  $-45^{\circ}$  $B) 37^\circ$  $\Gamma$ ) -30°  $\Box$ ) 27° a)  $90^\circ$ 

4. Конденсатор с ёмкостью  $c = 1/6280$  Ф установлен в цепи синусоидального тока с напряжением  $e = \sqrt{2} \cdot 220 \sin(2\pi 1000t + \pi / 6) B$ . Укажите чему равно сопротивление конденсатора?

a) 0,22 OM 6) 0.44 OM в) 2 Ом  $\Gamma$ ) 1 Om  $\Delta$ ) 4 Ом

5. Укажите, чему равен временной интервал, соответствующий углу сдвига фаз, равного 45°, при частоте исследуемых периодических сигналов, равной 100 Гц?

 $6)$  1.25 MC  $B)$  1.5 MC г) 2 мс д) 4 мс  $e)$  5  $mc$ а) 1 мс

6. Перечислите приборы, необходимые для проведения косвенного измерения индуктивности катушки.

а) Вольтметр и амперметр

34

б) Достаточно одного ваттметра

в) Вольтметр, амперметр и ваттметр или вольтметр, амперметр и измеритель разности фаз

г) Амперметр и ваттметр

7. Напряжения на трёх последовательно соединенных резисторах относятся как 1:3:5. Укажите, как относятся значения сопротивлений резисторов?

а) Отношение сопротивлений резисторов подобно отношению напряжений

б) Отношение равно 5:3:1

в) Отношение равно 1:1/3:1/5

г) Отношение равно 1:5:3

## ЛАБОРАТОРНАЯ РАБОТА № 3 Исследование работы цифрового осциллографа

<span id="page-35-0"></span>Цель работы: исследовать принцип и особенности работы блока цифрового осциллографа.

### 1 Краткая теория

Цифровой осциллограф B–121 (далее осциллограф) предназначен для исследования однократных и периодических электрических сигналов в диапазоне частот от 0 до 200 МГц путем их регистрации в цифровой памяти и отображения на экране ПЭВМ и цифрового измерения амплитудных и временных параметров, а также математической обработки результатов измерений.

Дополнительно осциллограф предоставляет: режим анализатора спектра; измерение с помощью курсоров; автоматическое измерение 22 параметров входного сигнала и вычисление их статистических данных; широкие возможности протоколирования результатов измерений.

Осциллограф является универсальным измерительным прибором широкого применения. Области его возможного использования – автоматизация научных исследований и диагностика в физике, радиотехнике, биологии; настройка электронных схем, телевизионной и радиоаппаратуры; измерение электрических сигналов в различных областях техники.

Осциллограф обеспечивает следующие дополнительные режимы работы:

− хранение в памяти сигналов, количество которых ограничивается только объемом свободной памяти управляющей ПЭВМ;

− хранение в памяти состояний панели и сигналов;

− обработка сигнала, записанного в памяти;

- − усреднение периодических сигналов;
- − сложение и вычитание сигналов по двум каналам;

− спектральный анализ сигнала (прямое быстрое преобразование Фурье);

− сравнение измеряемого сигнала с заданными верхними и нижними значениями амплитуды сигнала. Развертка останавливается, когда амплитуда измеряемого сигнала находится в заданных границах, либо при выходе ее за пределы заданных параметров;

− сравнение выбранного параметра измеряемого сигнала с заданной величиной. Развертка останавливается, когда величина параметра сигнала
становится меньше/больше заданной. Управление указанными режимами осуществляется через меню.

Осциллограф обеспечивает следующие основные виды цифровых измерений:

− измерение напряжения между двумя маркерами, установленными оператором, а также напряжения, соответствующего каждому маркеру;

− измерение временного интервала между двумя маркерами, установленными оператором, а также положения каждого маркера на временной оси.

Осциллограф обеспечивает автоматическое измерение 22 параметров периодических сигналов на различных устанавливаемых уровнях и временных окнах (полный перечень параметров):

− периода, скважности, частоты и длительности импульса;

- − времени нарастания и спада импульсов;
- − размаха сигналов;
- − среднеквадратического значения периодического сигнала;
- − выброса на фронте и на спаде.

### 1.1 Описание органов управления

При загрузке программного пакета на мониторе появляется картинка лицевой панели осциллографа с экраном и органами управления в виде элементов графического пользовательского интерфейса. Внешний вид лицевой панели приведен на рисунке 1. Там же указаны пункты настоящего РЭ, в которых приведено описание соответствующих органов управления осциллографа.

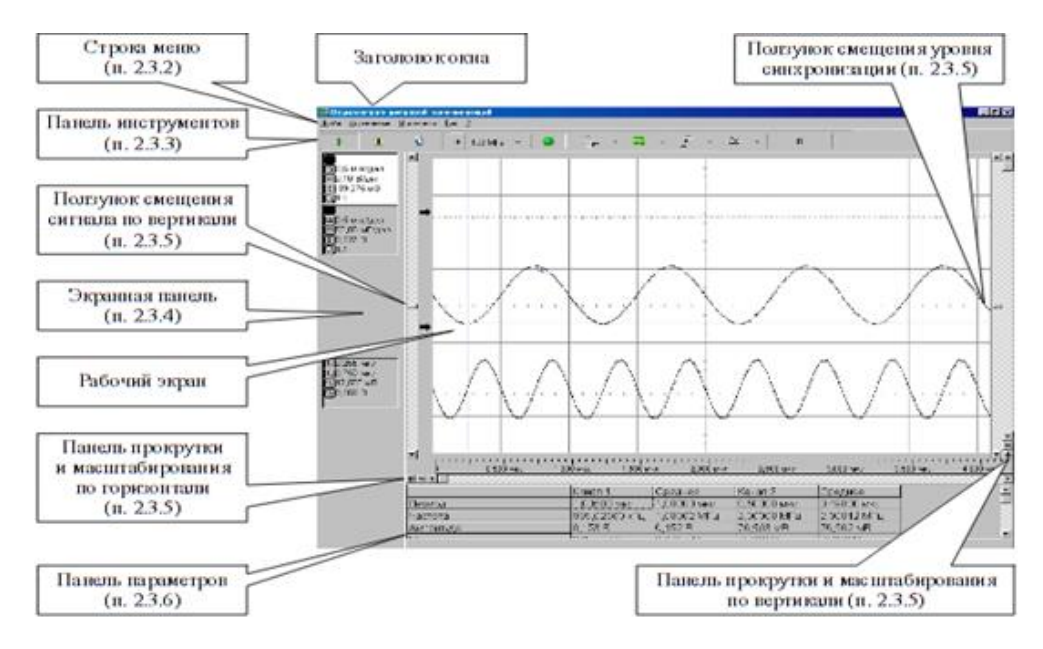

Рисунок 1. – Внешний вид лицевой панели

На лицевой панели присутствуют следующие элементы. Верхние три линии занимают (последовательно сверху вниз) заголовок окна, строка меню и панель инструментов. Ниже расположен рабочий экран осциллографа, по периметру которого расположены панели прокрутки и масштабирования. Слева от рабочего экрана осциллографа расположена экранная панель. Под рабочим экраном осциллографа располагается панель параметров.

Заголовок окна и строка меню – стандартный элемент любого приложения Windows. В заголовке окна присутствует название программы.

#### 1.1.1 Команды меню

Строка меню содержит следующие пункты: «Файл», «Управление», «Установки», «Вид».

Меню «Файл» включает в себя набор команд, перечень и краткое описание основных команд приведено ниже.

Команда «*Запомнить канал 1»* заносит в оперативную память измеренный по Каналу 1 сигнал.

Команда «*Запомнить канал 2»* заносит в оперативную память измеренный по Каналу 2 сигнал.

Команда «*Список...»* выводит на экран окно Файлы со списком занесенных в оперативную память измеренных сигналов. Сигналы, измеренные по Каналу 1, заносятся в окно «Канал А», а измеренные по Каналу 2 – в окно «Канал В».

Меню «Управление» содержит следующие команды:

Команда «*Запуск»* начинает новые измерения с предустановленными параметрами.

Команда «*Однократный запуск»* обеспечивает запуск только одного измерительного цикла по срабатыванию синхронизации.

Команда «*Останов всех каналов»* останавливает текущие измерения по обоим каналам.

Команда «*Автоматический поиск»* выполняет поиск сигнала и осуществляет автоматическую установку размеров изображения.

Команда «*Калибровка»* предназначена для проведения калибровки всех режимов работы осциллографа.

Меню «Установки» включает в себя следующие команды:

Команда «*Канал 1...»* открывает меню «Канал 1», в котором задаются коэффициент отклонения по вертикали, тип пробника, тип входа и уровень нуля для Канала 1.

Команда «*Канал 2...»* открывает меню «Канал 2», в котором задаются коэффициент отклонения по вертикали, тип пробника, тип входа и уровень нуля для Канала 2.

Команда «*Развертка» ...* открывает меню «Развертка», в котором задаются параметры работы развертки осциллографа.

Команда «*Синхронизация...»* открывает меню «Синхронизация», в котором осуществляется управление работой канала синхронизации.

Команда «*Курсоры...»* открывает меню «Курсоры» для выбора вида курсоров и типа курсорных измерений.

Команда «*Общие...»* открывает меню «Общие» установки для изменения режимов измерения и отображения данных.

Команда «*Параметры...»* открывает меню «Параметры», в котором осуществляется управление режимом автоматического измерения параметров регистрируемого сигнала.

В меню «Вид» присутствуют такие команды:

Команда «*Оцифровка»* отображает или скрывает (последовательно) горизонтальную шкалу под рабочим экраном осциллографа.

Команда «*Панель инструментов»* отображает или скрывает (последовательно) панель инструментов.

Команда «*Экранная панель»* отображает или скрывает (последовательно) экранную панель.

Команда «*Полосы прокрутки»* отображает или скрывает (последовательно) панель прокрутки и масштабирования по горизонтали.

Команда «*Отладка...»* открывает меню «Отладка» для управления режимами отладки осциллографа. Меню предназначено для заводской настройки и поверки осциллографа. В процессе эксплуатации осциллографа пользователем включать режимы отладки не рекомендуется.

Команда «*Настройка...»* открывает меню «Отображение» для изменения настроек отображения регистрируемых сигналов на экране монитора.

Команда «*Очистить»* предназначена для очистки экрана при работе в режиме накопления.

Команда «*Параметры»* по умолчанию предназначена для установки заводских режимов работы осциллографа (развертка, синхронизация и т. д.).

Меню содержит следующие команды:

Команда «*Вызов справки*». Для доступа к справочной системе выделите в содержании интересующий Вас пункт и нажмите кнопку «Вывести».

При выборе команды «*О программе...*» появляется диалоговое окно, в котором присутствует общая информация о программе и разработчиках.

### 1.1.2 Экранная панель

На Экранной панели расположены (сверху вниз) 4 окна каналов с основной информацией о режимах работы каналов и окно курсоров с информацией о курсорных измерениях (рисунок 2).

Два верхних окна соответствуют реальным Каналу 1 и Каналу2.

Следующие два окна соответствуют двум виртуальным каналам – Каналу А и Каналу В. В виртуальные каналы могут быть загружены измеренные ранее и занесенные в оперативную память сигналы, а также сигналы из открытых с жесткого диска файлов. Виртуальные каналы могут также отображать регистрируемые по каналам 1 и 2 сигналы в различных представлениях.

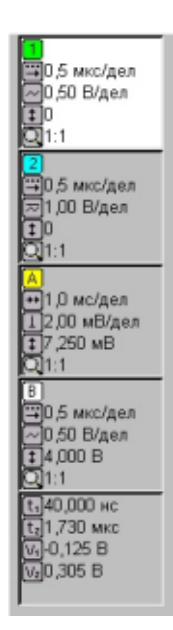

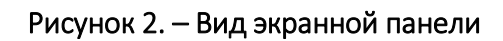

Существует несколько видов представления сигналов во всех четырех каналах – сигнал, спектр, амплитудное распределение, фигура Лиссажу и др. Для каждого представления сигналов в окнах каналов отображается своя информация.

В случае представления регистрируемой осциллограммы в виде сигнала в окне канала содержится пять строк информации:

1. Номер канала (цвет пиктограммы соответствует цвету сигнала на рабочем экране).

2. Развертка (Время/деление).

3. Коэффициент отклонения (Вольт/деление). Пиктограмма обозначает тип входа (открытый/закрытый/нуль).

4. Величина смещения постоянной составляющей сигнала относительно уровня нуля.

5. Масштаб отображения по горизонтали. В нижнем окне – окне курсоров – отображается информация о положении курсоров на рабочем экране относительно сигнала активного канала (окно активного канала подсвечивается белым цветом).

# 2 Порядок работы

# 2.1 Подготовка к проведению измерений

После подключения измерительного комплекса «УНИПРО» к компьютеру необходимо провести начальную калибровку устройства для его правильного функционирования и возможности проведения корректных измерений.

Для проведения калибровок выберите в меню программы команду *Устройства/В424 (1) или (2)/Калибровка* (рисунок 3).

В меню «Калибровка» расположены три кнопки «*Уровень нуля», «Экв. Выборки»* и «*Уровень* с*инхр.»* при нажатии на которые начинаются соответствующие калибровки осциллографа (рисунок 4).

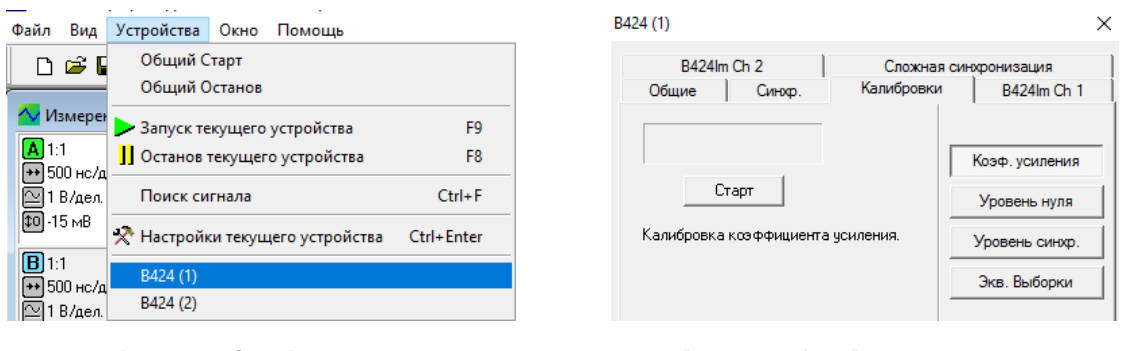

Рисунок 3. – Вид окна при проведении калибровки Рисунок 4. – Вид окна меню «Калибровка»

## 2.2 Получение линии развертки

Отображение сигнала на экране может быть получено автоматически. Для включения режима Автопоиск необходимо: Установить в активное состояние тот канал, к которому подключен источник сигнала (Канал А или Канал В). Установить источник синхронизации – внутренний (Канал А или Канал В). Нажать на кнопку «*Поиск сигнала»* на панели инструментов или выполнить команду меню «*Устройства/Поиск сигнала».*

## 2.2.1 Выбор развертки

Выбор развертки осуществляется в меню «Развертка», которое открывается при выполнении команды меню «*Устройства/В424 (1) или (2)/Общие …»* (рисунок 5).

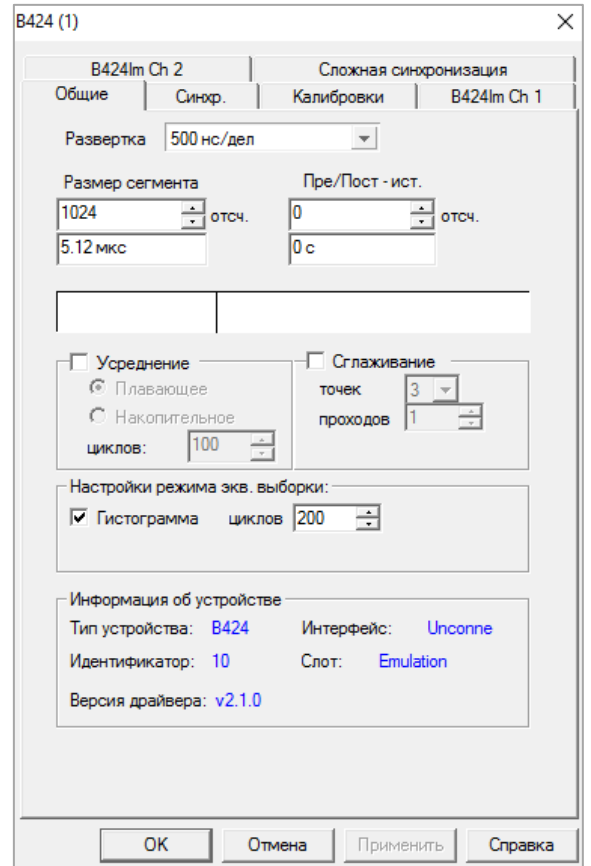

Рисунок 5. – Вид окна меню «Развертка»

*Окно Пре/Пост-ист.* Предназначен для выбора параметров задержки сигнала синхронизации.

*Окно Размер сегмента* предназначен для изменения временного диапазона регистрации сигналов.

*Раздел Усреднение* предназначен для выбора параметров режима усреднения регистрируемого сигнала.

Раздел *Сглаживание* предназначен для выбора параметров сглаживания сигнала.

*Раздел Настройки режима экв. выборки* предназначен для задания параметров работы в режиме эквивалентных выборок.

*Раздел Информация об устройстве* содержит информацию о подключенном осциллографе.

### 2.2.2 Синхронизация развертки

Требуемые параметры для синхронизации исследуемых процессов устанавливаются в меню «Общая» диалогового окна Синхронизация.

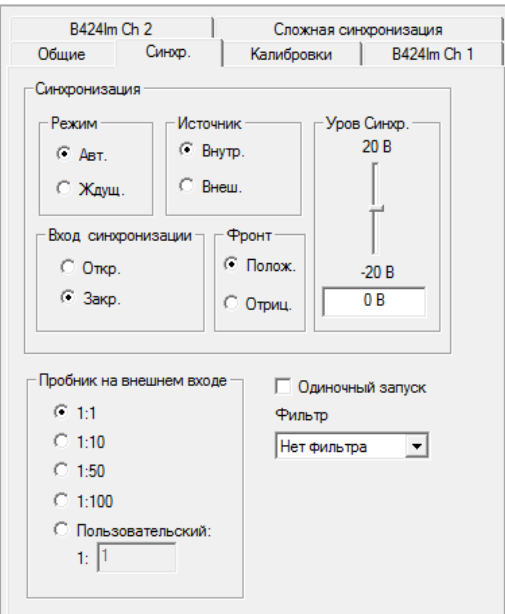

Рисунок 6. – Вид окна Синхронизация

## 2.2.3 Режимы

### *Режим анализатора спектра*

Для работы в режиме анализатора спектра необходимо после запуска программы или при создании нового документа в открывшемся диалоговом окне *Выбор и настройка каналов* выбрать форму представления регистрируемого сигнала – БПФ (рисунок 7).

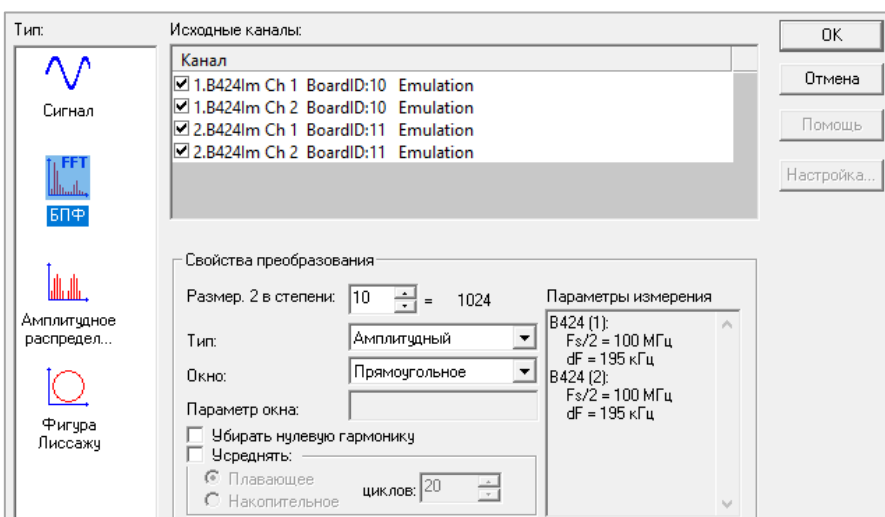

Рисунок 7. – Работа в режиме анализатора спектра

*Режим гистограммирования*

Для работы в режиме гистограммирования необходимо после запуска программы или при создании нового документа в открывшемся диалоговом окне *Выбор и настройка каналов* выбрать форму представления регистрируемого сигнала – *Амплитудное распределение* (рисунок 8).

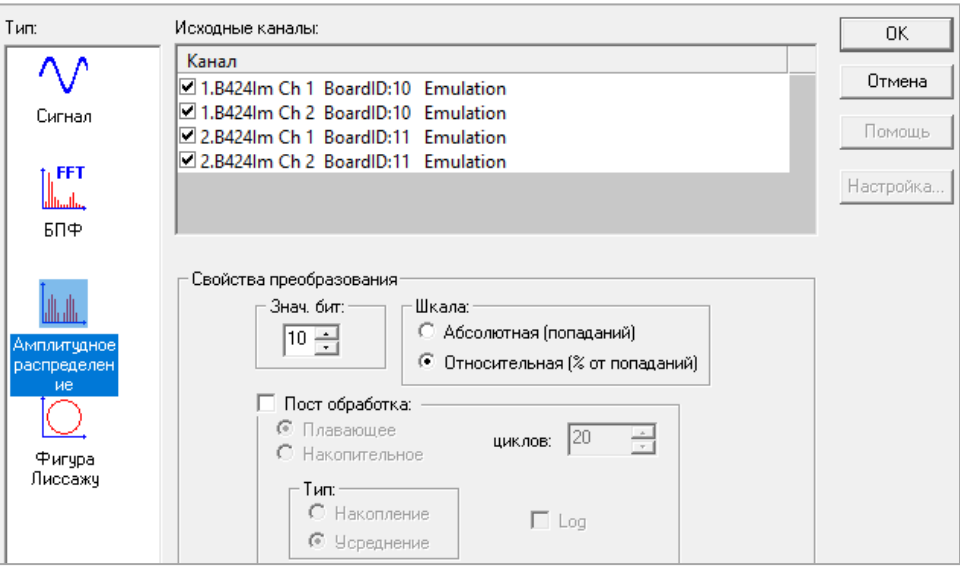

Рисунок 8. – Работа в режиме гистограммирования

## *Построение фигуры Лиссажу*

Для работы в режиме Построение фигуры Лиссажу необходимо после запуска программы или при создании нового документа в открывшемся диалоговом окне *Выбор и настройка каналов* выбрать форму представления регистрируемого сигнала – *фигура Лиссажу.*

## Практическая часть

1. Включить питание

2. Запустить программное обеспечение (рисунок 9).

3. Установить галочки в активных каналах и нажать ОК (появится окно как на рисунке 10).

4. В верхней панели в закладке пройти *Устройства-Запуск текущего устройства.* На осциллографе появиться сигнал синусоиды, который задан по параметрам в Канале А (рисунок 11).

5. На панели осциллографа присутствует шкала масштабирования. Посмотреть изменение масштаба сигнала при разных значениях шкалы В/дел и нс/дел. Показать и сделать скрины изменения при пяти разных значениях каждой из шкал. Провести те же шаги п.п. 1–5 при активном Калане В.

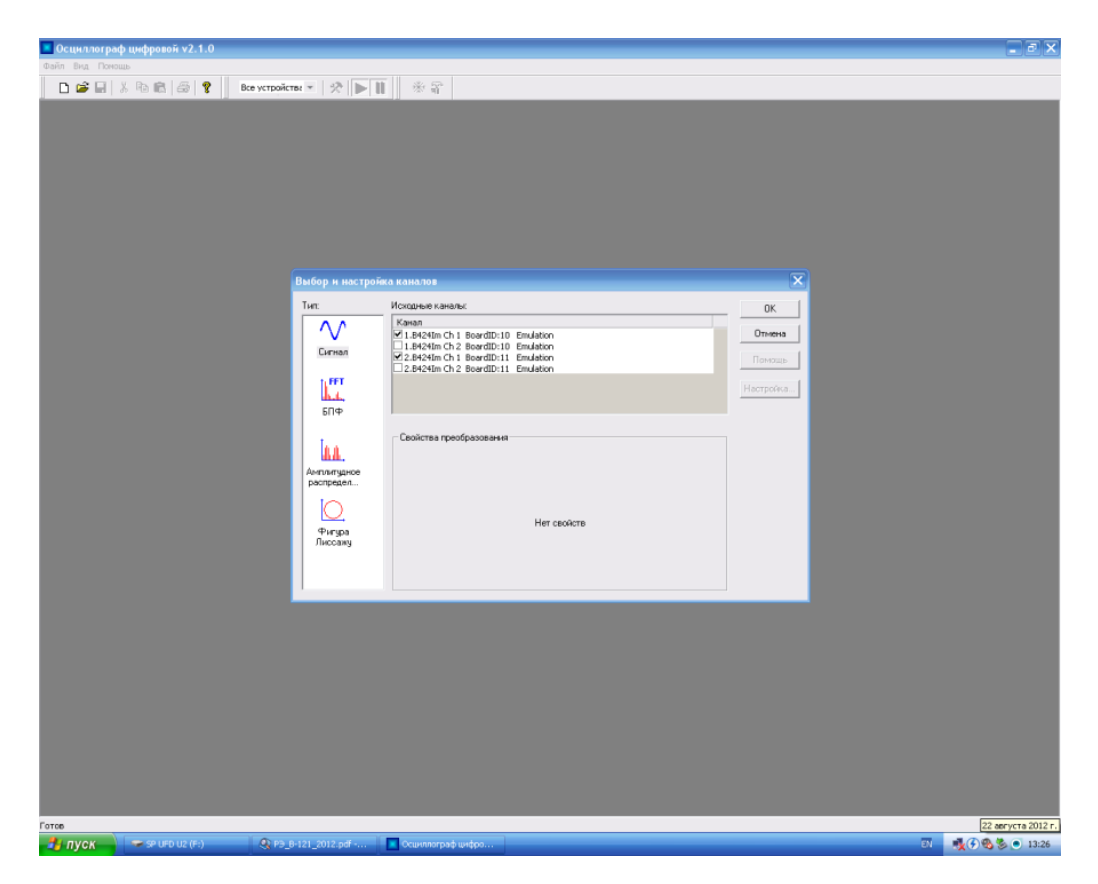

Рисунок 9. – Окно программы для работы с осциллографом

|                                                          | • Осциллограф цифровой v2.1.0               |                                                                                           |                  |                                                           |                              | $\Box$ a $\times$      |
|----------------------------------------------------------|---------------------------------------------|-------------------------------------------------------------------------------------------|------------------|-----------------------------------------------------------|------------------------------|------------------------|
| Файл Вид Помощь                                          |                                             |                                                                                           |                  |                                                           |                              |                        |
|                                                          |                                             | Bce ycrponcrea -   央   ▶      米 Si                                                        |                  |                                                           |                              |                        |
|                                                          |                                             |                                                                                           |                  |                                                           |                              |                        |
|                                                          |                                             |                                                                                           |                  |                                                           |                              |                        |
|                                                          |                                             |                                                                                           |                  |                                                           |                              |                        |
|                                                          | • Осциллограф цифровой v2.1.0 - Измерение 1 |                                                                                           |                  |                                                           |                              | $\Box$ $\Box$ $\times$ |
|                                                          | Файл Вид Устройства Окно Помощь             |                                                                                           |                  |                                                           |                              |                        |
|                                                          | D & B   & & B   &   ?                       | Bce устройства $\mathbb{R}^n \left[ \left. \bigotimes \mathbb{R}^n \right] \right]$<br>米军 |                  |                                                           |                              |                        |
| ◆ Измерение1 ( Сигнал )                                  |                                             |                                                                                           |                  |                                                           | $\square$ $\square$ $\times$ |                        |
| A 1:1<br>- 500 нс/дел<br>- 1 В/дел.<br>- 50 - 705 мВ     | $\sim$ - 18/4en $-$ - + $\phi$              | 500 нс/дел $-$ +                                                                          |                  | A(saxp) v Z - 風 - ブ -   典     の -   +t -t   士 コ   中 の の 回 |                              |                        |
|                                                          | <b>А</b> «Выбрать параметр                  | <b>B</b> Bыбрать параметр<br><b>I</b>                                                     |                  |                                                           |                              |                        |
|                                                          |                                             |                                                                                           |                  |                                                           | Ypos.                        |                        |
| $A$ 1:1<br>$B$ 500 Hc/aer<br>$B$ 1 B/aen<br>$10$ -705 MB |                                             |                                                                                           |                  |                                                           |                              |                        |
|                                                          |                                             |                                                                                           |                  |                                                           |                              |                        |
|                                                          |                                             |                                                                                           |                  |                                                           |                              |                        |
|                                                          |                                             |                                                                                           |                  |                                                           |                              |                        |
|                                                          |                                             |                                                                                           |                  |                                                           |                              |                        |
|                                                          |                                             |                                                                                           |                  |                                                           |                              |                        |
|                                                          |                                             |                                                                                           |                  |                                                           | $-705$ MB                    |                        |
|                                                          | 围                                           |                                                                                           |                  |                                                           |                              |                        |
|                                                          |                                             |                                                                                           |                  |                                                           | Синхр.                       |                        |
|                                                          |                                             |                                                                                           |                  |                                                           |                              |                        |
|                                                          |                                             |                                                                                           |                  |                                                           |                              |                        |
|                                                          |                                             |                                                                                           |                  |                                                           |                              |                        |
|                                                          |                                             |                                                                                           |                  |                                                           |                              |                        |
|                                                          |                                             |                                                                                           |                  |                                                           |                              |                        |
|                                                          | $\frac{1}{100}$<br>ш                        | $200$ 300                                                                                 | 400              | 500 600                                                   | $700$ 800<br>0 <sub>B</sub>  |                        |
|                                                          | $\blacksquare$<br>откл.                     | otkn.                                                                                     | $\blacksquare$ . |                                                           |                              |                        |
|                                                          |                                             |                                                                                           |                  |                                                           |                              |                        |
|                                                          |                                             |                                                                                           |                  |                                                           |                              |                        |
|                                                          |                                             |                                                                                           |                  |                                                           |                              |                        |
|                                                          |                                             |                                                                                           |                  |                                                           |                              |                        |
|                                                          |                                             |                                                                                           |                  |                                                           |                              |                        |
|                                                          |                                             |                                                                                           |                  |                                                           |                              |                        |

Рисунок 10. – Окно активного канала

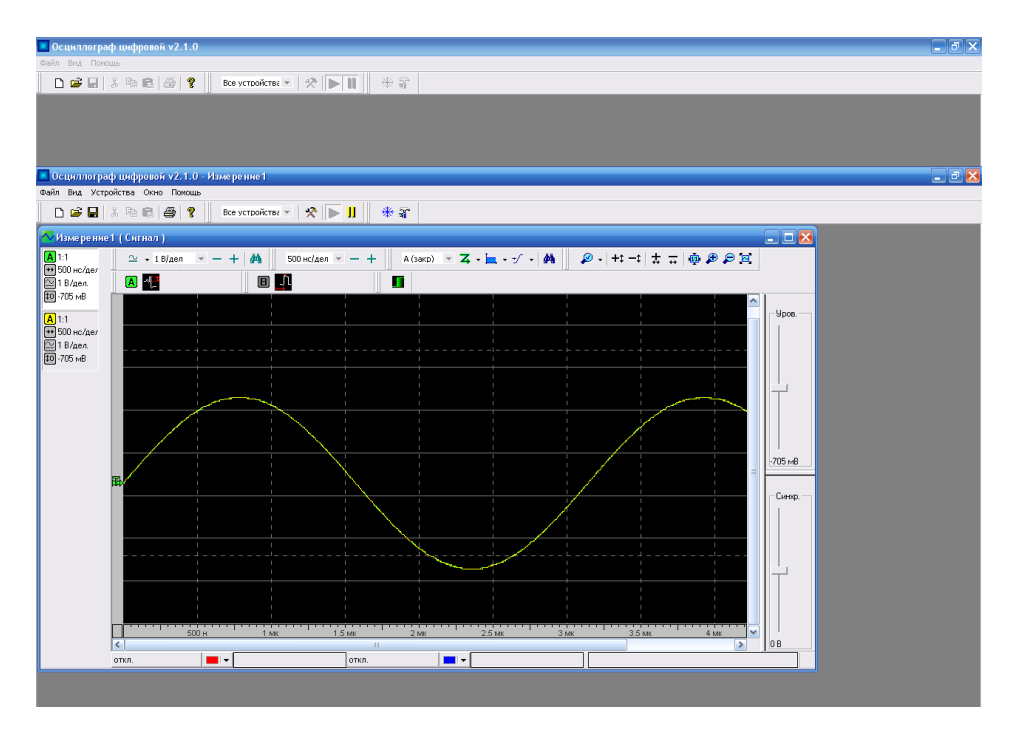

Рисунок 11. – Отображение сигнала

Задание в контрольной работе выполняется по вариантам (вариант соответствует номеру по журналу либо выдается преподавателем). Варианты заданий для контрольной работы представлены ниже в таблице 1.

Контрольная работа должна содержать:

1. Непосредственно само условие задания с указание варианта;

2. Краткую теорию по различным формам сигналов, их основным параметрам и видам модуляции.

3. Рисунки двух различных форм сигналов (в соответствии с вариантом) с каждым из изменяемых в нем параметров.

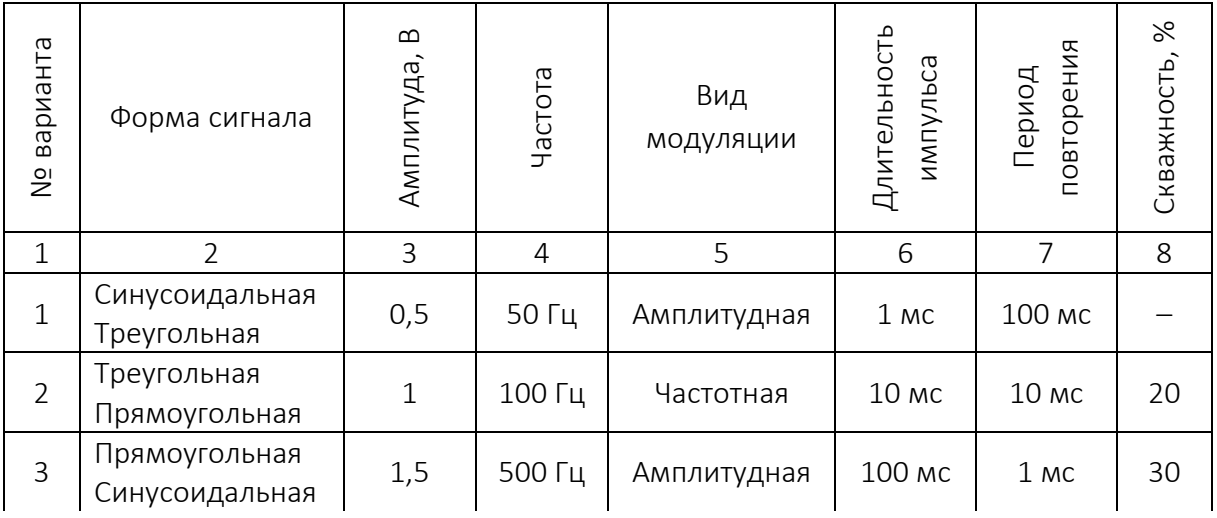

Таблица. – Варианты заданий

Окончание таблицы

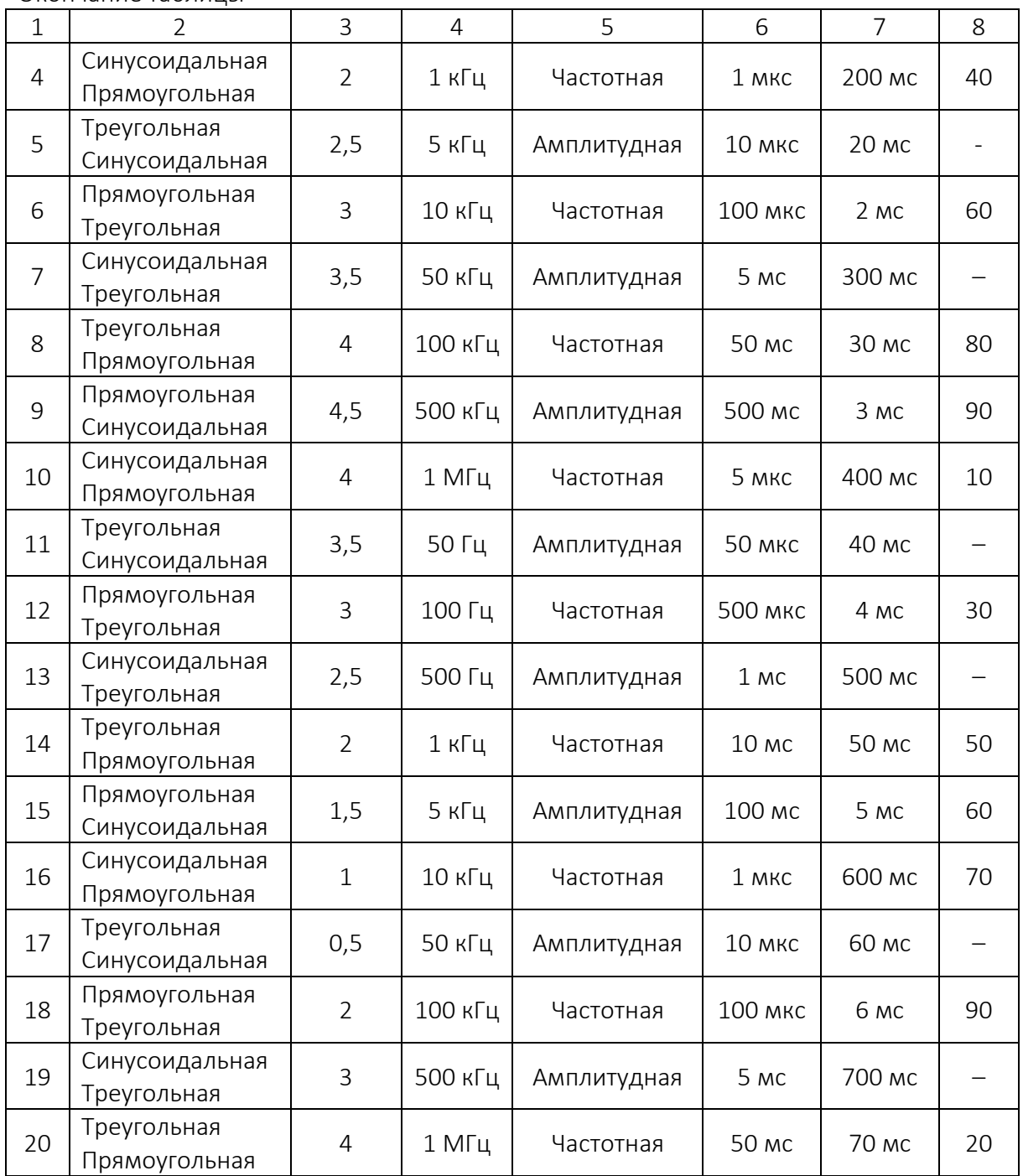

# ЛАБОРАТОРНАЯ РАБОТА № 4 Исследование работы цифрового генератора

Цель работы: исследовать принцип и особенности работы блока цифрового генератора.

### 1 Краткая теория

Генератор сигналов произвольной формы B–131 (далее генератор) предназначен для генерации сигналов синусоидальной и треугольной формы в диапазоне частот от 0,1 Гц до 10 МГц, сигналов прямоугольной формы в диапазоне частот от 0,1 Гц до 50 МГц, сигналов произвольной формы с частотой дискретизации от 0,25 Гц до 100 МГц, задаваемых аналитически, графически и программно, а также произвольной комбинации всех вышеперечисленных сигналов путем формирования их программными средствами в цифровой памяти ПЭВМ и преобразования сформированного массива данных в аналоговую форму.

Дополнительно генератор предоставляет режим вольтметра с помощью встроенного контрольного аналого-цифрового преобразователя (АЦП), имеющего на передней панели отдельный сигнальный вход.

Генератор является универсальным прибором широкого применения. Области его возможного использования – автоматизация научных исследований и диагностика в физике, радиотехнике, биологии; настройка электронных схем, телевизионной и радиоаппаратуры; генерация электрических сигналов в различных областях техники.

Генератор обеспечивает возможность задания формируемых сигналов одним из следующих способов:

− путем выбора в меню одного из стандартных сигналов (см. ниже) и задания его основных параметров;

− аналитически, с помощью математических формул и библиотеки функций;

− графически, путем рисования на экране компьютера, например, с помощью «мыши»;

− чтением из памяти компьютера файлов, содержащих информацию о ранее сформированных и запомненных сигналах, в т. ч. полученных в процессе измерения цифровым осциллографом, задаваемых текстом (ASCII код);

− путем выбора произвольной комбинации сигналов, заданных любым из вышеперечисленных способов.

Генератор обеспечивает формирование следующих стандартных сигналов:

− напряжения постоянного тока;

- − синусоидальной формы;
- − треугольной (в т. ч. пилообразной) формы;
- − прямоугольной формы;

− экспоненциальной формы;

− вида sin(x)/x;

− псевдослучайного шума.

Генератор обеспечивает следующие виды модуляции:

− амплитудная (АМ) диапазон несущих частот 10 Гц…10 МГц, диапазон модулирующих частот 0,1 Гц…1 МГц, коэффициент модуляции 0…100 %, шаг не более 1%;

− частотная (ЧМ) диапазон несущих частот 10 Гц…10 МГц, диапазон модулирующих частот 0,1 Гц…1 МГц, частотная девиация 0,1 Гц…6,25 МГц;

− импульсно-пакетная (в т. ч. по ТТЛ-входу синхронизации).

Генератор обеспечивает два режима генерации сформированного сигнала:

− однократный – однократная генерация данных;

− непрерывный – циклическая генерация данных.

Генератор обеспечивает следующие режимы запуска формируемых по каждому из каналов сигналов:

− внутренний (однократный либо непрерывный);

− внешний (однократный либо непрерывный) – по внешнему запускающему синхроимпульсу положительной или отрицательной полярности с ТТЛ-совместимыми уровнями.

### Описание органов управления

При загрузке программного пакета на мониторе появляется картинка лицевой панели генератора с экраном (рисунок 1) и органами управления в виде элементов графического пользовательского интерфейса (рисунок 2).

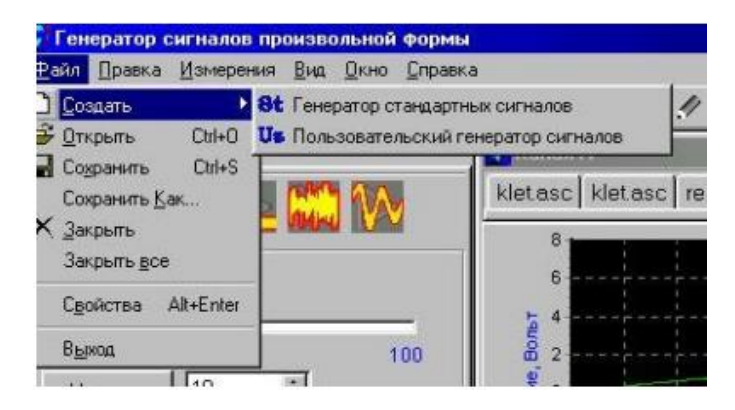

Рисунок 1. – Вид основного окна генератора сигналов произвольной формы

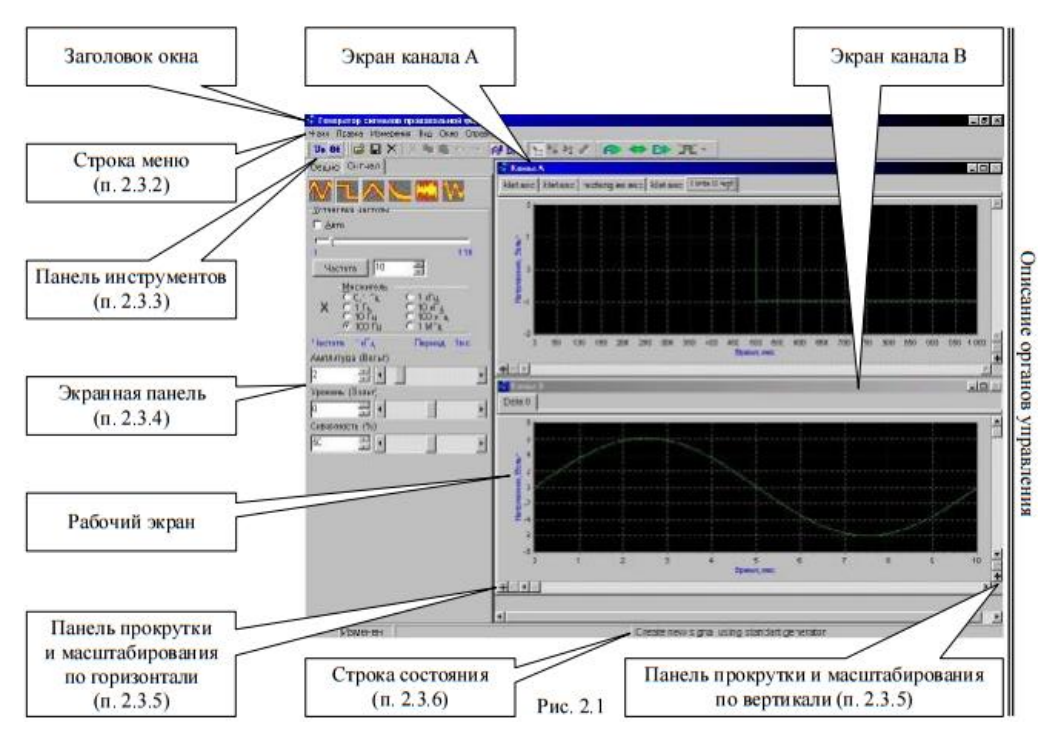

Рисунок 2. – Графический интерфейс

### Экранная панель

Экранная панель состоит из нескольких вкладок-меню, в которых устанавливаются все параметры генерируемых сигналов. Меню «Общие» содержит набор опций для задания режимов работы генератора.

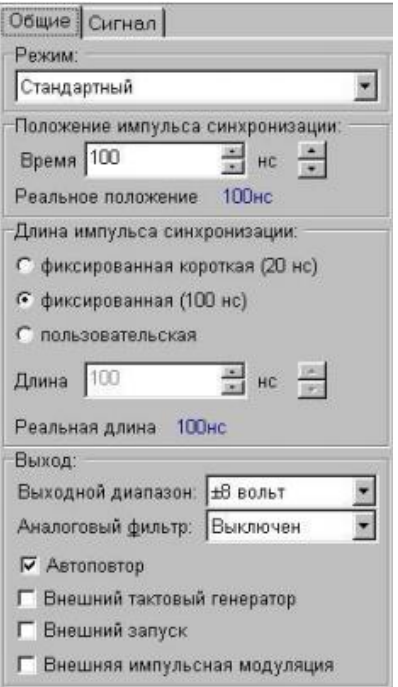

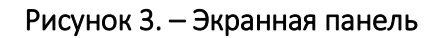

Экранная панель содержит два меню – «Общие» и «Сигнал» – в режиме работы Стандартный. При этом информация, отображаемая на Экранной панели, соответствует активному каналу. При смене активного канала будет меняться и отображаемая информация. При остальных режимах работы на Экранной панели появляется еще одно меню – «Частота».

Строка состояния замыкает лицевую панель, располагаясь в самом низу. В строке состояния расположены (последовательно слева направо): панель информации курсоров и панель текущих подсказок. В панели информации курсоров отображаются: расстояние между курсорами по времени, эквивалентная этому промежутку времени частота, относительное напряжение между курсорами, выраженное в вольтах. В панели текущих подсказок присутствует информация, которая может быть полезна для скорейшего осознания текущего состояния прибора и выбора дальнейших действий. Если же курсор находится в пределах экрана какого-либо из каналов генератора, то индицируются его координаты (время, напряжение).

### 2 Подготовка к работе

### Калибровка

После запуска программы перед началом генерации необходимо произвести калибровку генератора.

Калибровку генератора можно производить двумя способами:

- 1) вручную с помощью команд меню:
	- − *Измерение/Калибровка/Выполнить…* калибровка обоих каналов;
	- − *Измерение/Калибровка/Канал А…* калибровка канала А;
	- − *Измерение/Калибровка/Канал В…* калибровка канала В.
- 2) автоматически при запуске генерации перед ее началом.

После выполнения калибровки по командам меню на экране появится окно *Результаты калибровки*. Это окно можно также открыть с помощью команды меню *Измерение/Калибровка/Результаты….*

В случае необходимости можно игнорировать результаты калибровки. Для этого необходимо включить флаг команды меню *Измерение/Калибровка/Игнорировать*. Тогда, независимо от подключенной нагрузки, выходной диапазон принимается равным ± 8. Эту команду можно использовать для проверки работы генератора. Отсутствие на выходе сформированного сигнала (либо если этот сигнал очень слабый) будет означать, что соответствующий канал генератора неисправен.

### Формирование сигналов

Для создания нового сигнала (файла данных) необходимо выполнить команду меню *Файл/Создать* и выбрать один из двух «генераторов сигналов»:

− Генератор стандартных сигналов – сигналы синусоидальной, прямоугольной и треугольной формы, экспонента, псевдослучайный шум, сигнал вида  $sin(x)/x$ ;

− Пользовательский генератор сигналов – формирование сигналов с помощью математических формул и библиотеки функций.

Параметры сигнала синусоидальной формы задаются в следующих опциях:

− Амплитуда (в вольтах);

− Уровень – величина постоянной составляющей (в вольтах);

− Фаза – начальная фаза (в градусах от минус 180 до 180).

Параметры сигнала прямоугольной формы задаются в следующих опциях:

− Амплитуда (в вольтах);

− Уровень – величина постоянной составляющей (в вольтах);

− Скважность (в процентах от 0 до 100).

Параметры сигнала пилообразной формы задаются в следующих опциях:

− Амплитуда (в вольтах);

− Уровень – величина постоянной составляющей (в вольтах);

− Скважность (в процентах от 0 до 100).

Параметры сигнала экспоненциальной формы задаются в следующих опциях:

− Амплитуда (в вольтах);

− Уровень – величина постоянной составляющей (в вольтах);

− Постоянная времени – величина отношения постоянной времени экспоненты к периоду формируемого сигнала, выраженная в процентах (от 1 до 1000).

Параметры сигнала «Гауссов шум» задаются в следующих опциях:

− Амплитуда (в вольтах);

− Уровень – величина постоянной составляющей (в вольтах).

Под сигналом вида sin(x)/ х понимается сигнал синусоидальной формы, затухающий по линейному закону.

Параметры сигнала вида sin(x) / x задаются в следующих опциях:

− Амплитуда (в вольтах);

− Уровень – величина постоянной составляющей (в вольтах);

− Усиление – отношение начальной и конечной амплитуды сигнала в генерируемом временном интервале, выраженное в процентах (от 0 до 1000);

− Число периодов – число периодов сигнала, укладывающихся в генерируемом временном интервале (от 0,5 до 50).

Формирование сигнала с помощью пользовательского генератора сигналов.

Для того, чтобы сформировать сигнал с помощью аналитического выражения и библиотеки стандартных функций, необходимо выделить нужный участок сигнала на экране выбранного канала и задать его параметры в опции Функция. Аналитическое выражение, которое будет описывать форму сигнала, можно ввести вручную, набрав его на клавиатуре, либо выбрать функцию в окне Стандартная и нажать на кнопку «+». В последнем случае аббревиатура функции помещается в то место строки, где установлен курсор.

Пример аналитического выражения:  $4 \sin(2 \pi T / 20) \exp(-T / 250)$ .

В таблице 1 приведен список стандартных функций.

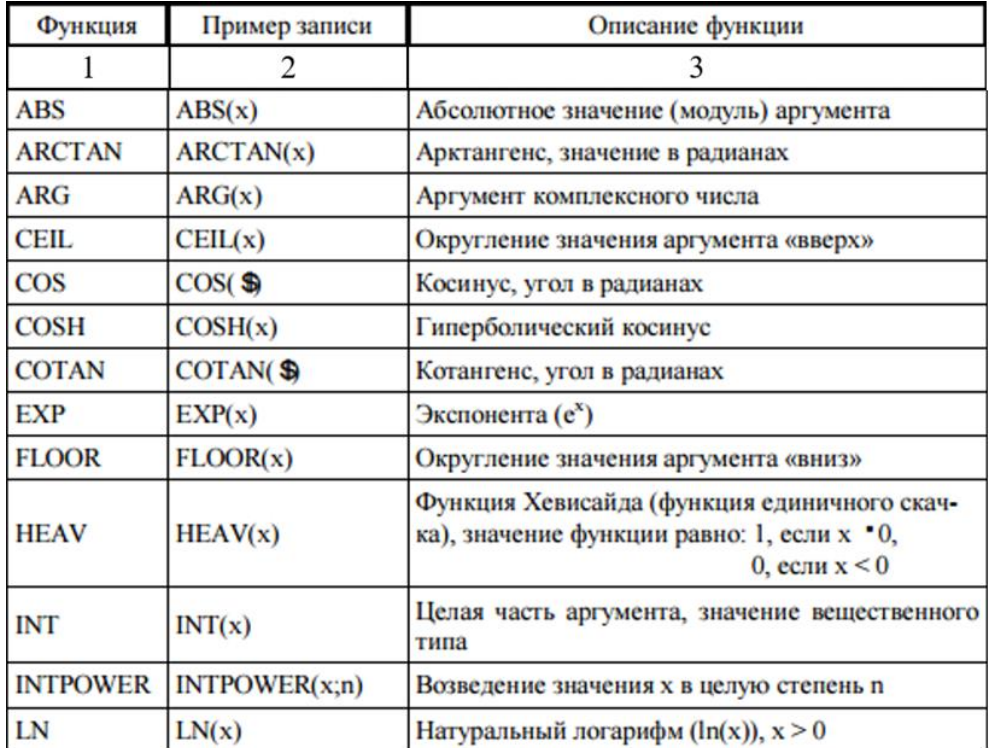

Таблица 1. – Библиотека стандартных функций

Окончание таблицы 1

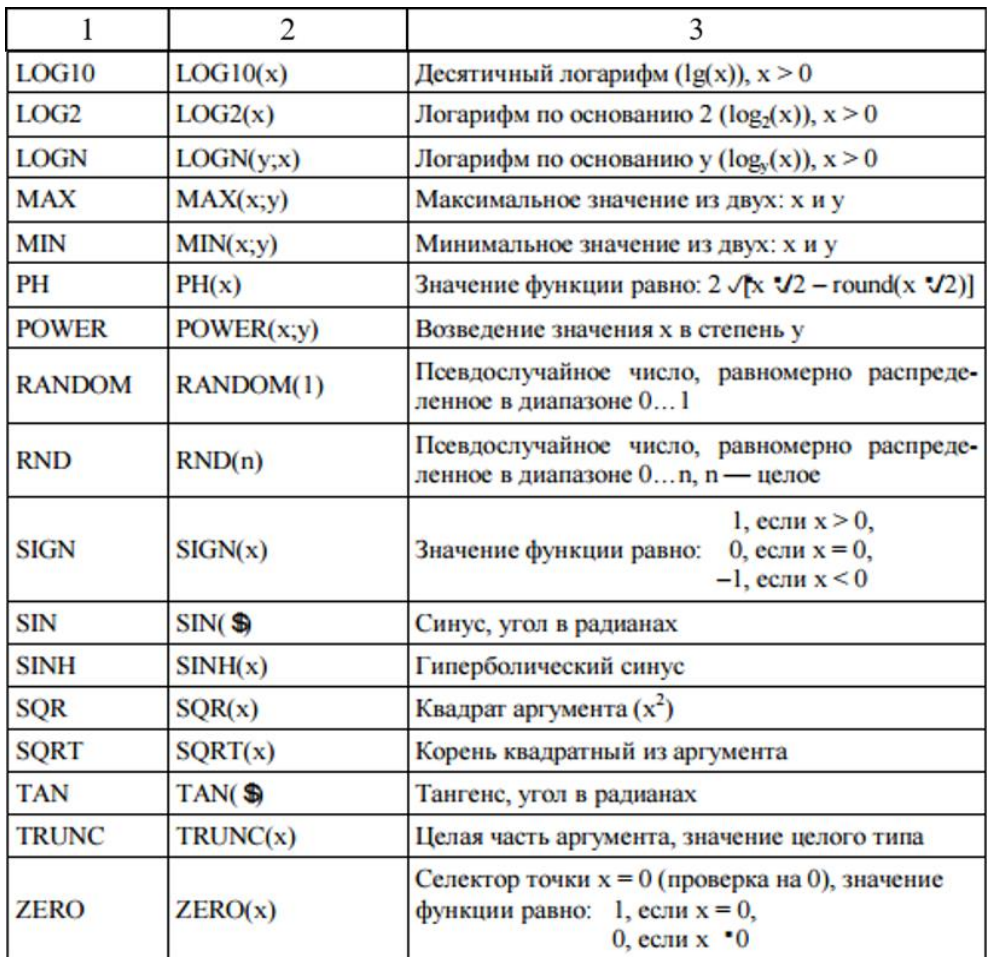

# 3 Практическая часть

- Включить питание генератора. 1.
- $2.$ Открыть программное обеспечение (рисунок 4).

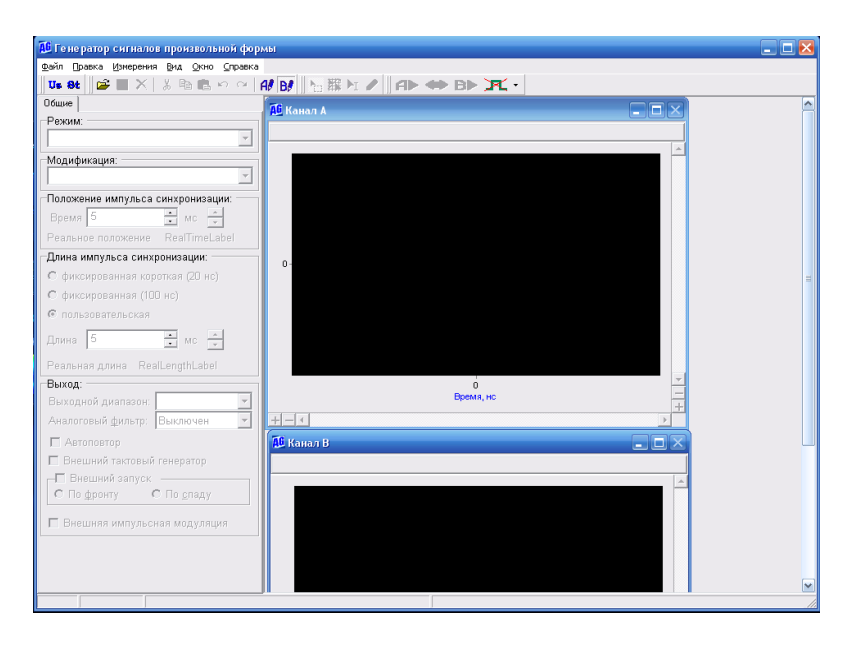

Рисунок 4. - Программная панель генератора

3. В закладке панели пройти путь Файл-Создать-Генератор стандартных сигналов. Появиться окно как на рисунке 5.

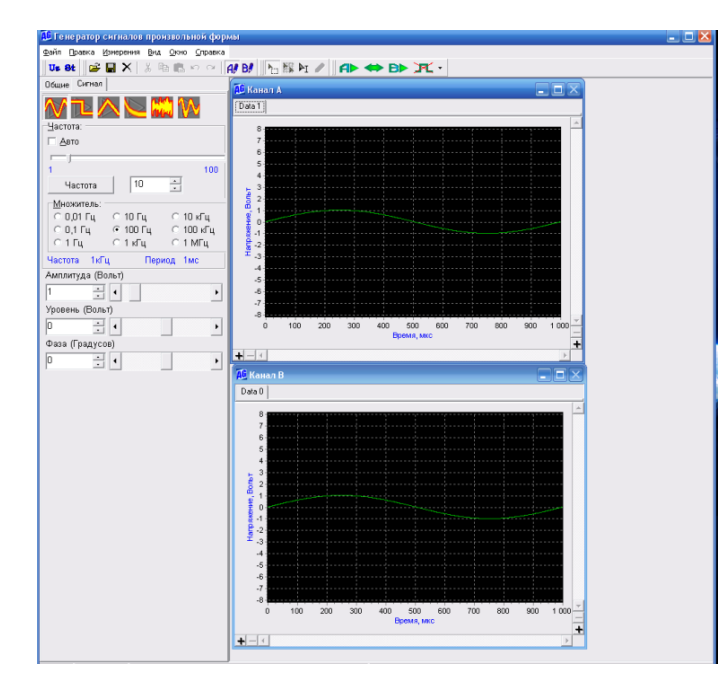

Рисунок 5. –Панель просмотра сигнала

4. Исследовать всевозможные различные формы сигналов, изменяя их параметры. Перед этим выполнить калибровку.

5. Сгенерировать все виды представленных программой сигналы с различными параметрами (не менее 5-ти).

Задание в контрольной работе выполняется по вариантам (вариант соответствует номеру по журналу либо выдается преподавателем). Варианты заданий для контрольной работы представлены ниже в таблице 1.

Контрольная работа должна содержать:

1. Непосредственно само условие задания с указание варианта;

2. Краткая теория по различным формам сигналов, их основным параметрам и видам модуляции.

3. Рисунки двух различных форм сигналов (в соответствии с вариантом из таблицы 2) с каждым из изменяемых в нем параметров.

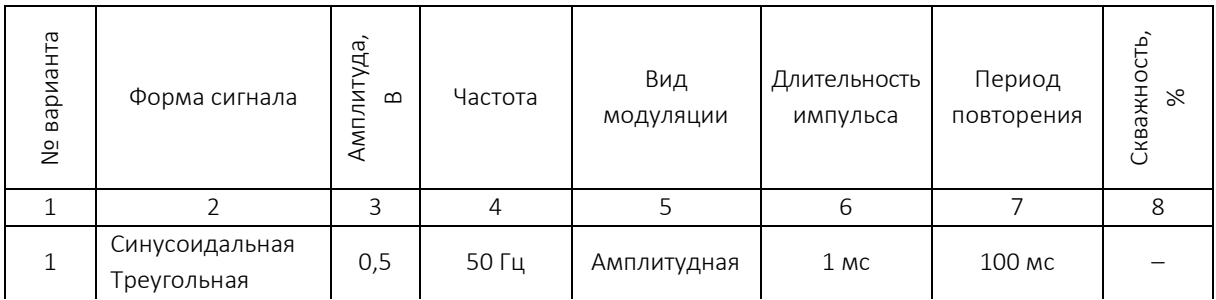

Таблица 2. – Варианты заданий

# Окончание таблицы 2

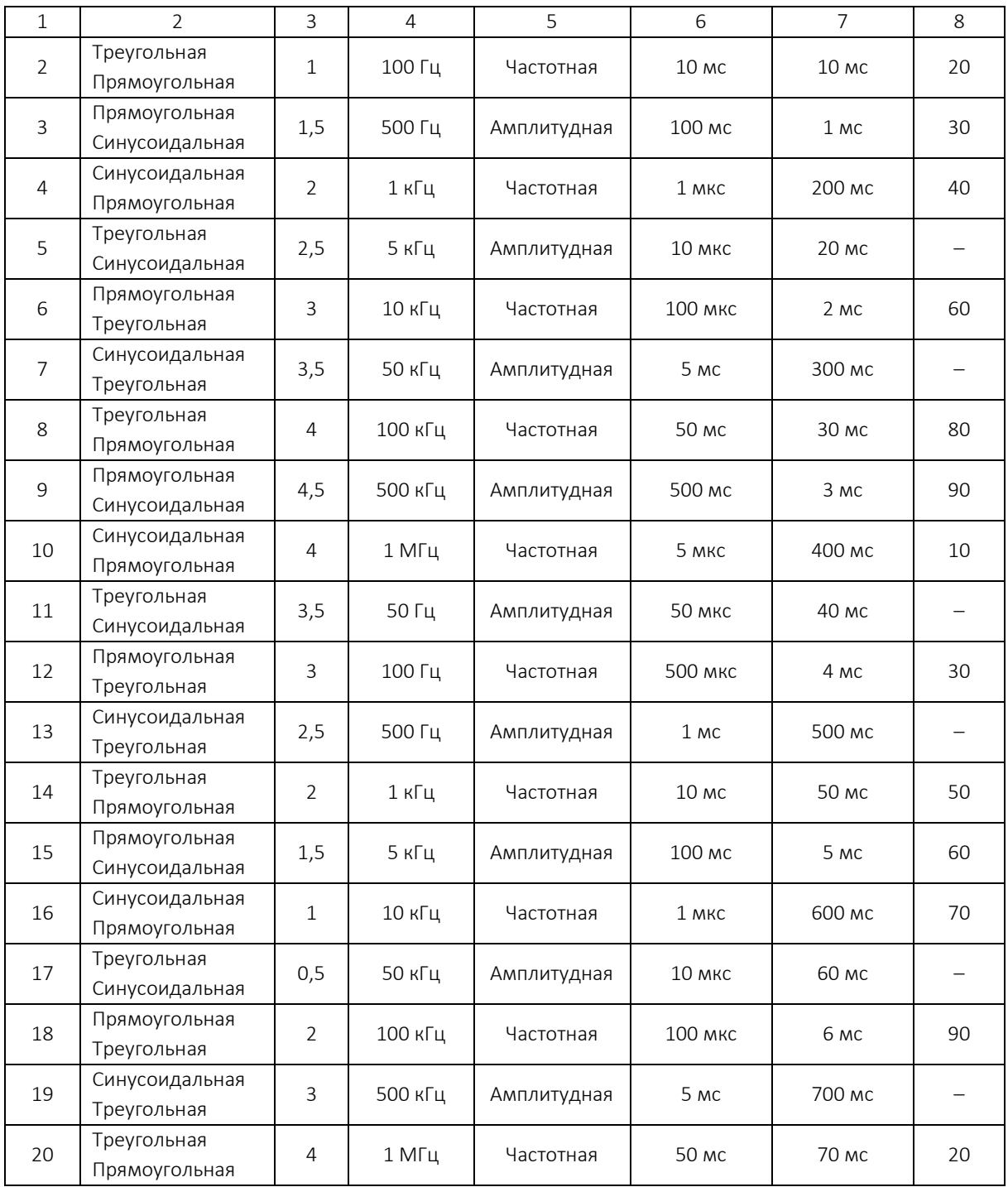

# ЛАБОРАТОРНАЯ РАБОТА № 5 Исследование амплитудно-частотных характеристик фильтров

Цель работы: измерение параметров пассивных фильтров с помощью блока осциллографического цифрового В-424 и генератора В-332. Изучение и построение амплитудно-частотных (АЧХ) характеристик пассивных фильтров.

# 1 Краткая теория

# 1.1 Описание установки

Лабораторная установка состоит из генератора сигналов произвольной формы В-332, цифрового осциллографа В-424, персонального компьютера и четырех пассивных фильтров ФНЧ, ФВЧ, ППФ и ПЗФ.

Фильтры собраны на L,C элементах. Конструктивно они представляют собой цилиндр с установленными на торцах разъемами типа BNC.

Персональный компьютер предназначен для управления режимами работы генератора и осциллографа и для вывода информации на монитор через USB порт. Для этих целей на компьютер установлено специальное программное обеспечение.

До начала работы выучите принцип работы генератора и осциллографа используя техническое описание данных приборов, которые установлены на компьютере и размешены рабочем столе.

# 1.2 Устройство и принцип действия цифрового осциллографа

Цифровой осциллограф – это конструктивное объединение аналогового осциллографа и электронно-вычислительной машины. На рисунке 1 приведена упрощенная структурная схема цифрового осциллографа.

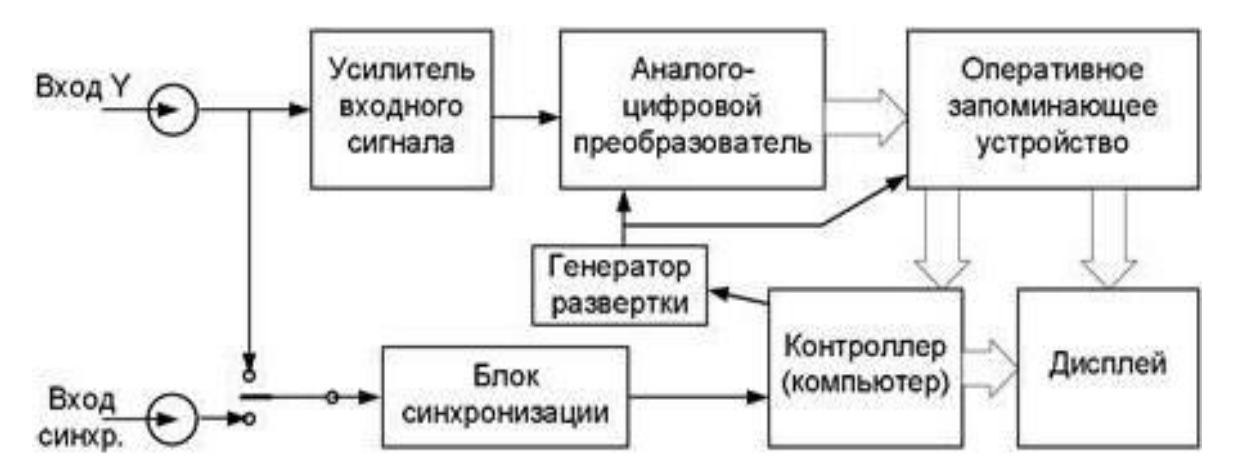

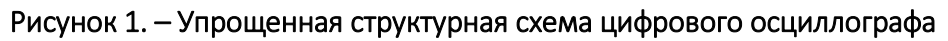

Главной частью цифрового осциллографа является контроллер или компьютер, который через органы управления обеспечивает связь осциллографа с пользователем, а также управляет всеми узлами осциллографа.

Исследуемый входной сигнал *Y(t)* через усилитель входного сигнала попадает на вход аналого-цифрового преобразователя (АЦП), который с частотой, определяемой генератором развертки, производит оцифровку мгновенных значений входного сигнала. Частоту генератора развертки (частоту дискретизации) можно изменять в широких пределах, что соответствует изменению масштаба по горизонтали и аналогично изменению скорости развёртки в аналоговых осциллографах.

На выходе АЦП входной сигнал представлен дискретной последовательностью кодовых (цифровых) слов, которые записываются в оперативное запоминающее устройство (ОЗУ). Запись данных в ОЗУ осуществляется таким образом, что каждое новое значение вытесняет из ОЗУ наиболее старое по времени значение.

Для получения устойчивого изображения исследуемого сигнала в осциллографе осуществляется синхронизация напряжения развертки с исследуемым сигналом. Если выбранный для синхронизации сигнал соответствует заданным в настройках параметрам (полярности, уровню) блок синхронизации сообщает об этом контроллеру, который производит оцифровку следующих точек исследуемого сигнала, а затем останавливает генератор развертки. Последняя запись точек в ОЗУ отображается на экране дисплея. Каждой ячейке ОЗУ соответствует точка на экране по цвету отличающаяся от фона. Её горизонтальная координата определяется номером ячейки, а вертикальная кодовым словом, находящемся в этой ячейке. Таким образом, пользователь видит на дисплее изображение входного сигнала или осциллограмму. Осциллограмма – это построенная с помощью осциллографа кривая, отражающая параметры какого-либо колебательного процесса. Высокая скорость работы современных электронных схем приводит к тому, что пользователь видит изображение на экране цифрового осциллографа практически в реальном времени.

## 1.3 Устройство и принцип действия цифрового генератора

Генератор сигналов произвольной формы В-332 предназначен для генерации сигналов синусоидальной, прямоугольной, треугольной и произвольной формы в широких амплитудном и частотном диапазонах, путем формирования их в цифровом виде программно-математическими средствами генератора и преобразования в аналоговую форму. Дополнительно генератор обеспечивает работу в режимах прецизионного 4-канального вольтметра.

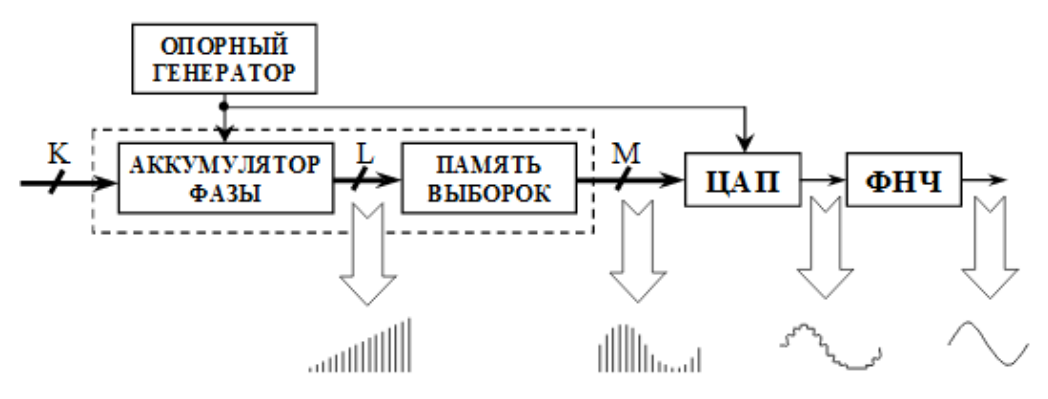

Рисунок 2. - Упрощенная структурная схема цифрового генератора

Принцип работы генератора сигналов произвольной формы основан на цифровом синтезе сигнала, который необходимо сформировать, с помощью программного обеспечения. Сформированный сигнал (последовательность кодов) сохраняется в буферной памяти. Затем по сигналу запуска данные с выбранной частотой дискретизации последовательно поступают на цифроаналоговый преобразователь. Сформированный аналоговый сигнал в дальнейшем проходит несколько этапов обработки (усиления, фильтрации и т. п.) и поступает на соответствующий выход генератора.

# 1.4 Техническое описание осциллографа В-424

## Основные технические характеристики

## Канал:

- 1) число входных измерительных каналов 2:
- полоса пропускания входного тракта 0...200 МГц;  $2)$

 $3)$ открытый/закрытый вход 1 МОм, работа со стандартным выносным делителем;

- аппаратное смещение уровня входного сигнала в широких пределах; 4)
- вертикальное разрешение 8 бит; 5)
- $6)$ основная погрешность - ± 1%;

7) 11 калиброванных коэффициентов отклонения по вертикали с шагом  $1-2-5$ :

– без делителя – 2 мВ/дел... 5 В/дел;

- с делителем  $1:10 - 20$  мВ/дел ... 50 В/дел.

Развертка:

- 1) максимальная частота дискретизации канала:
	- для однократных сигналов 500 Мвыб/с;
	- для повторяющихся сигналов 20 Гвыб/с.
- коэффициенты развертки 5 нс/дел...5 с/дел;  $2)$
- $3)$ максимальная длина памяти - 16 Мвыб/канал;

4) соотв. макс. временные диапазоны - от 0,8 мс до 230 ч. Синхронизация:

- источник канал 1/канал 2/внешн./внешн.1:10%;  $1)$
- режимы ждущ./автом./однокр./стоп;  $2)$
- тип входа откр./закр./откр.ФНЧ/закр.ФВЧ/закр.ФНЧ;  $3)$
- параметры входа внешней синхронизации 1 МОм; 1:1/1:10;  $4)$
- $5)$ диапазон частот синхронизации - 10 Гц...200 МГц;
- $6)$ регистрация предыстории и задержка запуска регистрации;
- $7)$ ТВ-синхронизация (PAL, SECAM, NTSC);
- 8) синхронизация по параметрам сигнала.

Прочие:

- интерфейс с компьютером: USB 2.0 и Ethernet;  $1)$
- 2) питание 230 В/50 Гц:
- $3)$ потребление – 20 Вт;
- $4)$ размеры: 200х300х60 мм.

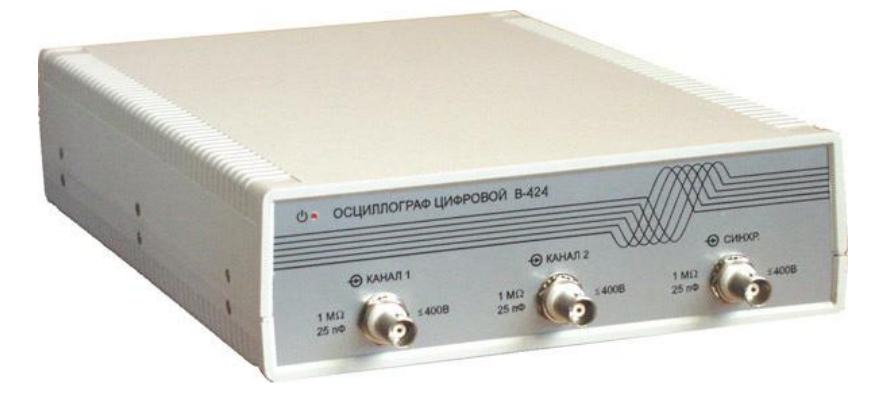

Рисунок 3. - Внешний вид осциллографа В-424

### Основные программно-функциональные характеристики

- Программное обеспечение для Windows 98/NT/2k/XP;  $\left( \begin{array}{c} 1 \end{array} \right)$
- $2)$ возможность удаленной работы по локальной сети;
- $3)$ калибровка метрологических параметров;
- $4)$ автоматический поиск сигналов;
- $5)$ дополнительные функции:
	- спектроанализатор;
	- цифровой вольтметр;
	- частотомер;

6) автоматические и маркерные измерения 22 параметров сигналов;

7) временное/спектральное представление сигнала в реальном времени;

8) дополнительная математическая обработка: сглаживание, усреднение, произвольные математические операции над сигналом;

9) до 4-х реальных/обработанных сигналов на экране одновременно, возможность использования запомненного сигнала в качестве постоянного фона;

10) режим самописца параметров;

11) экспорт в формат ASCII (пригоден для дальнейшей мат. обработки в MS Excel и др. пакетах).

## 1.5 Техническое описание генератора В-332

### Основные технические характеристики

Амплитудные:

- 1) число выходных каналов 2;
- $2)$ выходное сопротивление каналов - 50 Ом;
- 3) диапазоны выходного напряжения формируемых сигналов:
	- 1-±2 В (±1 В) при работе на нагрузку 1 кОм (50 Ом);
	- 2- $\pm$ 8 В ( $\pm$ 4 В) при работе на нагрузку 1 кОм (50 Ом);
- 4) разрядность ЦАП 14 бит;
- 5) разрешение по напряжению:
	- диапазон  $\pm 2 B 0.25$  Мв;
	- диапазон  $\pm 8$  В 1 Мв;

6) основная абсолютная погрешность формирования генератором напряжения постоянного тока, В:  $\pm$ (0,001+0,0005\*Uном), Uном - номинальное значение выходного напряжения, В);

7) основная относительная погрешность формирования амплитуды сигнала синусоидальной формы в диапазоне амплитуд от 0,15 В до 4 В (при работе на нагрузку сопротивлением 50 Ом):

 $-$  ± 1,0% в полосе частот от 0,1 Гц до 1 МГц;

 $-$  ± 2,5% в полосе частот от 1 МГц до 10 МГц;

8) основная относительная погрешность формирования амплитуды сигналов прямоугольной и треугольной формы размахом от 0,1 В до 4 В -± 2% в диапазоне частот от 0,1 Гц до 1 МГц (при работе на нагрузку сопротивлением 50 Ом);

9) разрядность встроенного 4-канального АЦП – 16 бит;

10) диапазон входных напряжений ± 9 В;

11) основная абсолютная погрешность измерения постоянного напряжения, В:  $(0,0005+0,0005*U_{\text{HOM}})$ ,  $U_{\text{HOM}}$  – номинальное значение измеряемого напряжения, В);

12) основная абсолютная погрешность измерения действующего значения переменного напряжения, В:  $\pm (0,0005+0,0015^*U_{\text{HOM}})$ ,  $U_{\text{HOM}}$  – номинальное значение измеряемого напряжения, В;

13) диапазон частот 20 Гц…50 кГц.

*Частотно-временные:*

1) частота дискретизации сигналов: 0,25 Гц…100 МГц;

2) минимальное время нарастания/спада для сигнала прямоугольной формы:

− для перепада 2 В (диапазон 1) – 6 нс;

- − для перепада 6 В (диапазон 2) 9 нс;
- 3) 4 встроенных аналоговых фильтра;
- 4) диапазоны частот формирования сигналов:
	- − синусоидальной и треугольной формы 0,1 Гц…10 МГц;
	- − прямоугольной формы 0,1 Гц…50 МГц;
- 5) мин. шаг перестройки по частоте 0,1 Гц;

6) основная относительная погрешность установки частоты сигналов синусоидальной, треугольной и прямоугольной формы – ±0,002% во всем диапазоне частот;

7) качание частоты сигналов стандартной и произвольной формы в диапазоне частот – 0,1 Гц…10 МГц;

- 8) произвольная ширина полосы качания, включая нулевую девиацию;
- 9) амплитудная модуляция (АМ):
	- − диапазон несущих частот 10 Гц…10 МГц;
	- − диапазон модулирующих частот 0,1 Гц…1 МГц;
	- − коэффициент модуляции 0…100%;
	- − шаг не более 1%;
- 10) частотная модуляция (ЧМ):
	- − диапазон несущих частот 10 Гц…10 МГц;
	- − диапазон модулирующих частот 0,1 Гц…1 МГц;
	- − частотная девиация 0,1 Гц…6,25 МГц;

11) импульсно-пакетная модуляция (в том числе, по входу синхронизации);

12) емкость буферной памяти – 128 Квыб/канал.

*Синхронизация:*

- 1) режимы генерации:
	- − однократный;
	- − непрерывный;
- 2) режимы запуска:
	- − внутренний (однократный либо непрерывный);
	- − внешний (однократный либо непрерывный);

3) формирование выходного синхроимпульса (положительная полярность, ТТЛ);

4) временная неопределенность внешнего запуска – 10 нс. *Прочие:*

- 1) интерфейс с компьютером: USB 2.0 и Ethernet;
- 2) питание 230 В/50 Гц;
- 3) размеры: 200х300х60 мм.

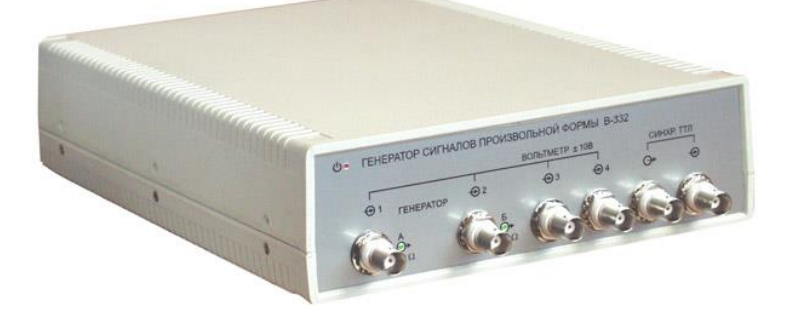

Рисунок 4. – Внешний вид генератора В-332

# 1.6 Теоретические сведения о электрических фильтрах

Электрический фильтр – пассивный четырехполюсник, пропускающий некоторую определенную полосу частот с малым затуханием: вне этой полосы частот затухание велико.

Полоса частот, при которых затухание мало, называется полосой пропускания фильтра. Остальную область частот составляет полоса затухания (задержания) фильтра.

Электрические фильтры могут быть классифицированы различным образом.

По пропускаемым частотам:

- 1) низкочастотные;
- 2) высокочастотные;

3) полосовые;

4) заграждающие.

По схеме звеньев:

Г-, П-, Т-образные, мостовые и др., а также однозвенным или многозвенным.

По характеристикам: *k*, *m*-типа фильтры.

По типам элементов:

1) реактивные (*L* и *C*);

2) пьезоэлектрические (преимущественно из кварцевых пластин);

3) без индуктивные (*r* и *C*) и др.

Любой частотно-избирательной цепи могут быть фильтрующими.

Задача: создать пассивный четырехполюсник, который обладает коэффициентом передачи *к* = 1 (затухание *a* = 0) в определенной (заданной) полосе частот, называемой полосой прозрачности и полностью подавляет колебания всех остальных частот.

Система, отвечающая этим требованиям, называется фильтрующим четырехполюсником, или элементарным фильтром.

Фильтрующий четырехполюсник, у которого полоса прозрачности от w = 0 (постоянный ток) до некоторой граничной частоты w<sub>rp</sub> называется фильтром нижних частот.

Если полоса прозрачности занимает все частоты выше некоторой определенной <sub>w<sub>rp</sub>, то такие четырехполюсники носят название фильтров</sub> верхних частот.

Полосовые фильтры характеризуются тем, что обе частоты w<sub>rp1</sub> и w<sub>rp2</sub> , ограничивая полосу прозрачности, конечны и не одна из них не равна 0.

Иногда необходимо задерживать определенную полосу частот и в то же время пропустить все остальные частоты. Это решается с помощью заграждающего фильтра.

Характеристики идеальных фильтров представлены на рисунке 5.

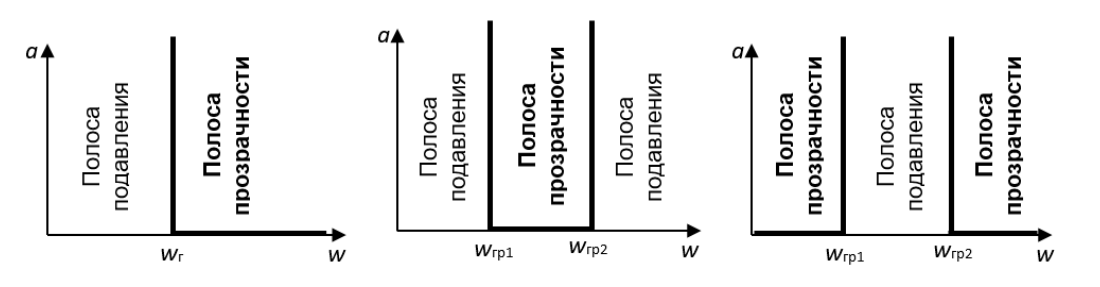

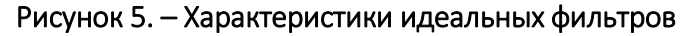

### 1.7 Фильтр нижних частот

В этом фильтре постоянный ток и все колебания с частотами ниже определенной граничной  $w_{_{\sf rp}}$  должны пропускаться, а колебания с  $w > w_{_{\sf rp}}$  – подавляться.

Последовательная ветвь фильтра должна представлять очень малое сопротивление для постоянного тока и нижних частот; вместе с тем, для того, чтобы высшие частоты задерживать фильтром, последовательное звено (*R*) должно расти с частотой. Этим требованиям соответствует индуктивность.

Параллельная ветвь фильтра, наоборот, должна иметь малую проводимость для низких частот, так, чтобы токи этих частот не шунтировались параллельным плечом. Для высоких частот параллельная ветвь должна иметь большую проводимость, тогда колебания этих частот будет ею шунтироваться и ток на выходе будет ослаблен. Этим условиям отвечает емкость *С*.

Таким образом, в простейшем фильтре НЧ последовательное плечо должно предоставлять собой индуктивное сопротивление, т.е.  $Z_{\text{1}} = j w L$ , а параллельное плечо емкостное сопротивление, т.е.  $Z_{\frac{1}{2}}=$  $Z = \frac{1}{2}$ *jw C* .

Основными схемами фильтра НЧ являются Т-, П-образные (рисунки 6 и 7 соответственно).

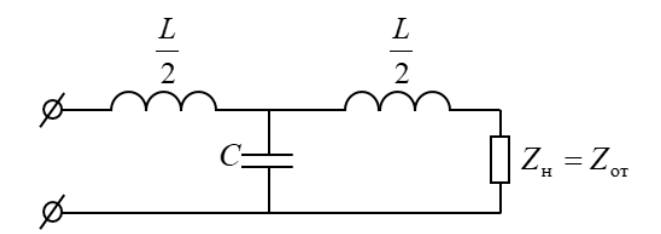

Рисунок 6. – Т-образный фильтр НЧ

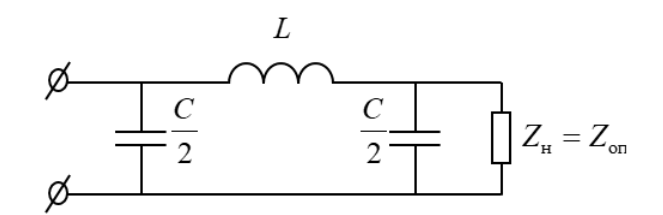

Рисунок 7. – П-образный фильтр НЧ

$$
Z_1 \cdot Z_2 = \frac{L}{C} = \rho^2,
$$

где – характеристическое сопротивление колебательного контура.

### 1.8 ФНЧ в режиме согласования

Рассмотрим работу ФНЧ в режиме согласования, т.е. когда сопротивление нагрузки  $Z_{\text{H}} = Z_{\text{o}}$ .

Найдем граничные частоты фильтра:

$$
x_1 = w L, \; x_2 = -\frac{1}{w C},
$$

 $\frac{x_1}{4 x_2} = -\frac{w^2 LC}{4}.$ 

тогда

Исходя из условия прозрачности фильтра −1 ≤  $\frac{x_1}{4 x_2}$  ≤ 0 , найдем, что одной

из граничных частот является w<sub>rp</sub>=0, а второй граничной частотой – w<sub>rp</sub> =  $\frac{2}{\sqrt{LC}}$ .

В полосе пропускания затухания  $a = 0$ . Тогда для полосы подавления имеем

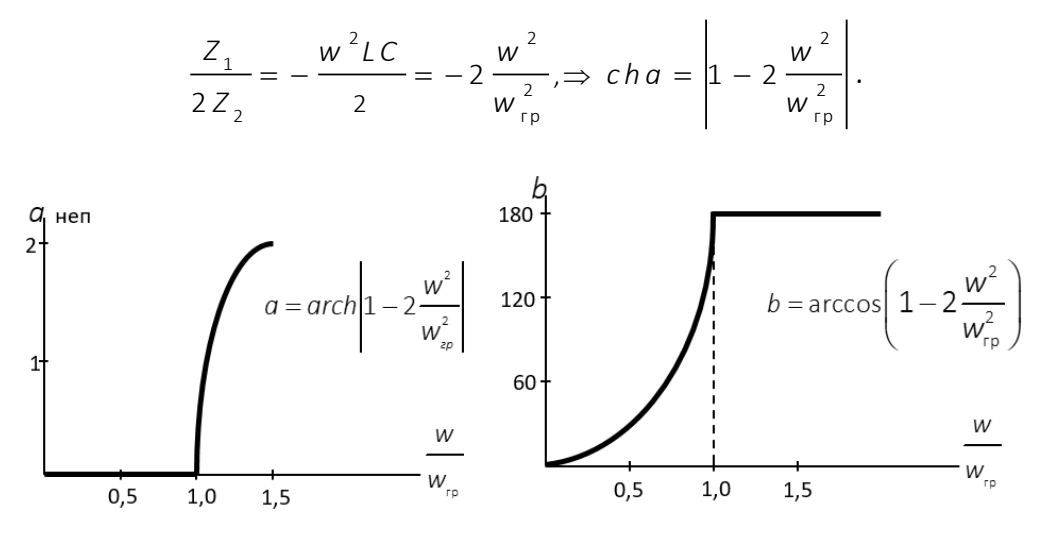

Рисунок 8. - Характеристики затухания и фазы ФНЧ

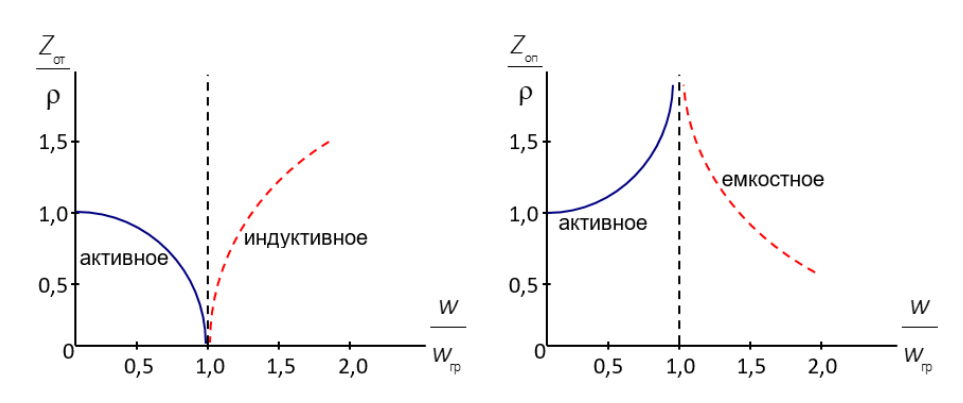

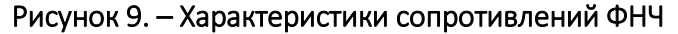

В случае П-образной схемы найдем ( $Z_a = 2Z_2$ ,  $Z_c = Z_1$ )

$$
Z_{on} = \pm \sqrt{\frac{Z_1 Z_2}{1 + \frac{Z_1}{4 Z_2}}},
$$

тогда для НЧ фильтра

$$
Z_{on} = \frac{\rho}{\pm \sqrt{1 - \frac{w^2}{w_{ap}^2}}}.
$$

В полосе прозрачности сопротивление  $Z_{on}$  чисто активное, а в полосе подавления имеет емкостный характер (« - » отброшен).

Т.е. при любой схеме фильтра сопротивление  $Z_{\alpha}$  в большой степени и по характеру и по величине – зависит от  $w1 \Rightarrow$  согласование для каждой w нужно подбирать. Но в действительности сопротивление нагрузки не зависит от w, т.е. активное, отсюда ⇒, что в диапазоне частот фильтр работает на несогласованную нагрузку и к режиму согласования может только приблизиться.

Максимальное приближение – если  $R_{11} \approx \rho$ .

### 1.9 Фильтр верхних частот

В этом фильтре постоянный ток и все колебания с частотами ниже определенного граничной частоты  $w_{r_p}$  должны задерживаться, а колебания частот больше  $w_n$  – пропускаются.

Если в качестве последовательного плеча фильтра включить емкость, то она будет представлять большое сопротивление для НЧ и способствует их задержанию. Включение в параллельную ветвь индуктивности приведет к увеличению проводимости ее на НЧ и снижению проводимости на ВЧ.

Таким образом, ФВЧ имеет вид, представленный на рисунке 10. В фильтре ВЧ:

$$
Z_{1} = \frac{1}{jw C} \qquad Z_{2} = jw C
$$

$$
Z_1 \cdot Z_2 = \frac{L}{C} = \rho^2
$$

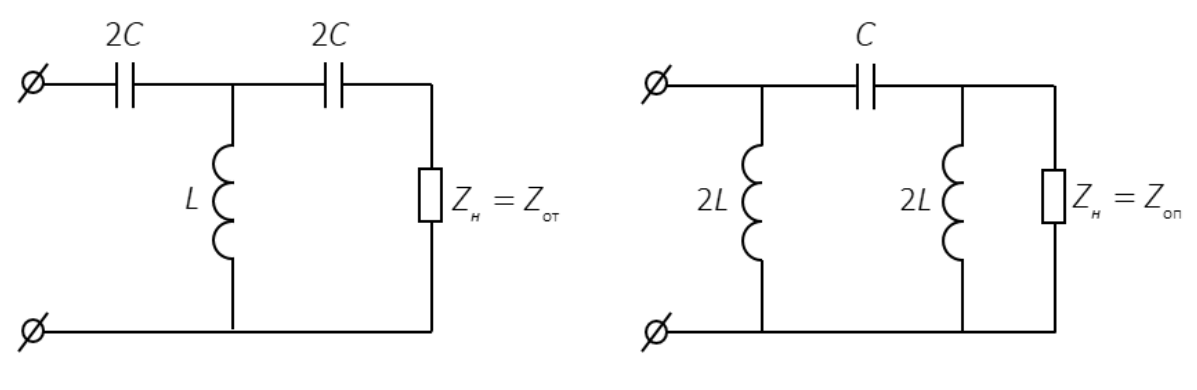

Рисунок 10. - ФВЧ

Найдем границы полосы пропускания фильтра:

$$
x_1 = -\frac{1}{w C}, \quad -4x_2 = -4w L, \text{ for a } 4w_{rp}L = \frac{1}{w_{rp}C}, \Rightarrow w_{rp} = \frac{1}{2\sqrt{LC}}
$$

На всех более высоких частотах  $|x_1|$  <  $|4x_2|$ .

Наилучшие частотные характеристики можно получить в режиме согласования.

Определим:

$$
Z_{\text{or}} = \pm \rho \sqrt{1 - \frac{w_{\text{rp}}^2}{w^2}};
$$
  

$$
Z_{\text{on}} = \pm \frac{\rho}{\sqrt{1 - \frac{w_{\text{rp}}^2}{w^2}}}
$$

В области частот, больших, чем wrp, оба сопротивления  $Z_{\text{or}}$  и  $Z_{\text{on}}$ имеют активный характер («–» отбрасывается). Но когда  $Z_{\text{or}} = 0$  при  $\frac{W}{W_{\text{on}}} = 1$ 

и затем с увеличением частоты приближается к р, величина  $Z_{on}$  при  $\frac{W}{W_{on}} = 1$ 

равна ∞, а затем  $\rightarrow$  р.

Таким образом, при достаточно высоких частотах и  $Z_{\text{or}}$  и  $Z_{\text{on}}$  могут быть  $\approx \rho$ .

На нижних частотах  $Z_{\text{or}}$  и  $Z_{\text{on}}$  – реактивны.

 $Z_{\rm_{OT}}$  — имеет емкостный характер, т.к. на очень низких частотах входное сопротивление Т-фильтра, а  $\Rightarrow$ и его характеристическое сопротивление имеют емкостный характер, т.к.  $\frac{1}{\cdot}$  ≥ 1 2 *w L w C* . Сопротивление оп *Z* при = гр 0 *w*  $\frac{w}{w}$  = 0 тоже

равно 0, затем, увеличиваясь до ∞ при  $\frac{m}{m}$  = гр 1 w —<br>— = 1 и имеет индуктивный характер.

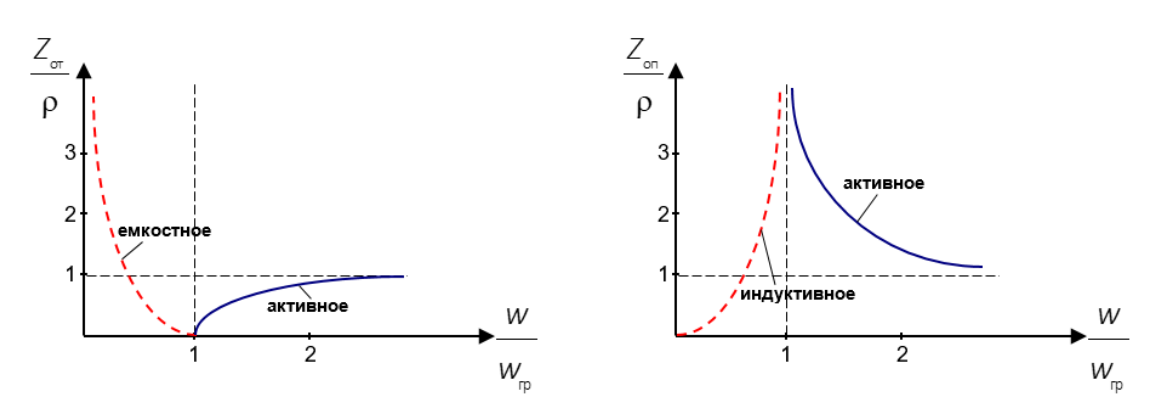

Рисунок 11. – Характеристики сопротивления ФВЧ

Пусть  $Z_{\mu} = Z_{\sigma_{\tau}}$  или  $Z_{\mu} = Z_{\sigma_{\tau}}$  (в зависимости от схемы), тогда в полосе прозрачности *a* = 0 (т.е. при *w* = w<sub>rp</sub> , до *w* = ∞ ).

В полосе подавления при  $w = \infty$  до  $w = w_{np}$ ,

$$
a = arch \left| 1 + \frac{Z_1}{2Z_2} \right| = arch \left| 1 - 2 \frac{w_{rp}^2}{w^2} \right|; \qquad b = \arccos \left| 1 - 2 \frac{w_{rp}^2}{w^2} \right|.
$$

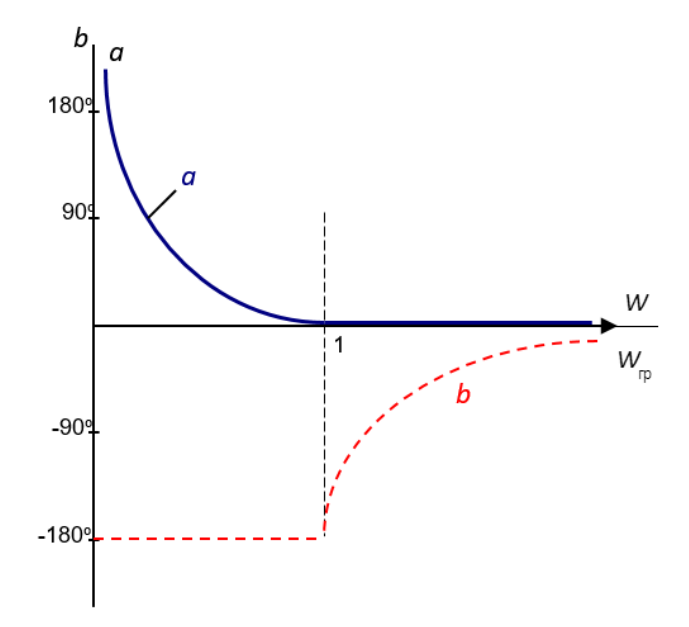

Рисунок 12. – Характеристика затухания и фазы ФВЧ

### 1.10 Полосовые фильтры

Полосовой фильтр - это связанные колебательные контуры при достаточно сильной связи между контурами.

Приближением можно считать:

$$
w_1 \approx \frac{w_0}{\sqrt{1+k}} \approx w_+,
$$
  

$$
w_2 \approx \frac{w_0}{\sqrt{1+k}} \approx w_*,
$$

 $w_{\alpha}$  – резонансная частота каждого из контуров, где

 $k -$ коэффициент связи между контурами.

Связанные контуры как фильтр обладают недостатком: с переходом из полосы прозрачности в каждой из полос подавления затухания возрастает недостаточно резко, т.е. амплитуды выходных напряжения и тока совпадают в полосе поглощения относительно медленно.

Объяснение. Сопротивление связи недостаточно резко зависит от частоты (иногда вообще не зависят от w).

Можно значительно улучшить частотную характеристику фильтра, если в качестве R-связи применить двухполюсник, сопротивление которого резко зависит от w и т.о., чтобы затухание резко увеличилось с переходом в полосу подавления.

Рассмотрим работу полосового Т-образного фильтра при X.X ( $Z_{\mu} = \infty$ ), показанного на рисунке 13.

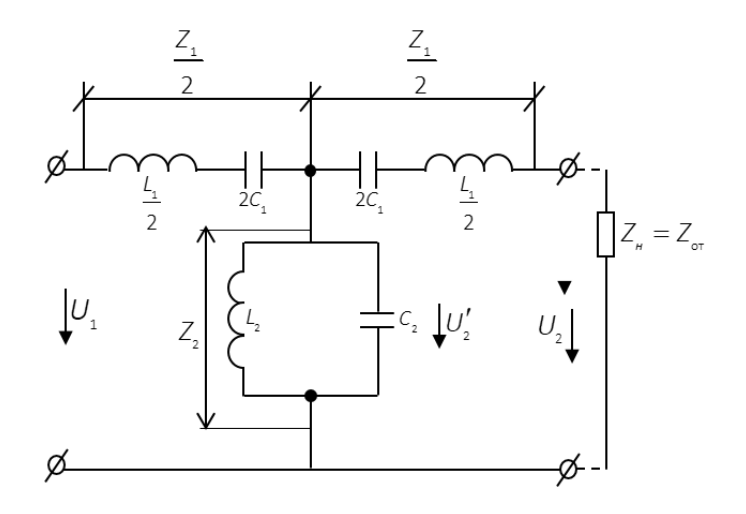

Рисунок 13. - Полосовой Т-образный фильтр

При  $w_0$  обе последовательные ветви – К.З., а параллельная ветвь – бесконечно большим сопротивлением.

При частотах  $w > w_0$  последовательные контуры ведут себя как индуктивные сопротивления, а параллельный контур - как емкостное сопротивление. Тогда полосовой фильтр становиться подобен ФНЧ, т.е. полоса прозрачности будет от  $w = w_a$  до  $w = w_a$ . «Всплеск» частотной характеристики на частоте  $w = w$ , объясняется последовательным резонансом контура (рисунок 14).

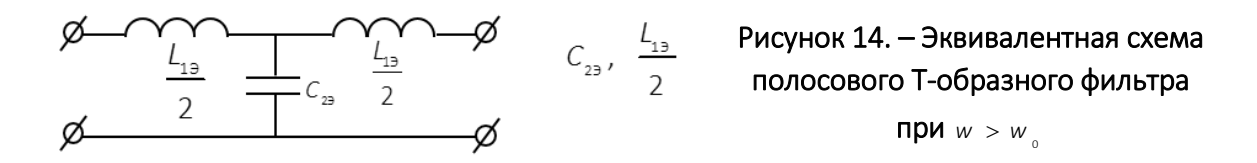

При частотах  $w < w_{0}$  последовательные ветви ведут себя как емкости, а параллельные – как индуктивность, т.е. для  $w < w_0$  полосовой фильтр ведет себя как ФВЧ.

В диапазоне *w* от  $w_{\mu}$  до  $w = w_{0}$  коэффициент передачи при *X.X*  $K_{x,x} > 1$ . На частоте  $w_1$ , соответствуя последовательному резонансу контура 2 $c_{13}$ ,  $L_{23}$ , наблюдается второй «всплеск».

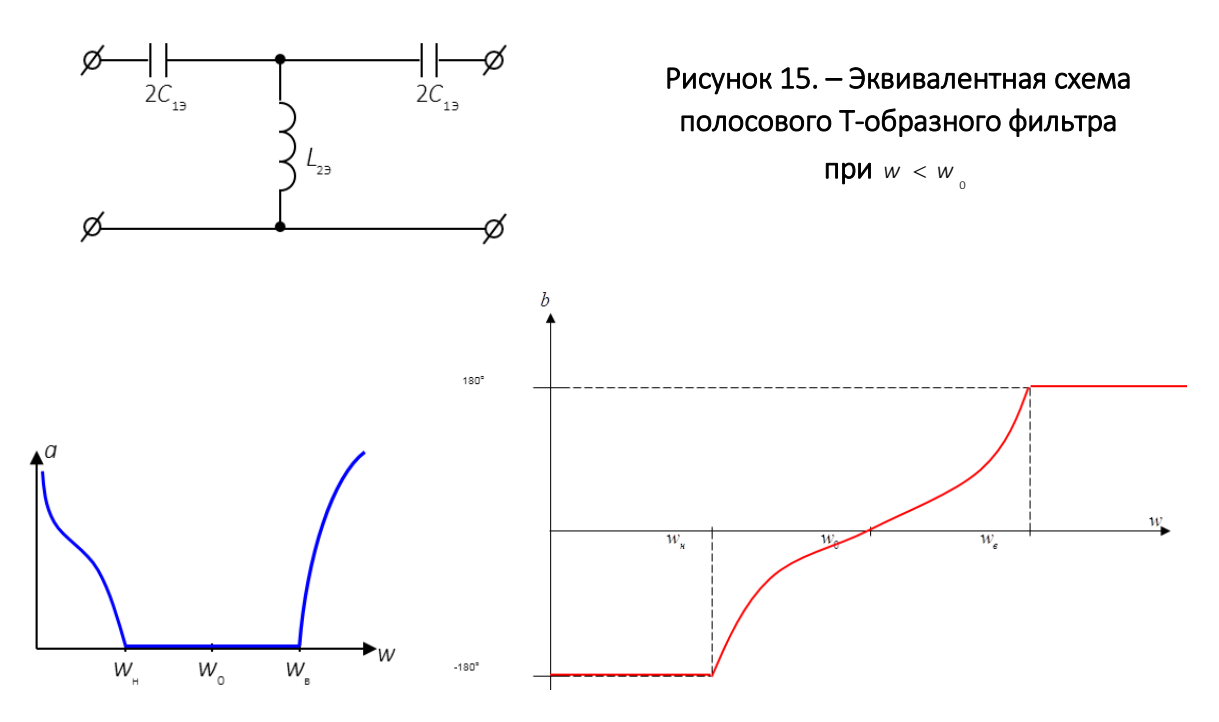

Рисунок 16. - Характеристики фильтра в режиме согласования

### 1.11 Заграждающие фильтры

Считаем, что контуры настроены на одну и ту же частоту  $w_{0}$ , тогда при  $w = w$ <sub>0</sub> последовательная цепь окажется разомкнутой, а параллельная замкнута накоротко. Затухание при этом бесконечно велико.

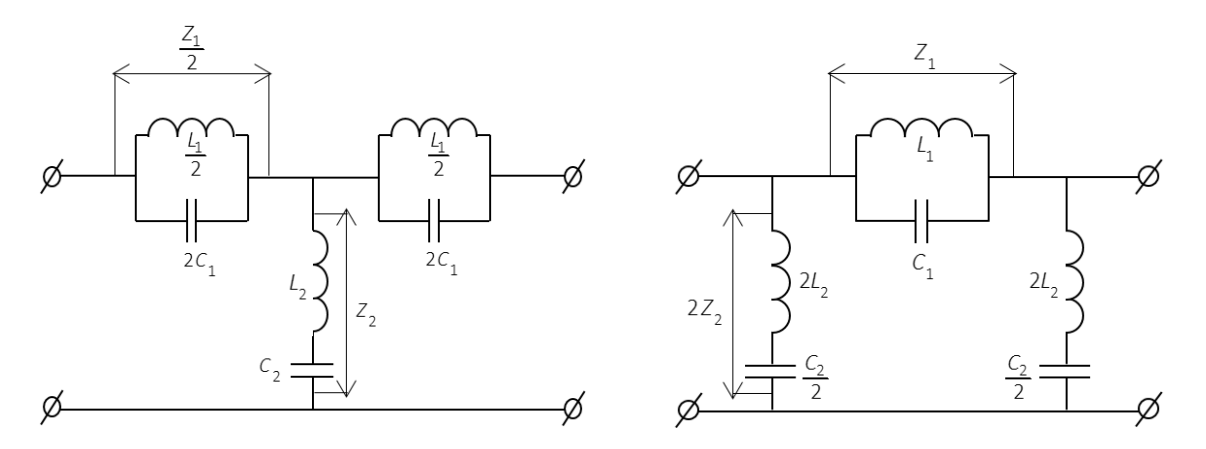

Рисунок 17. – Схемы заграждающего фильтра

На частотах *w* > w<sub>0</sub> последовательная ветвь имеет емкостное сопротивление, а параллельная – индуктивное. Схема преобразуется в ФВЧ, который пропускает частоты выше w<sub>s</sub>.

При частотах, меньше чем wо, последовательная ветвь приобретает характер индуктивного сопротивления, а параллельная ветвь – емкостного сопротивления.

Тогда схема выполняет роль ФНЧ, т.е. беспрепятственно пропускает частоты, ниже граничной  $w_{\mu}^{\dagger}$  .

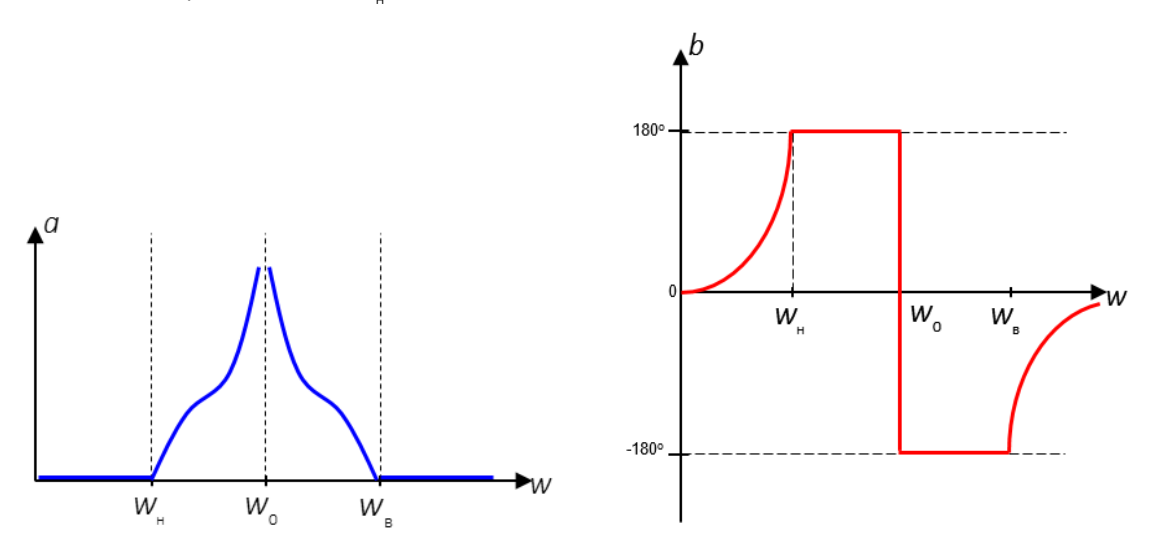

Рисунок 18. – Характеристики Т- и П-образного заграждающего фильтров

### 2 Программа и методические указания к выполнению работы

Ознакомиться с руководством эксплуатации осциллографа. Подготовить осциллограф к работе. Включить прибор.

Ознакомиться с руководством эксплуатации генератора. Подготовить генератор к работе. Включить прибор.
Собрать лабораторную установку согласно схеме и подключите к измерительной установке одного из четырех фильтров входящий в комплект. Лабораторную установку входят четыре фильтра ФНЧ (фильтр низких частот), ФВЧ (фильтр верхних частот), ППФ (полоса пропускающий фильтр) и ПЗФ (полоса заграждающий фильтр). На макетах фильтров сделаны соответствующие надписи.

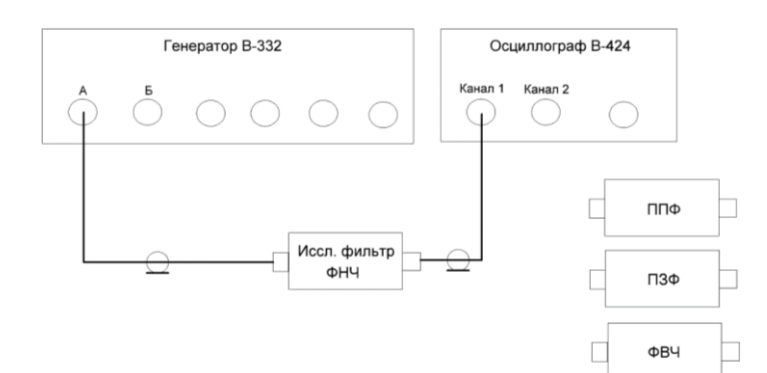

Рисунок 19. – Схема лабораторной установки для измерения АЧХ

Построить амплитудно-частотную характеристику (АЧХ) фильтра по следующей методике.

- 1. Запустите приложение «Генератор» (рисунок 37).
- 2. Выберите сигнальный канал (1 канал).
- 3. Выберите режим работы генератора (стандартный).
- 4. Выберите форму сигнала (синусоидальный).
- 5. Установите значения частоты 1 кГц.
- 6. Выставите амплитуду сигнала ( $U_{\text{ax}} = 3 \text{ B}$ ).

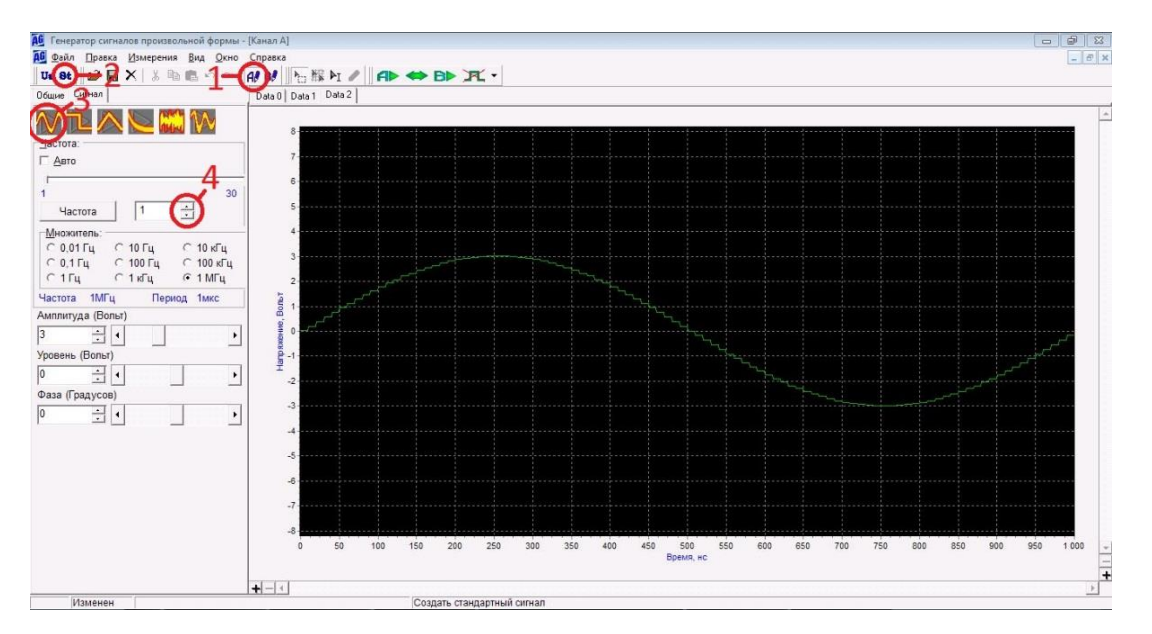

Рисунок 20

- 7. Запустите приложение «Осциллограф» (рисунок 22).
- 8. Выберите режим одноканальной работы и тип: «Сигнал».

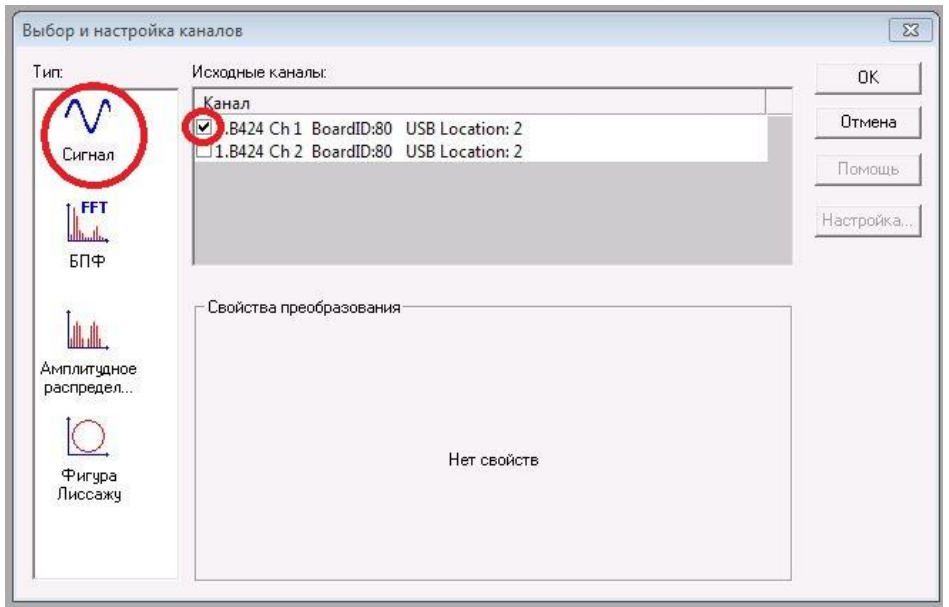

Рисунок 21

9. Запустите генерацию канала «А» в окне генератора.

10. Нажмите кнопку «Запуск измерений» в окне осциллографа.

11. С помощью маркеров в окне осциллографа измерьте амплитуду сигнала (маркеры устанавливаются левой и правой кнопками мышки на рисунке 22 отмечено поле с данными маркеров *dt*, *dU*).

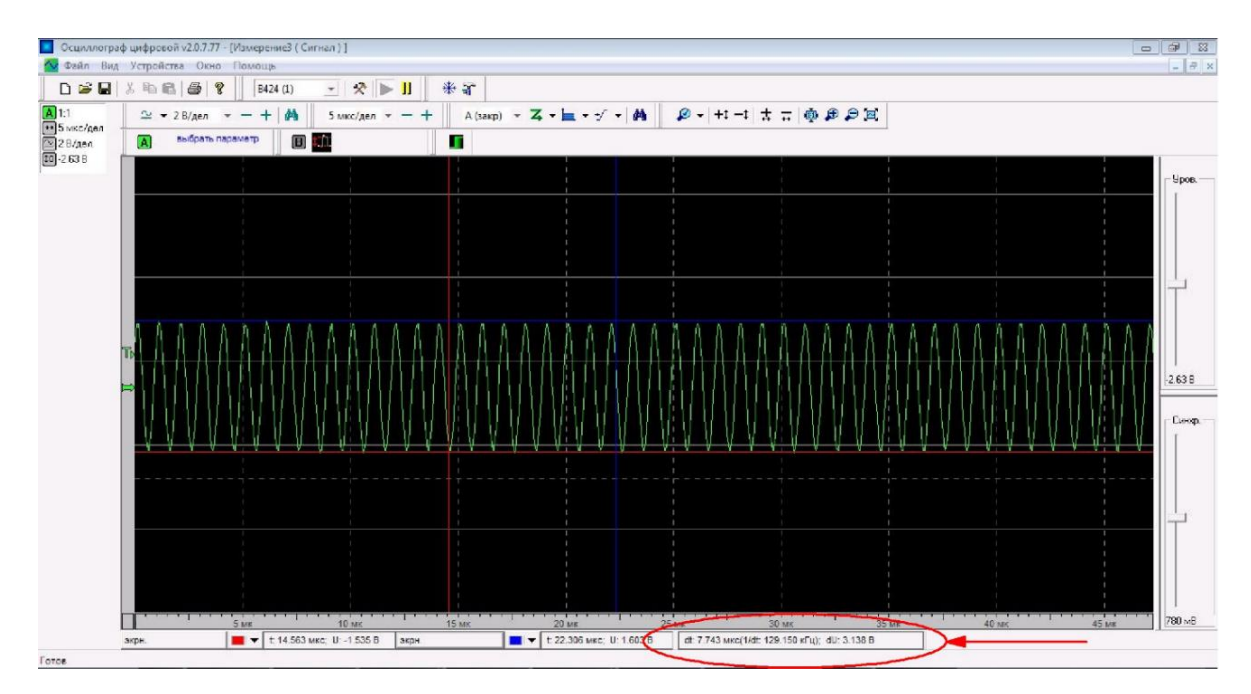

Рисунок 22

12. Изменяя частоту генератора шагом 10 кГц измерьте амплитуду напряжение на выходе фильтра и занесите в таблицу. Измерения проводите до тех пор, пока при перестройки частоты на генераторе напряжение на выходе фильтра не будет изменятся.

Таблица 2

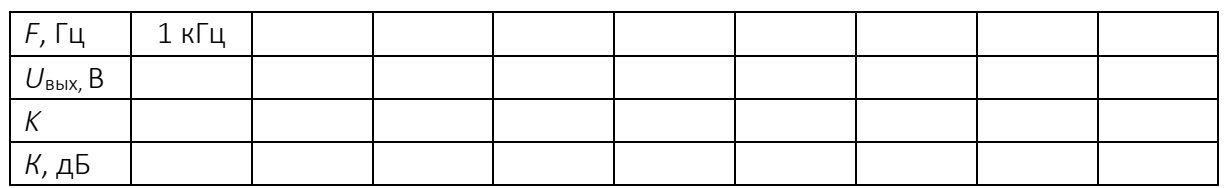

Определите коэффициент передачи фильтра  $K = \frac{U_{\text{max}}}{U_{\text{max}}}$ ,  $K_{\text{abs}} = 20 \text{ kg} K$ 

и занесите в таблицу 2:

- $F$  частота на которой проводится измерение;
- $U_{\text{Bbix}}$  напряжение сигнала;
- К коэффициент передачи в разах;
- Кдь коэффициент передачи в децибелах;
- $-\phi$  разность фаз между входным и выходными сигналами фильтра в градусах.

13. Повторите измерения для всех четырех фильтров аналогичным образом и внесите полученные результаты в таблицу 2. Постройте АЧХ для каждого фильтра.

Примечание. Уровень выходного сигнала генератора должен оставаться постоянным в процессе проведения измерений.

### 3 Содержание отчета

- 1. Цель работы.
- $\overline{2}$ Короткая теория по пассивным фильтрам.
- 3. Схема лабораторной установки
- 4. Результаты измерений
- $5<sub>1</sub>$ Выводы

#### 4 Контрольные вопросы

- 1. Что такой электрический фильтр?
- Разновидности фильтров по типу частотной характеристики?  $2.$
- Какой частотный интервал называется полосой пропускания фильтра?  $\mathcal{B}$
- 4. Дайте определение частоты среза фильтра.
- 5. Нарисуйте ФЧХ ФНЧ, ФВЧ, ППФ, ПЗФ.
- 6. Какие фильтры называют фильтрами *k*-типа?
- 7. Какие фильтры называют фильтрами *m*-типа?
- 8. Где можно использовать электрические фильтры.

## ЛАБОРАТОРНАЯ РАБОТА № 6 Исследование фазочастотных характеристик фильтров

Цель работы: измерение параметров пассивных фильтров с помощью блока осциллографического цифрового В-424 и генератора В-332. Изучение и построение фазочастотных характеристик (ФЧХ) пассивных фильтров.

### 1 Краткая теория

### 1.1 Описание установки

Лабораторная установка состоит из генератора сигналов произвольной формы В-332, цифрового осциллографа В-424, персонального компьютера и четырех пассивных фильтров ФНЧ, ФВЧ, ППФ и ПЗФ.

Фильтры собраны на L, C элементах. Конструктивно они представляют собой цилиндр с установленными на торцах разъемами типа BNC.

Персональный компьютер предназначен для управления режимами работы генератора и осциллографа и для вывода информации на монитор через USB порт. Для этих целей на компьютер установлено специальное программное обеспечение.

До начала работы выучите принцип работы генератора и осциллографа используя техническое описание данных приборов, которые установлены на компьютере и размешены рабочем столе.

## 1.2 Устройство и принцип действия цифрового осциллографа

Цифровой осциллограф – это конструктивное объединение аналогового осциллографа и электронно-вычислительной машины. На рисунке 1 приведена упрощенная структурная схема цифрового осциллографа.

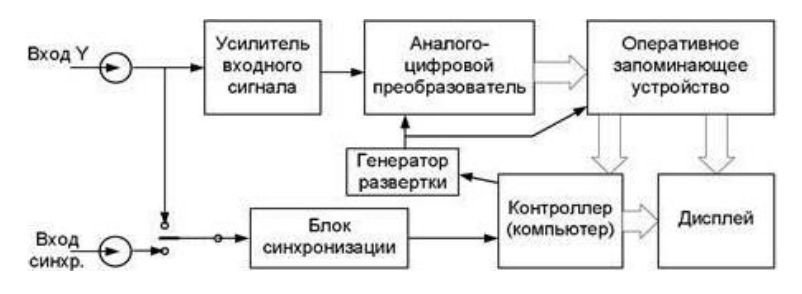

Рисунок 1. – Упрощенная структурная схема цифрового осциллографа

Главной частью цифрового осциллографа является контроллер или компьютер, который через органы управления обеспечивает связь осциллографа с пользователем, а также управляет всеми узлами осциллографа.

Исследуемый входной сигнал *Y(t)* через усилитель входного сигнала попадает на вход аналого-цифрового преобразователя (АЦП), который с частотой, определяемой генератором развертки, производит оцифровку мгновенных значений входного сигнала. Частоту генератора развертки (частоту дискретизации) можно изменять в широких пределах, что соответствует изменению масштаба по горизонтали и аналогично изменению скорости развёртки в аналоговых осциллографах.

На выходе АЦП входной сигнал представлен дискретной последовательностью кодовых (цифровых) слов, которые записываются в оперативное запоминающее устройство (ОЗУ). Запись данных в ОЗУ осуществляется таким образом, что каждое новое значение вытесняет из ОЗУ наиболее старое по времени значение.

Для получения устойчивого изображения исследуемого сигнала в осциллографе осуществляется синхронизация напряжения развертки с исследуемым сигналом. Если выбранный для синхронизации сигнал соответствует заданным в настройках параметрам (полярности, уровню) блок синхронизации сообщает об этом контроллеру, который производит оцифровку следующих точек исследуемого сигнала, а затем останавливает генератор развертки. Последняя запись точек в ОЗУ отображается на экране дисплея. Каждой ячейке ОЗУ соответствует точка на экране по цвету отличающаяся от фона. Её горизонтальная координата определяется номером ячейки, а вертикальная кодовым словом, находящемся в этой ячейке. Таким образом, пользователь видит на дисплее изображение входного сигнала или осциллограмму. Осциллограмма – это построенная с помощью осциллографа кривая, отражающая параметры какого-либо колебательного процесса. Высокая скорость работы современных электронных схем приводит к тому, что пользователь видит изображение на экране цифрового осциллографа практически в реальном времени.

#### 1.3 Устройство и принцип действия цифрового генератора

Генератор сигналов произвольной формы В-332 предназначен для генерации сигналов синусоидальной, прямоугольной, треугольной и произвольной формы в широких амплитудном и частотном диапазонах, путем формирования их в цифровом виде программно-математическими средствами генератора и преобразования в аналоговую форму. Дополнительно генератор обеспечивает работу в режимах прецизионного 4-канального вольтметра.

78

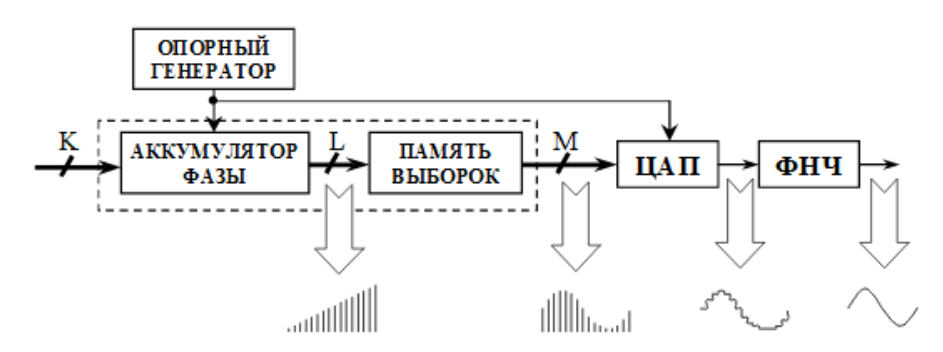

Рисунок 2. - Упрощенная структурная схема цифрового генератора

Принцип работы генератора сигналов произвольной формы основан на цифровом синтезе сигнала, который необходимо сформировать, с помошью программного обеспечения. Сформированный сигнал (последовательность кодов) сохраняется в буферной памяти. Затем по сигналу запуска данные с выбранной частотой дискретизации последовательно поступают на цифро-аналоговый преобразователь. Сформированный аналоговый сигнал в дальнейшем проходит несколько этапов обработки (усиления, фильтрации и т. п.) и поступает на соответствующий выход генератора.

### 1.4 Техническое описание осциллографа В-424

#### Основные технические характеристики

#### Канал:

- 1) число входных измерительных каналов 2;
- полоса пропускания входного тракта 0...200 МГц;  $2)$

 $3)$ открытый/закрытый вход 1 МОм, работа со стандартным выносным делителем:

- аппаратное смешение уровня входного сигнала в широких пределах:  $4)$
- вертикальное разрешение 8 бит; 5)
- основная погрешность ± 1%;  $6)$

11 калиброванных коэффициентов отклонения по вертикали с ша- $7)$  $rom 1-2-5$ :

– без делителя – 2 мВ/дел... 5 В/дел;

- с делителем 1:10 - 20 мВ/дел ... 50 В/дел.

#### Развертка:

- 1) максимальная частота дискретизации канала:
	- для однократных сигналов 500 Мвыб/с;
	- для повторяющихся сигналов 20 Гвыб/с.
- 2) коэффициенты развертки 5 нс/дел... 5 с/дел;
- 3) максимальная длина памяти 16 Mвыб/канал;
- 4) соотв. макс. временные диапазоны от 0,8 мс до 230 ч.

#### *Синхронизация:*

- 1) источник канал  $1/\kappa$ анал  $2/\kappa$ нешн./внешн.1:10%;
- 2) режимы ждущ./автом./однокр./стоп;
- 3) тип входа откр./закр./откр.ФНЧ/закр.ФВЧ/закр.ФНЧ;
- 4) параметры входа внешней синхронизации 1 МОм; 1:1/1:10;
- 5) диапазон частот синхронизации 10 Гц...200 МГц;
- 6) регистрация предыстории и задержка запуска регистрации;
- 7) ТВ-синхронизация (PAL, SECAM, NTSC);
- 8) синхронизация по параметрам сигнала.

#### *Прочие:*

- 1) интерфейс с компьютером: USB 2.0 и Ethernet;
- 2) питание 230 В/50 Гц;
- 3) потребление 20 Вт;
- 4) размеры: 200х300х60 мм.

#### Основные программно-функциональные характеристики

- 1) Программное обеспечение для Windows 98/NT/2k/XP;
- 2) возможность удаленной работы по локальной сети;
- 3) калибровка метрологических параметров;
- 4) автоматический поиск сигналов;
- 5) дополнительные функции:
	- − спектроанализатор;
	- − цифровой вольтметр;
	- − частотомер.
- 6) автоматические и маркерные измерения 22 параметров сигналов;

7) временное/спектральное представление сигнала в реальном времени;

8) дополнительная математическая обработка: сглаживание, усреднение, произвольные математические операции над сигналом;

9) до 4-х реальных/обработанных сигналов на экране одновременно, возможность использования запомненного сигнала в качестве постоянного фона;

10) режим самописца параметров;

11) экспорт в формат ASCII (пригоден для дальнейшей мат. обработки в MS Excel и др. пакетах).

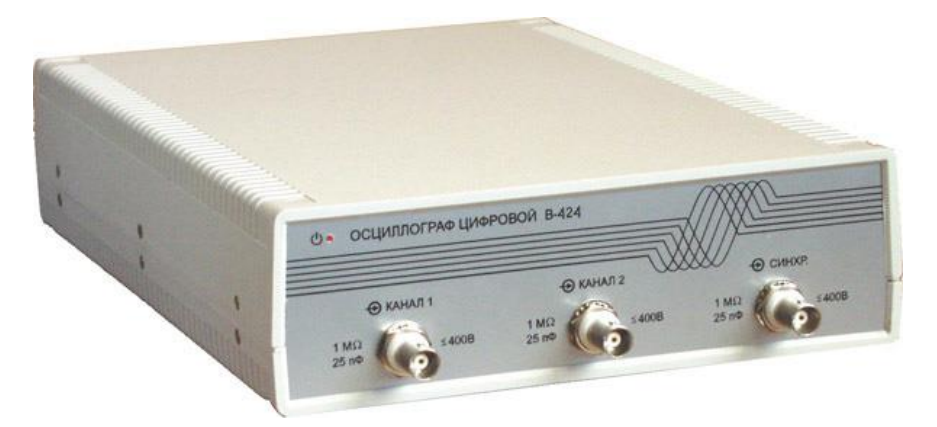

Рисунок 3. – Внешний вид осциллографа В-424

#### 1.5 Техническое описание генератора В-332

#### Основные технические характеристики

#### *Амплитудные:*

- 1) число выходных каналов 2;
- 2) выходное сопротивление каналов 50 Ом;
- 3) диапазоны выходного напряжения формируемых сигналов:
	- − 1-±2 В (±1 В) при работе на нагрузку 1 кОм (50 Ом);
	- − 2-±8 В (±4 В) при работе на нагрузку 1 кОм (50 Ом).
- 4) разрядность ЦАП 14 бит;
- 5) разрешение по напряжению:
	- − диапазон ±2 В 0,25 Мв;
	- − диапазон ±8 В 1 Мв.

6) основная абсолютная погрешность формирования генератором напряжения постоянного тока, В: ±(0,001+0,0005\*Uном), Uном – номинальное значение выходного напряжения, В);

7) основная относительная погрешность формирования амплитуды сигнала синусоидальной формы в диапазоне амплитуд от 0,15 В до 4 В (при работе на нагрузку сопротивлением 50 Ом):

− ± 1,0% в полосе частот от 0,1 Гц до 1 МГц;

− ± 2,5% в полосе частот от 1 МГц до 10 МГц.

8) основная относительная погрешность формирования амплитуды сигналов прямоугольной и треугольной формы размахом от 0,1 В до 4 В – ± 2% в диапазоне частот от 0,1 Гц до 1 МГц (при работе на нагрузку сопротивлением 50 Ом);

- 9) разрядность встроенного 4-канального АЦП 16 бит;
- 10) диапазон входных напряжений ± 9 В;

11) основная абсолютная погрешность измерения постоянного напряжения, В:  $(0,0005+0,0005*U_{\text{HOM}})$ ,  $U_{\text{HOM}}$  – номинальное значение измеряемого напряжения, В);

12) основная абсолютная погрешность измерения действующего значения переменного напряжения, В:  $\pm (0,0005+0,0015*U_{\text{HOM}})$ ,  $U_{\text{HOM}}$  – номинальное значение измеряемого напряжения, В;

13) диапазон частот 20 Гц…50 кГц.

#### *Частотно-временные:*

1) частота дискретизации сигналов: 0,25 Гц…100 МГц;

2) минимальное время нарастания/спада для сигнала прямоугольной формы:

- − для перепада 2 В (диапазон 1) 6 нс;
- − для перепада 6 В (диапазон 2) 9 нс.
- 3) 4 встроенных аналоговых фильтра;
- 4) диапазоны частот формирования сигналов:
	- − синусоидальной и треугольной формы 0,1 Гц…10 МГц;
	- − прямоугольной формы 0,1 Гц…50 МГц.
- 5) мин. шаг перестройки по частоте 0,1 Гц;

6) основная относительная погрешность установки частоты сигналов синусоидальной, треугольной и прямоугольной формы – ±0,002% во всем диапазоне частот;

7) качание частоты сигналов стандартной и произвольной формы в диапазоне частот – 0,1 Гц…10 МГц;

8) произвольная ширина полосы качания, включая нулевую девиацию;

- 9) амплитудная модуляция (АМ):
	- − диапазон несущих частот 10 Гц…10 МГц;
	- − диапазон модулирующих частот 0,1 Гц…1 МГц;
	- − коэффициент модуляции 0…100%;
	- − шаг не более 1%;

10) частотная модуляция (ЧМ):

- − диапазон несущих частот 10 Гц…10 МГц;
- − диапазон модулирующих частот 0,1 Гц…1 МГц;
- − частотная девиация 0,1 Гц…6,25 МГц.

11) импульсно-пакетная модуляция (в том числе, по входу синхронизации);

12) емкость буферной памяти – 128 Квыб/канал.

#### *Синхронизация:*

- 1) режимы генерации:
	- − однократный;
	- − непрерывный.
- 2) режимы запуска:
	- − внутренний (однократный либо непрерывный);
	- − внешний (однократный либо непрерывный).

3) формирование выходного синхроимпульса (положительная полярность, ТТЛ);

4) временная неопределенность внешнего запуска – 10 нс.

#### *Прочие:*

- 1) интерфейс с компьютером: USB 2.0 и Ethernet;
- 2) питание 230 В/50 Гц;
- 3) размеры: 200х300х60 мм.

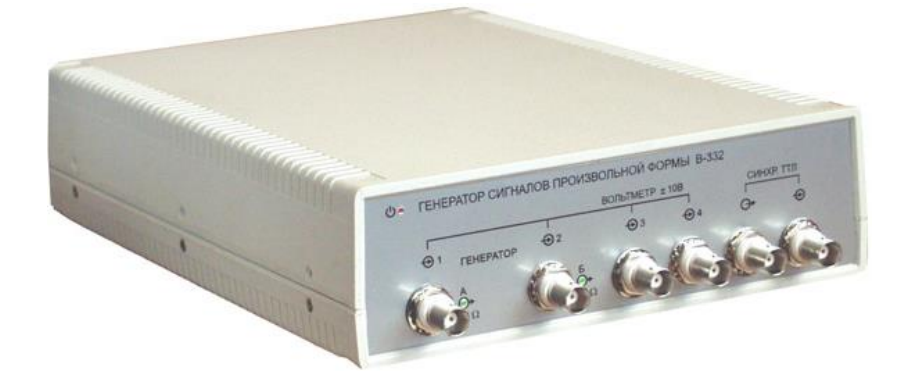

Рисунок 4. – Внешний вид генератора В-332

#### 2 Теоретические сведения о электрических фильтрах

Электрический фильтр – пассивный четырехполюсник, пропускающий некоторую определенную полосу частот с малым затуханием: вне этой полосы частот затухание велико.

Полоса частот, при которых затухание мало, называется полосой пропускания фильтра. Остальную область частот составляет полоса затухания (задержания) фильтра.

Электрические фильтры могут быть классифицированы различным образом.

По пропускаемым частотам:

- 1) низкочастотные;
- 2) высокочастотные;

3) полосовые;

4) заграждающие.

По схеме звеньев:

Г-, П-, Т-образные, мостовые и др., а также однозвенным или многозвенным.

По характеристикам: *k*, *m*-типа фильтры.

По типам элементов:

1) реактивные (*L* и *C*);

2) пьезоэлектрические (преимущественно из кварцевых пластин);

3) без индуктивные (*r* и *C*) и др.

Любой частотно-избирательной цепи могут быть фильтрующими.

Задача: создать пассивный четырехполюсник, который обладает коэффициентом передачи *к* = 1 (затухание *a* = 0 ) в определенной (заданной) полосе частот, называемой полосой прозрачности и полностью подавляет колебания всех остальных частот.

Система, отвечающая этим требованиям, называется фильтрующим четырехполюсником, или элементарным фильтром.

Фильтрующий четырехполюсник, у которого полоса прозрачности от *w* = 0 (постоянный ток) до некоторой граничной частоты  $w_{_{\text{rp}}}$  называется фильтром нижних частот.

Если полоса прозрачности занимает все частоты выше некоторой определенной <sub>w<sub>rp</sub>, то такие четырехполюсники носят название фильтров</sub> верхних частот.

Полосовые фильтры характеризуются тем, что обе частоты w<sub>rp1</sub> и w<sub>rp2</sub>, ограничивая полосу прозрачности, конечны и не одна из них не равна 0.

Иногда необходимо задерживать определенную полосу частот и в то же время пропустить все остальные частоты. Это решается с помощью заграждающего фильтра.

Характеристики идеальных фильтров представлены на рисунке 5.

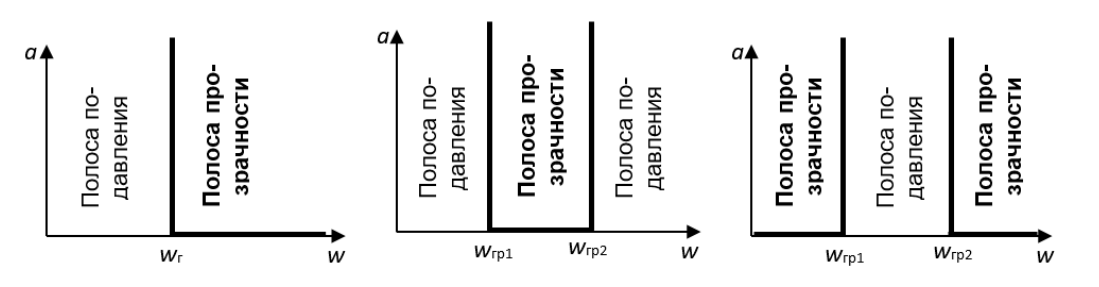

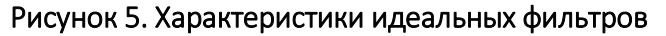

#### 2.1 Фильтр нижних частот

В этом фильтре постоянный ток и все колебания с частотами ниже определенной граничной  $w_{\mu}$  должны пропускаться, а колебания с  $w > w_{\mu}$  подавляться.

Последовательная ветвь фильтра должна представлять очень малое сопротивление для постоянного тока и нижних частот; вместе с тем, для того, чтобы высшие частоты задерживать фильтром, последовательное звено  $(R)$ должно расти с частотой. Этим требованиям соответствует индуктивность.

Параллельная ветвь фильтра, наоборот, должна иметь малую проводимость для низких частот, так, чтобы токи этих частот не шунтировались параллельным плечом. Для высоких частот параллельная ветвь должна иметь большую проводимость, тогда колебания этих частот будет ею шунтироваться и ток на выходе будет ослаблен. Этим условиям отвечает емкость С.

Таким образом, в простейшем фильтре НЧ последовательное плечо должно предоставлять собой индуктивное сопротивление, т.е.  $Z_i = jwL$ ,

а параллельное плечо емкостное сопротивление, т.е.  $Z_2 = \frac{1}{\mu \omega C}$ .

Основными схемами фильтра НЧ являются Т-, П-образные (рисунки 6 и 7 соответственно).

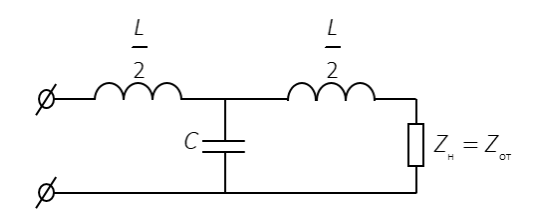

Рисунок 6. - Т-образный фильтр НЧ

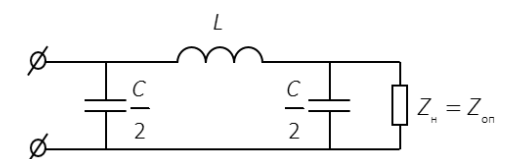

Рисунок 7. - П-образный фильтр НЧ

$$
Z_1 \cdot Z_2 = \frac{L}{C} = \rho^2,
$$

 $\rho$  - характеристическое сопротивление колебательного контура. где

#### 2.2 ФНЧ в режиме согласования

Рассмотрим работу ФНЧ в режиме согласования, т.е. когда сопротивление нагрузки  $Z_{\mu} = Z_{\alpha}$ .

Найдем граничные частоты фильтра:

$$
x_1 = w L, \qquad x_2 = -\frac{1}{w C},
$$

тогда 
$$
\frac{x_1}{4x_2} = -\frac{w^2 LC}{4}.
$$

Исходя из условия прозрачности фильтра –1 ≤  $\frac{x_1}{4x_2}$  ≤ 0, найдем, что одной

из граничных частот является  $w_{\text{rp}} = 0$ , а второй граничной частотой –  $w_{\text{rp}} = \frac{2}{\sqrt{LC}}$ .

В полосе пропускания затухания  $a = 0$ . Тогда для полосы подавления имеем

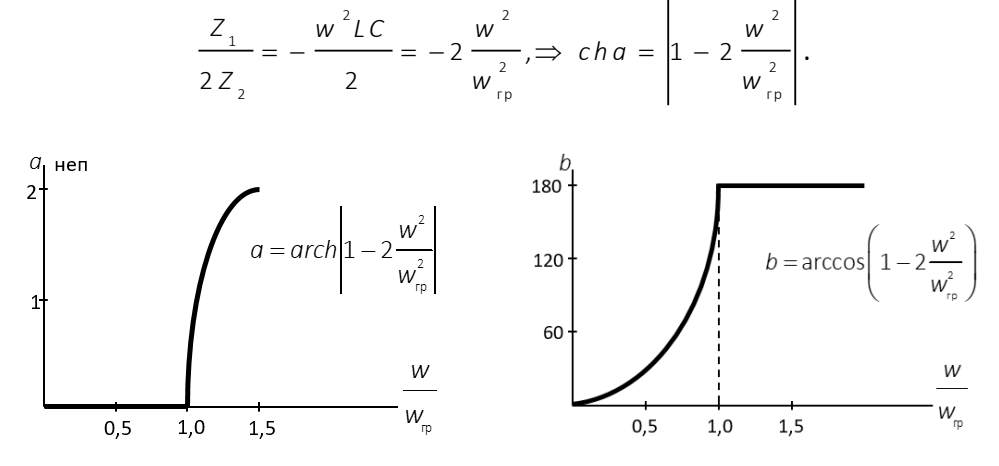

Рисунок 8. - Характеристики затухания и фазы ФНЧ

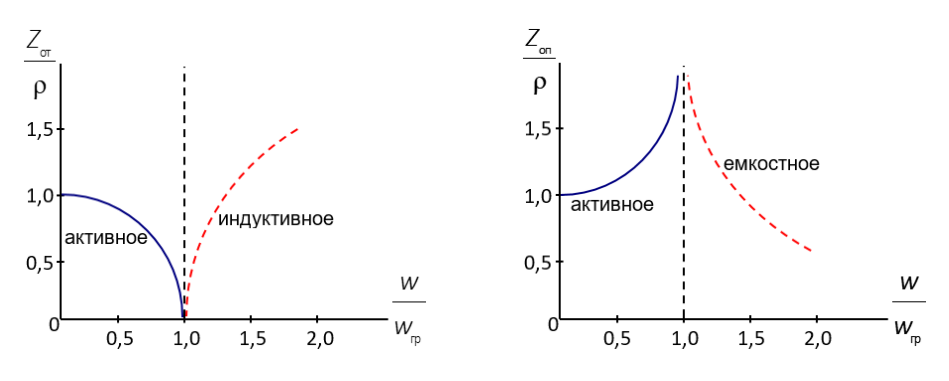

Рисунок 9. - Характеристики сопротивлений ФНЧ

В случае П-образной схемы найдем ( $z_a = 2z_a$ ,  $z_c = z_a$ )

$$
Z_{on} = \pm \sqrt{\frac{Z_1 Z_2}{1 + \frac{Z_1}{4 Z_2}}},
$$

$$
Z_{on} = \frac{\rho}{\pm \sqrt{1 - \frac{w^2}{w_{rp}^2}}}.
$$

тогда для НЧ фильтра

В полосе прозрачности сопротивление  $Z_{\text{on}}$  чисто активное, а в полосе подавления имеет емкостный характер (« - » отброшен).

Т.е. при любой схеме фильтра сопротивление z в большой степени и по характеру и по величине - зависит от  $w1 \Rightarrow$  согласование для каждой w нужно подбирать. Но в действительности сопротивление нагрузки не зависит от w, т.е. активное, отсюда ⇒, что в диапазоне частот фильтр работает на несогласованную нагрузку и к режиму согласования может только приблизиться.

Максимальное приближение – если  $R_{11} \approx \rho$ .

#### 2.3 Фильтр верхних частот

В этом фильтре постоянный ток и все колебания с частотами ниже определенного граничной частоты <sub>и р</sub> должны задерживаться, а колебания частот больше w = пропускаются.

Если в качестве последовательного плеча фильтра включить емкость, то она будет представлять большое сопротивление для НЧ и способствует их задержанию. Включение в параллельную ветвь индуктивности приведет к увеличению проводимости ее на НЧ и снижению проводимости на ВЧ.

Таким образом, ФВЧ имеет вид, представленный на рисунке 10.

В фильтре ВЧ:

$$
Z_{1} = \frac{1}{jw C}; \qquad Z_{2} = jw C;
$$

$$
Z_1 \cdot Z_2 = \frac{L}{C} = \rho^2.
$$

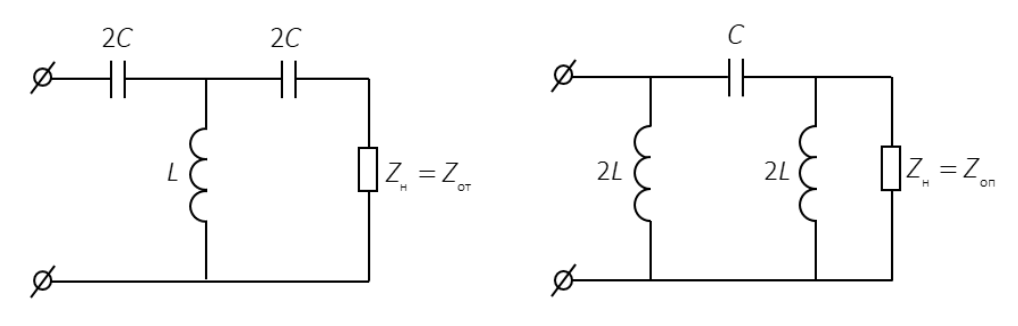

Рисунок 10. - ФВЧ

Найдем границы полосы пропускания фильтра:

$$
x_{1} = -\frac{1}{w C}, \quad -4 x_{2} = -4 w L, \quad \text{for} \quad 4 w_{\text{rp}} L = \frac{1}{w_{\text{rp}} C} \Rightarrow w_{\text{rp}} = \frac{1}{2 \sqrt{LC}}.
$$

На всех более высоких частотах  $|x_1| < |4x_2|$ .

Наилучшие частотные характеристики можно получить в режиме согласования.

Определим:

$$
Z_{\text{or}} = \pm \rho \sqrt{1 - \frac{w_{\text{rp}}^2}{w^2}},
$$

$$
Z_{\text{on}} = \pm \frac{\rho}{\sqrt{1 - \frac{w_{\text{rp}}^2}{w^2}}}.
$$

В области частот, больших, чем  $w_{\text{eq}}$ , оба сопротивления  $z_{\text{eq}}$  и  $z_{\text{eq}}$  имеют активный характер («–» отбрасывается). Но когда  $Z_{\text{or}} = 0$  при  $\frac{w}{w_{\text{or}}} = 1$  и затем с увеличением частоты приближается к  $\rho$ , величина  $z_{\text{on}}$  при  $\frac{w}{w} = 1$  равна  $\infty$ ,

а затем  $\rightarrow \rho$ .

Таким образом, при достаточно высоких частотах и  $Z_{\text{or}}$  и  $Z_{\text{on}}$  могут быть  $\approx \rho$ .

На нижних частотах  $Z_{\text{or}}$  и  $Z_{\text{on}}$  – реактивны.

 $Z_{\text{or}}$  – имеет емкостный характер, т.к. на очень низких частотах входное сопротивление Т-фильтра, а  $\Rightarrow$  и его характеристическое сопротивление имеют емкостный характер, т.к.  $\left(\frac{1}{w\cdot 2C} \geq wL\right)$ . Сопротивление  $Z_{on}$  при  $\frac{w}{w} = 0$  тоже

равно 0, затем, увеличиваясь до  $\infty$  при  $\frac{w}{w_{\text{re}}}$  = 1 и имеет индуктивный характер.

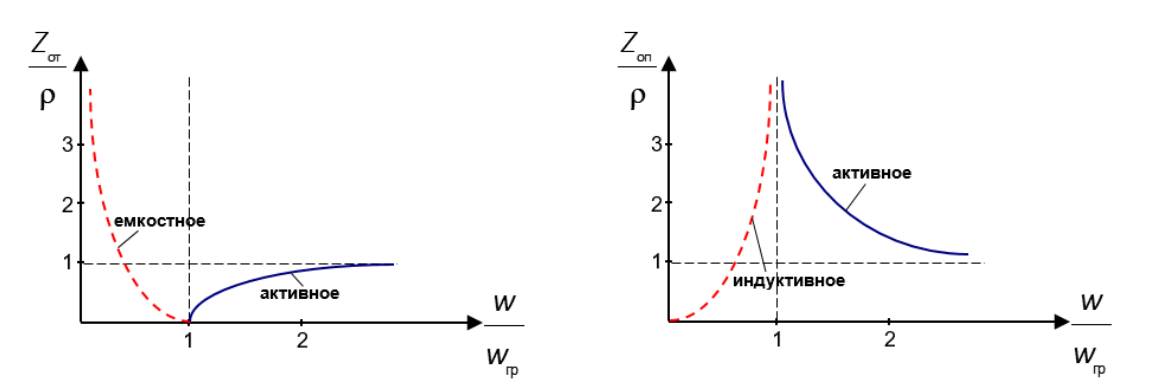

Рисунок 11. - Характеристики сопротивления ФВЧ

Пусть  $Z_{\mu} = Z_{\sigma\tau}$  или  $Z_{\mu} = Z_{\sigma\tau}$  (в зависимости от схемы), тогда в полосе прозрачности  $a = 0$  (т.е. при  $w = w_{in}$ , до  $w = \infty$ ).

В полосе подавления при  $w = \infty$  до  $w = w_{in}$ 

$$
a = arch \left| 1 + \frac{Z_1}{2Z_2} \right| = arch \left| 1 - 2 \frac{w_{\text{rp}}^2}{w^2} \right|;
$$
  

$$
b = \arccos \left( 1 - 2 \frac{w_{\text{rp}}^2}{w^2} \right).
$$

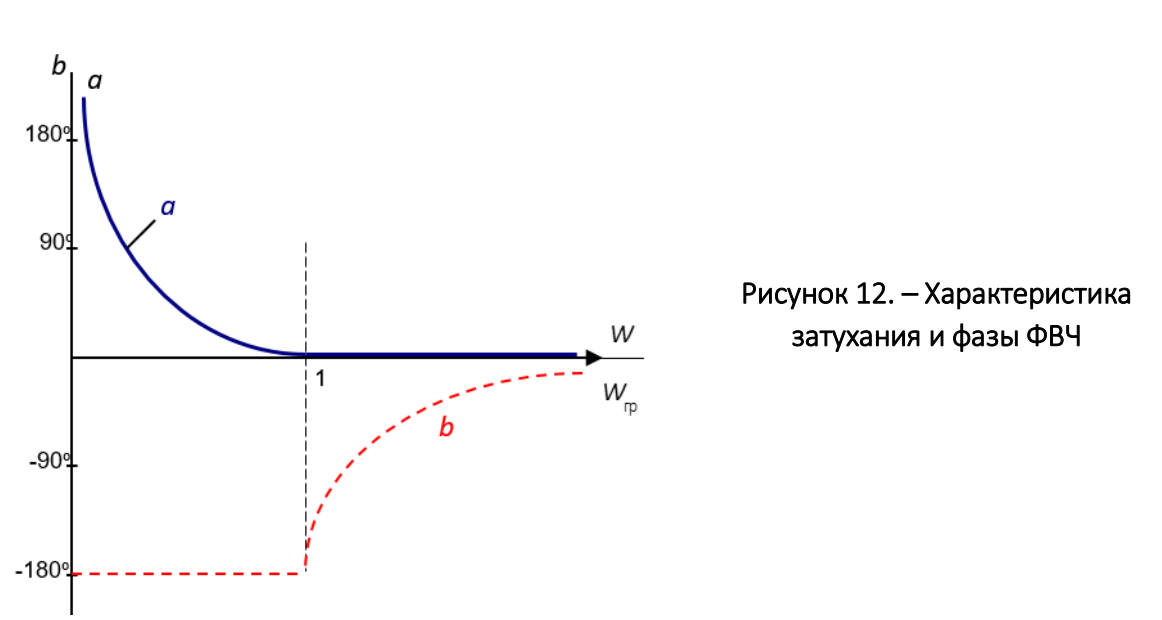

#### 2.4 Полосовые фильтры

Полосовой фильтр - это связанные колебательные контуры при достаточно сильной связи между контурами.

Приближением можно считать:

$$
w_{1} \approx \frac{w_{0}}{\sqrt{1+k}} \approx w_{\mu}; \qquad w_{2} \approx \frac{w_{0}}{\sqrt{1+k}} \approx w_{\mu},
$$

 $w_{o}$  – резонансная частота каждого из контуров; где

 $k -$ коэффициент связи между контурами.

Связанные контуры как фильтр обладают недостатком: с переходом из полосы прозрачности в каждой из полос подавления затухания возрастает недостаточно резко, т.е. амплитуды выходных напряжения и тока совпадают в полосе поглощения относительно медленно.

Объяснение. Сопротивление связи недостаточно резко зависит от частоты (иногда вообще не зависят от w).

Можно значительно улучшить частотную характеристику фильтра, если в качестве R-связи применить двухполюсник, сопротивление которого резко зависит от w и т.о., чтобы затухание резко увеличилось с переходом в полосу подавления.

Рассмотрим работу полосового Т-образного фильтра при X.X ( $z_n = \infty$ ), показанного на рисунке 13.

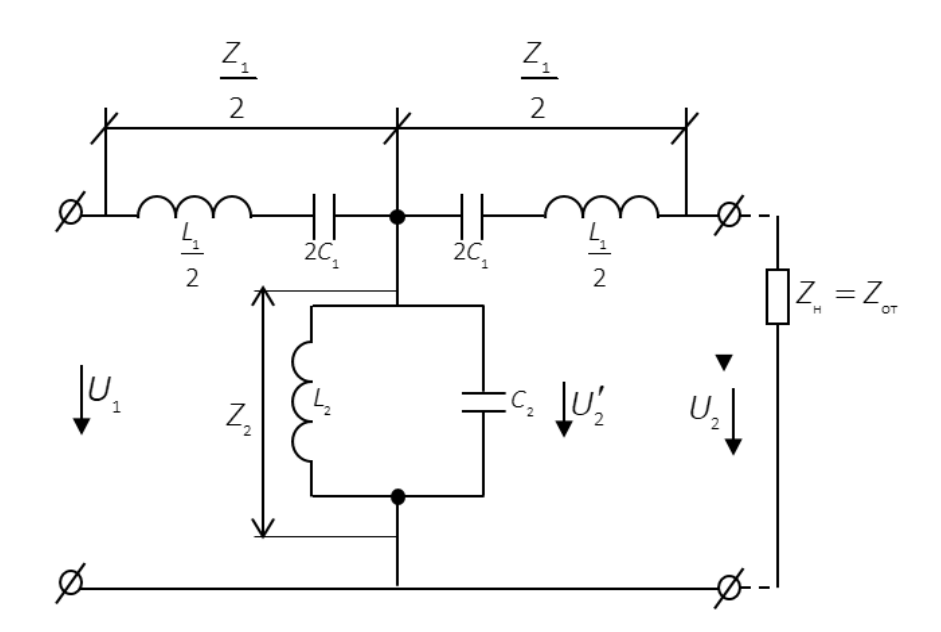

Рисунок 13. - Полосовой Т-образный фильтр

При  $w_0$  обе последовательные ветви – К.З., а параллельная ветвь – бесконечно большим сопротивлением.

При частотах  $w > w_0$  последовательные контуры ведут себя как индуктивные сопротивления, а параллельный контур - как емкостное сопротивление. Тогда полосовой фильтр становиться подобен ФНЧ, т.е. полоса прозрачности будет от  $w = w_a$  до  $w = w_a$ . «Всплеск» частотной характеристики на частоте  $w = w$ , объясняется последовательным резонансом контура (рисунок 14).

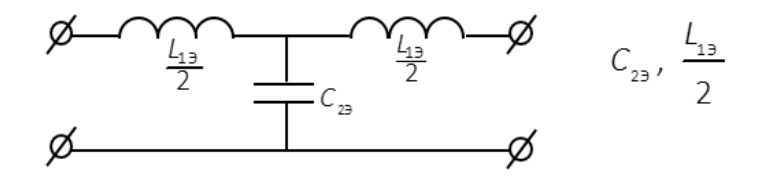

Рисунок 14. – Эквивалентная схема полосового Т-образного фильтра при  $w > w$ 

При частотах  $w < w_0$  последовательные ветви ведут себя как емкости, а параллельные – как индуктивность, т.е. для  $w < w_0$  полосовой фильтр ведет себя как ФВЧ.

В диапазоне *w* от *w* до *w* = *w* коэффициент передачи при *X.X*  $K_{x,x} > 1$ . на частоте  $w_1$ , соответствуя последовательному резонансу контура 2 $C_{13}$ ,  $L_{23}$ , наблюдается второй «всплеск».

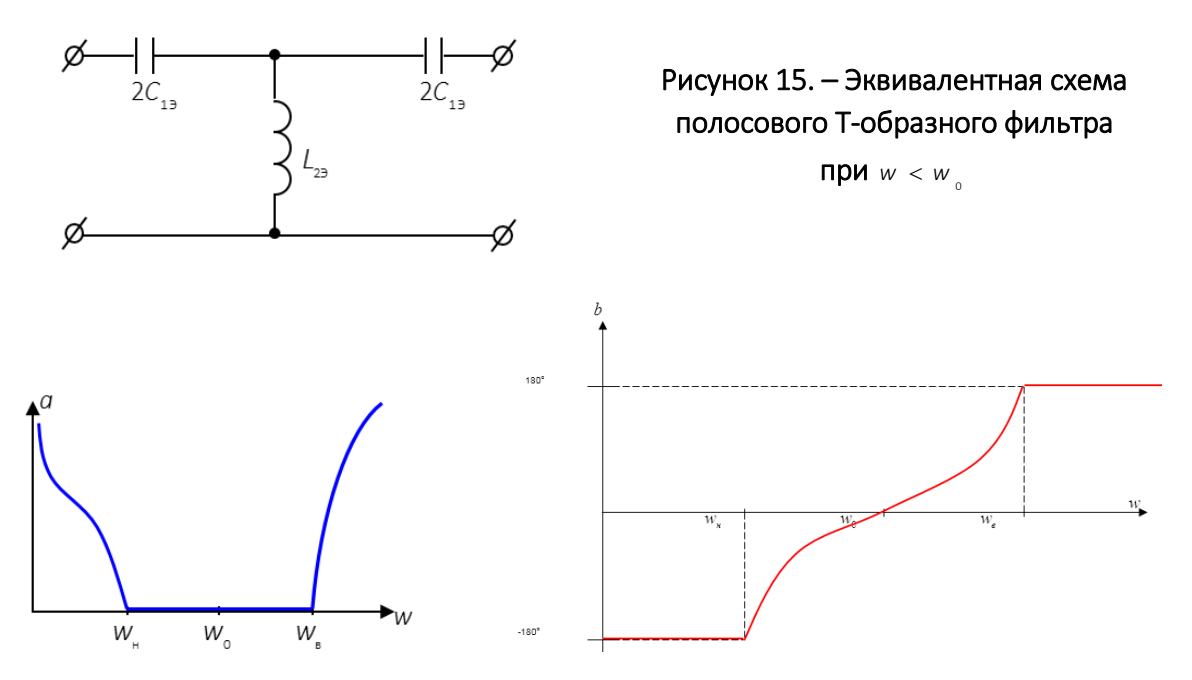

Рисунок 16. - Характеристики фильтра в режиме согласования

### 2.5 Заграждающие фильтры

Считаем, что контуры настроены на одну и ту же частоту  $w_{0}$ , тогда при  $w = w$ <sub>0</sub> последовательная цепь окажется разомкнутой, а параллельная замкнута накоротко. Затухание при этом бесконечно велико.

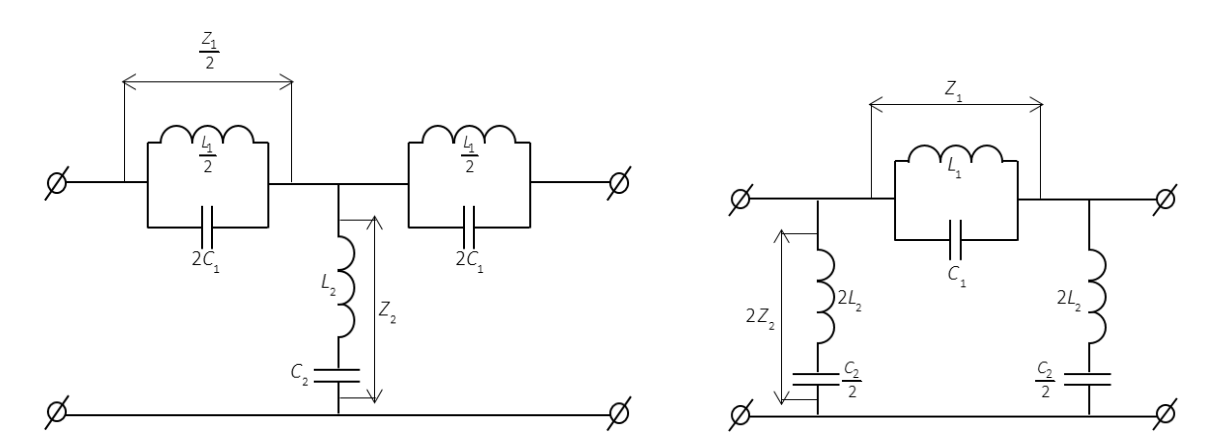

Рисунок 17. - Схемы заграждающего фильтра

На частотах *w* > w<sub>o</sub> последовательная ветвь имеет емкостное сопротивление, а параллельная – индуктивное. Схема преобразуется в ФВЧ, который пропускает частоты выше <sub>w<sub>s</sub>.</sub>

При частотах, меньше чем *w*о, последовательная ветвь приобретает характер индуктивного сопротивления, а параллельная ветвь – емкостного сопротивления.

Тогда схема выполняет роль ФНЧ, т.е. беспрепятственно пропускает частоты*,* ниже граничной  $w_{_{\text{\tiny H}}}$  .

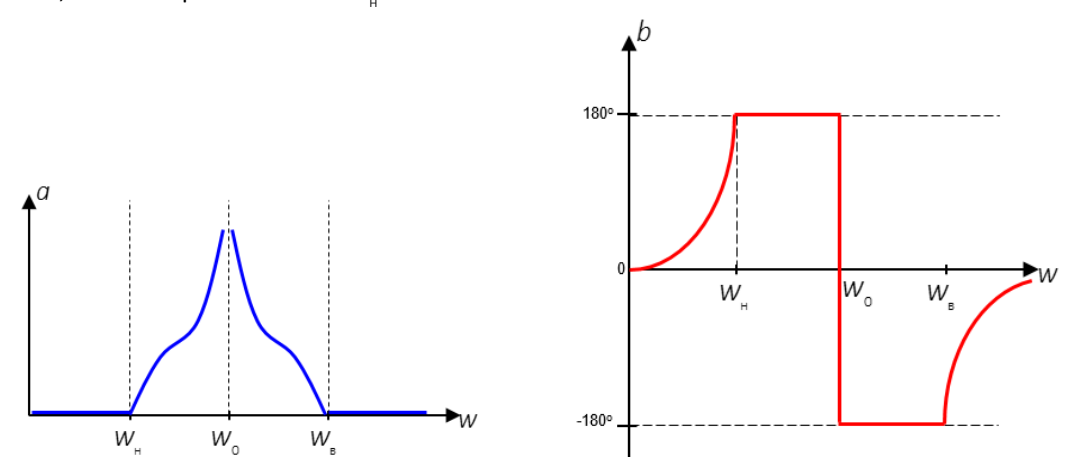

Рисунок 18. – Характеристики Т- и П-образного заграждающего фильтров

#### 3 Программа и методические указания к выполнению работы

1. Ознакомиться с руководством эксплуатации осциллографа. Подготовить осциллограф к работе. Включить прибор.

2. Ознакомиться с руководством эксплуатации генератора. Подготовить генератор к работе. Включить прибор.

3. Соберите схему для измерения фазового сдвига.

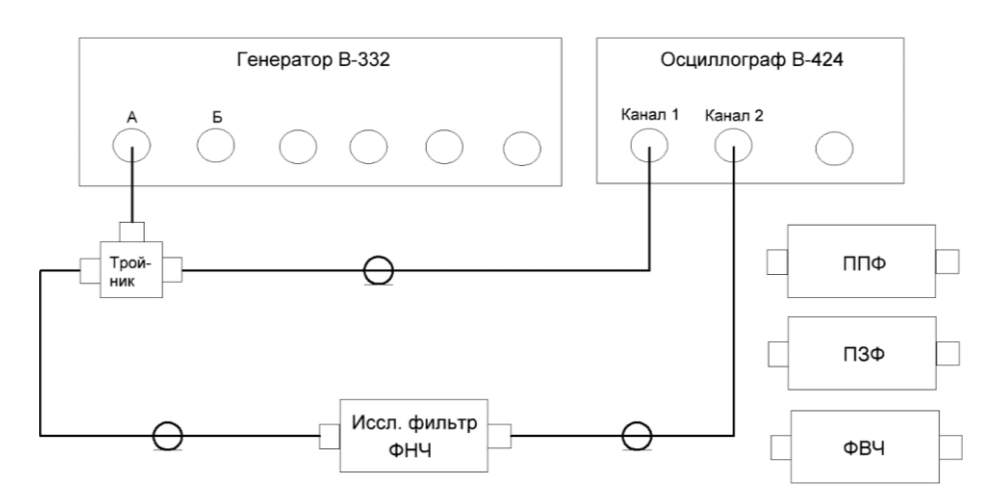

Рисунок 19. – Схема измерения фазового сдвига

4. Изменяя частоту генератора шагом 10 кГц измерьте амплитуду напряжение на выходе фильтра и занесите в таблицу. Измерения проводите до тех пор, пока при перестройке частоты на генераторе напряжение на выходе фильтра не будет изменятся.

5. Измерения проводить с помощью двухканального осциллографа методом линейной развертки для чего подайте сигнал с генератора с помощью тройника на вход фильтра и на канал 1 осциллографа. На канал 2 осциллографа подайте сигнал с выхода фильтра исследуемого. Синхронизируйте осциллограф по сигналу с первого канала и помощью маркеров измерьте разность фаз между каналами. Для этого с помощью маркеров определите период *Т* на рисунке 20 величина 1, далее измерьте время τ задержки одного сигнала относительно другого 2. Величины 1, 2 в программе обозначены, как *dt*.

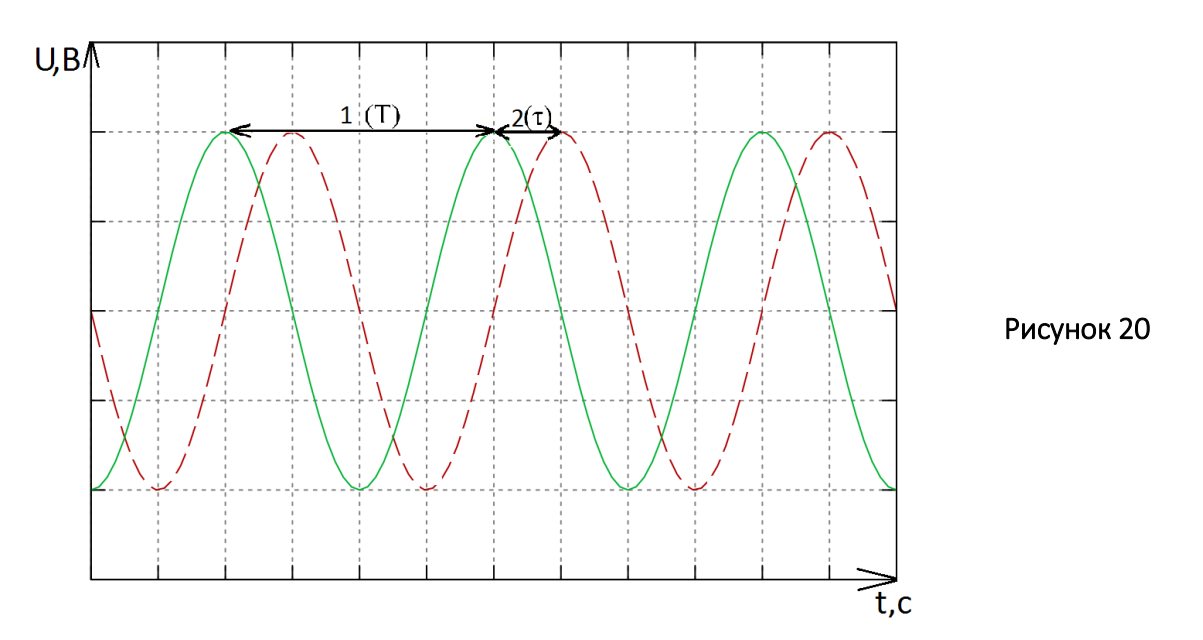

6. Для расчета фазы используя полученные данные необходимо перейти от времени к градусам. Используйте формулу

$$
\Phi = \frac{2 \pi * \tau}{T} \Big[ p a \mu \Big].
$$

Что бы получить значение фазы в градусах, переведите 2π в градусы. Получим формулу

$$
\Phi = \frac{360 * \tau}{T} \Big[ \circ \Big].
$$

Повторите и заносите измеренные значение фазы в таблицу.

Таблица

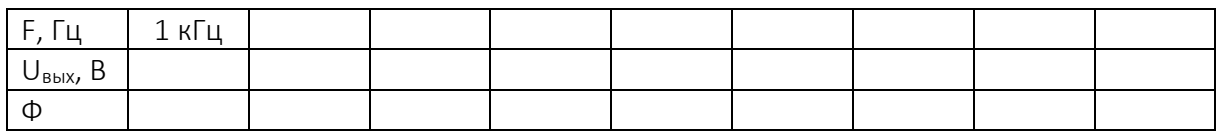

 $7.$ Повторите измерения п.4 для всех четырех фильтров аналогичным образом и внесите полученные результаты в таблицу 4. Постройте ФЧХ для каждого фильтра.

Примечание. Уровень выходного сигнала генератора должен оставаться постоянным в процессе проведения измерений.

### 4 Содержание отчета

- $1.$ Цель работы.
- $2.$ Короткая теория по пассивным фильтрам.
- 3. Схема лабораторной установки.
- $4.$ Результаты измерений.
- 5. Выводы.

### 5 Контрольные вопросы

- $1.$ Что такой электрический фильтр?
- Разновидности фильтров по типу частотной характеристики?  $2.$
- $\mathcal{R}$ Какой частотный интервал называется полосой пропускания фильтра?
- $\overline{4}$ Дайте определение частоты среза фильтра.
- 5. Нарисуйте ФЧХ ФНЧ, ФВЧ, ППФ, ПЗФ.
- 6. Какие фильтры называют фильтрами k-типа?
- $7.$ Какие фильтры называют фильтрами т-типа?
- 8. Где можно использовать электрические фильтры.

#### ЛАБОРАТОРНАЯ РАБОТА № 7

#### Изменение параметров транзисторов и диодов

Цель работы: измерение параметров транзисторов и диодов с помощью измерителя Л2-54.

#### 1 Измерение параметров транзисторов

Прибор Л2-54 обеспечивает измерения основных параметров биполярных транзисторов:

- обратного тока коллектора  $l_{CBO}$ ;
- коэффициент подачи тока h21в (h21e);
- выходной проводимости h22;
- короткого замыкания (КЗ) между коллектором и эмиттером.

#### 1.1 Выполнение измерения

Включите прибор в сеть и прогрейте прибор не менее 5 минут. Поставьте переключатель «режим» в положение Б1, а ключ «Режим измерения» в положение «режим» и убедитесь в отклонении стрелки индикатора большем, чем отмечено левой отметкой сектора Б1, Б2. Подобным образом проведите измерение при положении Б2 переключателя «режим». Установите ключ «режим-измер.» в среднее положение.

Перед измерением параметров транзистора, установите транзистор на контактную колодку прибора соблюдая правильность подключения транзистора. Обозначение на колодке прибора:

- С-коллектор
- $B 5a$
- $E1$ , E2 Эмиттер 1, Эмиттер 2.

Поставьте переключатель «диод-транзистор» в положение n-p-n или р-n-р в зависимости от структуры проверяемого транзистора. Для этого необходимо найти в справочнике по транзисторам данный транзистор и определить его структуру.

Установить переключатель «Режим» в положение 30, и потенциометр >0< на передней панели приборов в среднее положение, поставьте переключатель S2 в положение  $I_{CBO}$  mA, ключ «режим измерения» в положение «Измерение» и потенциометром >0< на передней панели на нулевую отметку по шкале прибора.

После калибровки поставить ключ «режим-измер.» в среднее положение. Эмиттер проверяемого транзистора подключите к контактам E1 или E2, в зависимости от требуемого тока транзистора.

При изменении параметров мощных транзисторов используется эмиттер Э2 и при изменении маломощных транзисторов (у которого ток эмиттера меньше 100 mA) к контакту E1.

## 1.2 Определение короткого замыкания (КЗ) между коллектором и эмиттером

1) Установить переключатель S2 в положение «КЗ h22»;

2) установить переключатель S1 в положение «КЗ».

Поставьте ключ в «режим-измер.» в положения «измер.».

При коротком замыкании (КЗ) между эмиттером и коллектором транзистора стрелка индикатора прибора будет зашкаливать. Данный транзистор является неисправным, и дальнейшее измерение параметров не проводится. Если у проверяемого транзистора между эмиттером и коллектором отсутствует КЗ следует провести измерение параметров h22, h21b,  $I_{CBO}$ .

## 1.3 Измерение выходной проводимости h22 транзистора

1) Установите переключатель S2 в положение КЗ h22;

2) поставьте переключатель S1 в положение  $\nabla$  h;

3) поставьте ключ «Режим измерения» в положение «Измерение» и рисунок ▼h установите стрелку прибора на деление «4» по шкале h22. Установите ключ «режим-измер.» в среднее положение;

4) поставьте переключатель S1 в положение h22. Установите ключ «режим–измер.» в положение «измер.» и по шкале индикатора прибора отсчитайте величину выходной проводимости в микросименсах по шкале «µS» поставьте ключ «Режим–измер.» в среднее положение.

*Примечание.* Если при измерении выходной проводимости стрелка индикатора находиться в положении «0» то в этом случае у транзистора малая выходная проводимость. Или же отсутствует контакт транзистора с приборной колодкой или имеется внутренний обрыв транзистора. Если при измерении стрелка зашкаливает или транзистор имеет большую входную проводимость, либо КЗ между эмиттером и коллектором.

### 1.4 Измерение коэффициента передачи тока транзистору

- 1) Поставьте переключатель S2 в положение h21;
- 2) поставьте переключатель S1 в положение  $\nabla$  h;

3) поставьте ключ «режим-измер.» в положение «измер.» и ручкой  $\nabla$  h установите стрелку индикатора на деление 0.9 шкалы h21b.

Ключ «режим–измер.» в среднее положение;

4) поставьте переключатель S1 в положение h21.

Установите ключ «режим–измер.» в положение «измер.» и по шкале h21b или h21e индикатора прибора отсчитайте величину коэффициента передачи тока;

5) поставьте ключ «режим–измер.» в среднее положение.

*Примечание.* При измерении коэффициента передачи тока стрелка зашкаливает в правую сторону, либо коэффициент h21 очень маленький либо КЗ между эмиттером и базой.

### 1.5 Измерение обратного тока коллектора ICBO

1) Поставьте переключатель S2 в положение «I<sub>CBO</sub>  $\mu$ A»;

2) поставьте ключ «режим-измерение» в положение «Измерение» и по шкале «V, I, 10» индикатора прибора отсчитайте величины обратного тока коллектора. При необходимости предел шкалы «V, I, 10» можно изменять с помощью переключателя S1 (0.1, 1, 10 и 100 µA);

3) установите ключ «Режим измерения» в среднее положение.

*Примечание.* Если стрелка не отклоняется, то транзистор имеет внутренний обрыв, а при зашкаливании стрелки – КЗ между коллектором и эмиттером.

Подобным образом производите измерение параметров остальных транзисторов и сверьте результат измерения с данными из справочника. Измерения занесите в таблицу.

#### 2 Измерение параметров диодов

Установите в контактирующее устройство полупроводниковый диод, таким образом что, анод на «+» вывод контактирующего устройства, а катод на «–».

### 2.1 Измерение обратного тока диода

1) Установите переключатель S2 в положение *IR*;

2) установите переключатель «транзистор-диод» в положение «диод». По справочнику определите  $U_{\text{obs max}}$  для данного типа диода;

3) ключ «режим-измерение» в положение «режим» и пользуясь переключателем «режим» и ручкой «  $\ell_{F, \text{MA}} = U_{R} V$  » установите U<sub>обр макс</sub> которое определили из справочника по диодам для данного типа диода, по шкале «V, I»;

4) поставьте ключ «режим–измер.» в положение «измер.» и отсчитайте величину обратного тока по шкале «V, I». При необходимости для более точного отсчёта тока можно произвести диапазон измерения переключателем S1 (0,1; 1; 10; 100 мкА).

Поставьте ключ «режим-измер.» в положение «измер.».

Провести повторное измерение обратного тока *R I* согласно таблице 1.

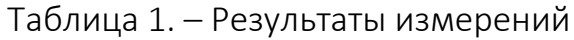

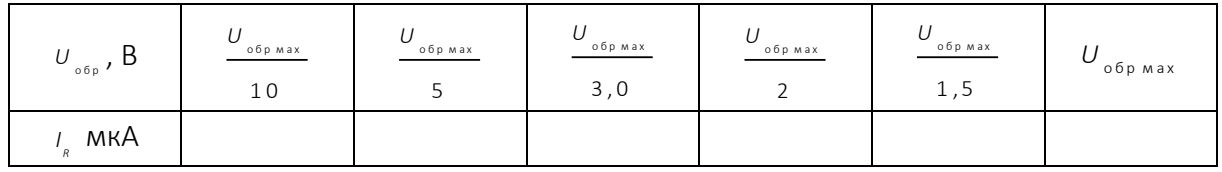

Нарисуйте график зависимости обратного тока диода от обратного напряжения  $I_R = f(U_{\text{opp}})$ .

Если при измерении обратного тока диода стрелка индикатора не отклоняется, то возможно отсутствует контакт на колодке, или не исправен диод.

Если при измерении обратного тока стрелка зашкаливает то, диод пробит или же значение обратного тока диода превышает значение 100 мкА.

#### 2.2 Измерение прямого напряжения диода *U*пр

1) Установите переключатель S2 в положение «  $U_{\mu}V$  »;

2) Установите переключатель S1 в положение «3».

Определите по справочнику по диодам максимальное значение прямого тока диода <sub>/"p. мax</sub> . В зависимости от Iпр.мах которого определили по справочнику выберите диапазон установки тока с помощью переключателя «режим». Пределы измерения шкалы тока «30; 100; 300 мА» можно установить с помощью переключателя «режим».

3) Установите ключ «режим-измер.» в положение «режим» и с помощью ручки  $I_{F, \textsf{m.A.}} = U_{R} V$  установите максимальный прямой ток диода  $I_{\textsf{m.p. max}}$ . Максимально установленный ток диода не должен превышать 300 мА даже в случае когда определяемое значение тока по справочнику <sub>/пр. мах</sub> больше, чем 300 мА.

4) Переведите ключ «режим–измер.» в положение «измер.» и отсчитайте величину прямого напряжения диода  $\,\mathit{U}_{_{\mathrm{np}}}$  . Диапазон измерения при необходимости можно изменить с помощью переключателя S1.

Установите ключ «режим–измер.» в среднее положение, снимите за-ВИСИМОСТЬ  $U_{np} = f\left(I_{np}\right)$ .

Таблица 2. – Результаты измерений

| , MA<br>n p | $\begin{tabular}{l} n.p. max \\ \hline \end{tabular}$<br>10 | np. max<br>ٮ | пр. мах | пр. мах $\overline{\phantom{a}}$ | пр. мах<br>ر 1 | пр. мах |
|-------------|-------------------------------------------------------------|--------------|---------|----------------------------------|----------------|---------|
| U<br>n p    |                                                             |              |         |                                  |                |         |

Нарисуйте график зависимости  $U_{\text{np}} = f(I_{\text{np}})$ .

Подобным образом проведите измерения параметров остальных диодов и сверьте полученные данные со справочными данными. Измерения внесите в таблицу 2 и нарисуйте график зависимости  $\mathbf{U}_{_{\mathrm{np}}}=f(I_{_{\mathrm{np}}})$  . Для остальных диодов.

#### 3 Обработка результатов измерений

Погрешность измерений обратного тока коллектора в % определите следующим образом.

$$
\delta l_{\rm{ceo}} = \frac{l_{\rm{ceo}} - U/R}{l_{\rm{ceo~K,III}}} \cdot 100\% ,
$$

где *<sup>U</sup>* <sup>=</sup> <sup>4</sup> ,<sup>5</sup> <sup>В</sup> – образцовое напряжение;

*<sup>R</sup>* <sup>=</sup> <sup>1</sup> <sup>0</sup> <sup>М</sup> <sup>О</sup> <sup>м</sup> – сопротивление образцового резистора;

/<sub>сво к.ш.</sub> — конечное значение шкалы. (0,1; 1; 10; 100 мкА) на котором проводились измерения;

 $I_{\text{cso}}$  – измеренное значение тока.

Погрешность измерения выходной проводимости транзистора.

$$
\delta h 22 = \frac{h22 - 1/R}{4} \cdot 100\% ,
$$

где h22 – измеренное значение выходной проводимости транзистора, µS; *<sup>R</sup>* <sup>=</sup> <sup>2</sup> ,<sup>5</sup> <sup>М</sup> <sup>О</sup> <sup>м</sup> – сопротивление образцового резистора. Основная погрешность измерения обратного тока диода.

$$
\delta l_{R} = \frac{l_{R} - U / R}{l_{R \text{ k.m.}}} \cdot 100\% ,
$$

где *R <sup>I</sup>* – измеренное значение обратного тока диода, мкА;  $U$  – образцовое напряжение  $U = 4,5,8;$  $R = 10$  М О м – сопротивление образцового резистора; *R* к .ш . *I* – конечное значение шкалы (0,1; 1; 10; 100 мкА).

Погрешность измерения прямого напряжения диода.

$$
\delta U_{_{np}} = \frac{U_{_{F2}} - U_{_{F1}}}{U_{_{F \kappa, w}}}
$$
. 100% ,

 $U_{\epsilon_1}$  – показание вольтметра; где

 $U_{F2}$  – измеренное значение прямого напряжения;

 $U_{f,k,m}$  – конечное значение шкалы (1 или 3 В) на котором поводились измерения.

#### 4 Контрольные вопросы

1. Основные характеристики биполярных транзисторов.

 $2.$ Режимы работы по классу усиления биполярных транзисторов.

3. Основные схемы подключения транзисторов, сравнительные характеристики схем ОБ, ОЭ, ОК.

- 4. Схема с ОБ, основные характеристики.
- 5. Схема с ОЭ, основные характеристики.
- 6. Схема с ОК, основные характеристики.
- 7. Режим класса А.
- 8. Режим класса AB.
- 9. Режим класса В.
- 10. Режим класса С.

11. Основные характеристики полупроводниковых диодов, схемы включения диодов.

12. Разновидности диодов и области применения диодов.

## ЛАБОРАТОРНАЯ РАБОТА № 8 Определение погрешностей при измерении сопротивлений. Обработка результатов измерений

Цель работы: определение погрешностей при измерении сопротивлений прямым и косвенным методами. Получение навыков обработки результатов измерений.

## 1 Схема лабораторной установки для проведения измерений сопротивлений прямым методом

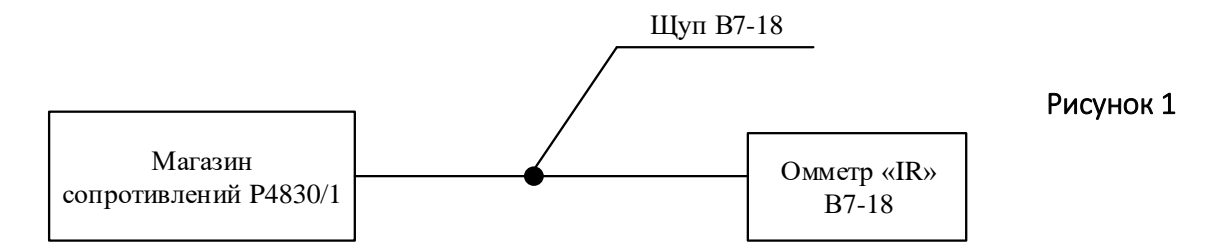

Органы управления B7-18, установить следующее положение:

- − вид измерения R;
- − вид запуска "Ручной";
- − пределы "Автоматические";
- − время измерения "0,01 сек".

Щуп прибора установите в гнездо "IR" на лицевой панели B7-18.

Собрать схему согласно рисунку 1. Присоедините прибора B7-18 к контактам 1–3 магазина сопротивлений.

Подключить B7-18 к сети. Прогреть прибор в течении 5 минут.

Установить на магазине сопротивлений Р4830/1 значение сопротивления в пределах от 200 до 9999 кОм.

Запишите установленное (истинное) значение сопротивление. Нажмите кнопку «ПУСК» на B7-18 и запишите измеренное значение сопротивления. С интервалом 5 сек измерьте еще 4 раза установленное значение сопротивления и запишите измеренные значения. (При повторных измерениях  $R_{\texttt{\tiny{MCT}}}$  не менять!).

Установите время измерения в положение "0,01 сек" и повторите измерения.

Установите время измерения в положение "1 сек" и повторите измерения.

Установите следующее значение сопротивления и повторите измерения 5 раз для каждого установленного значения. Измеренные значения сводятся в таблицу.

Провести измерения по для 5-ти произвольно выбранных сопротивлений диапазона от 200 до 9999Ом.

### 2 Схема лабораторной установки

#### для проведения измерений сопротивлений косвенным методом

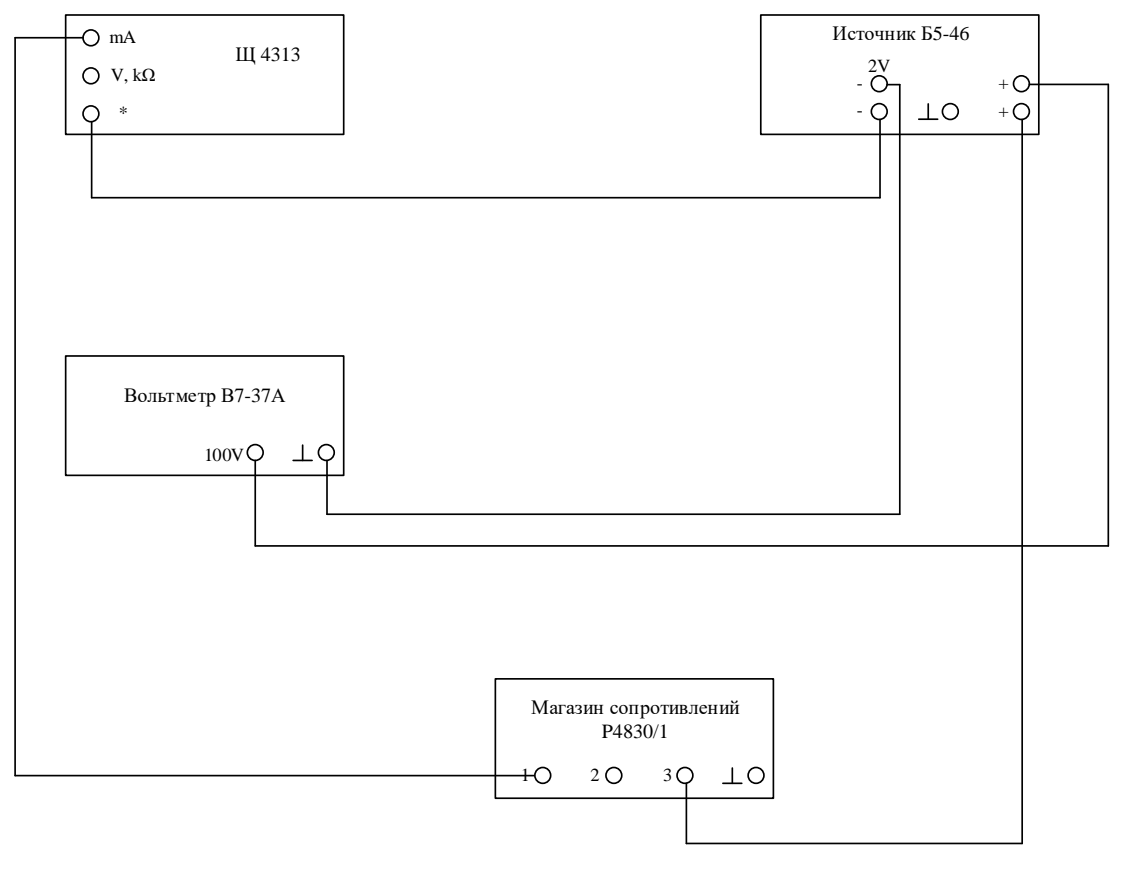

#### Рисунок 2

Установите на блоке питания Б5-46 напряжение 2÷2,5 В и ограничение тока 100 мА. С помощью магазина сопротивлений Р4830/1 установить значения сопротивлений, которое были выбраны при измерениях прямым методом.

Провести измерения напряжения и тока приборами В7-37А и Щ4313 соответственно.

Изменяя пределы измерения тока прибора Щ4313 от 200мкА до 1000 мА заносим измеренные значения в таблицу. При проведении измерений тока в различных пределах измерений, установленное значение сопротивления не изменять!

Поочередно установить остальные значения сопротивлений и произвести измерения токов и напряжений. Выбираемые значения сопротивлений должны быть такими же, как при проведении прямых измерений. Для определения искомых сопротивлений используем закон Ома. Расчетные значения заносят в таблицу.

### 3 Обработка результатов измерений

Определить абсолютную погрешность для каждого значения сопротивления.

Определить относительную погрешность для каждого значения сопротивления.

По заданной доверительной вероятности Р=0,95 определить доверительный интервал.

Определить СКО.

### 4 Контрольные вопросы для самоподготовки

 $1.$ Классификация погрешностей. Абсолютная, относительная, приведенная погрешности.

- $2.$ Способы уменьшения случайных погрешностей.
- $3<sub>1</sub>$ Прямой метод измерения сопротивления. Гальванометрический метод.

Косвенный метод измерения сопротивления. Метод амперметра- $4.$ вольтметра.

- $5<sub>1</sub>$ Классификация приборов по классам точности.
- 6. Погрешности прямых измерений.
- $7<sup>1</sup>$ Погрешности косвенных измерений.

## ЛАБОРАТОРНАЯ РАБОТА № 9 Измерение сдвига фаз при помощи осциллографа

Цель работы: измерение сдвига фаз между входным и выходным сигналами пассивного четырехполюсника при помощи осциллографа. Ознакомление с методами измерения угла сдвига фаз, устройством и принципом действия приборов для измерения угла сдвига фаз, приобретение навыков практического пользования измерительными приборами.

### 1 Общие сведения

Основные технические характеристики приборов для измерения угла сдвига фаз, пределы измерения угла сдвига фаз, диапазон рабочих частот, напряжение входных сигналов, погрешность измерения, входное сопротивление. Фаза электромагнитного колебания относится к числу основных параметров, определяющих состояние колебательного процесса в заданный момент времени. Для гармонического колебания (рисунок 1) фаза определяется аргументом синусоидальной функции.

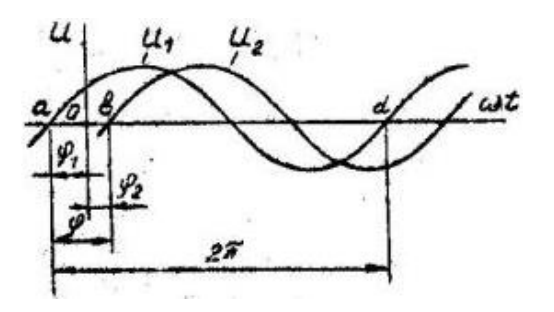

Рисунок 1

Для двух синусоидальных колебаний *U*1 и *U*2 одинаковой частоты (рисунок 1) разность начальных фаз называют углом сдвига фаз этих колебаний. Угол сдвига фаз обычно находят при условии, что один из сигналов является опорным, а его начальная фаза равна нулю. Тогда второй сигнал имеет начальную фазу, совпадающую с углом сдвига фаз. Пределы измерения угла сдвига фаз определяют область значений угла сдвига фаз, измеряемых прибором с нормированной погрешностью. Современные фазометры обеспечивают измерение угла сдвига фаз в пределах 0...360° или от –180° до +180° в широком диапазоне частот входных сигналов от 20 Гц до 20 ГГц. Напряжение входных сигналов, подводимых к фазометру, должны лежать в определенных пределах, указанных в технических характеристиках приборов. Если напряжения входных сигналов выходят за эти пределы, то измерение угла сдвига фаз с нормированной погрешностью не гарантируется. Современные фазометры работают при изменении напряжений входных сигналов от 1 мВ до 100 В.

## 2 Схема лабораторной установки для проведения измерений сдвига фаз

#### между входным и выходным сигналами при помощи осциллографа

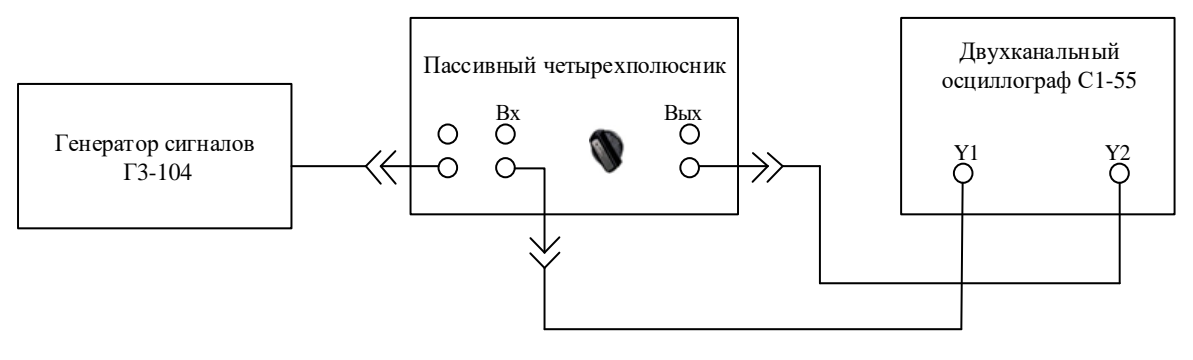

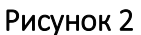

#### Проведение измерения осциллографическим способом

Соберите схему рисунка 2. Включите измерительные приборы. С генератора на вход пассивного четырехполюсника подать сигнал такой частоты, чтобы на экране осциллографа четко была видна разность фаз между входным и выходным сигналами.

Перед началом измерения разности фаз необходимо проградуировать шкалу осциллографа, для чего выключите канал 2. С помощью органов управления осциллографа расположите один период сигнала на всю шкалу (10 клеток). Определите цену деления <sub>Фд</sub> = 360 / n , где n — количество клеток шкалы осциллографа. Если *n* = 10 , то цена деления шкалы 36°. Далее включите канал *Y*2 и определите разность фаз между входным и выходным сигналами. Переключатель на пульте установить в положение 1. Измерение произвести на 3 различных частотах. Переключатель на пульте установить в положение 2. Измерение произвести на тех же частотах. Результаты записать в таблицу 1.

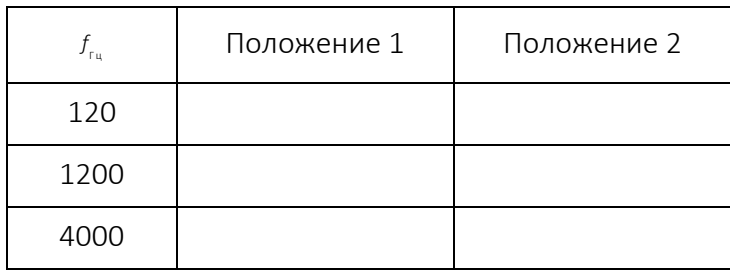

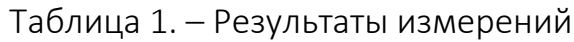

# 3 Схема лабораторной установки для проведения измерений сдвига фаз

#### между входным и выходным сигналами при помощи осциллографа

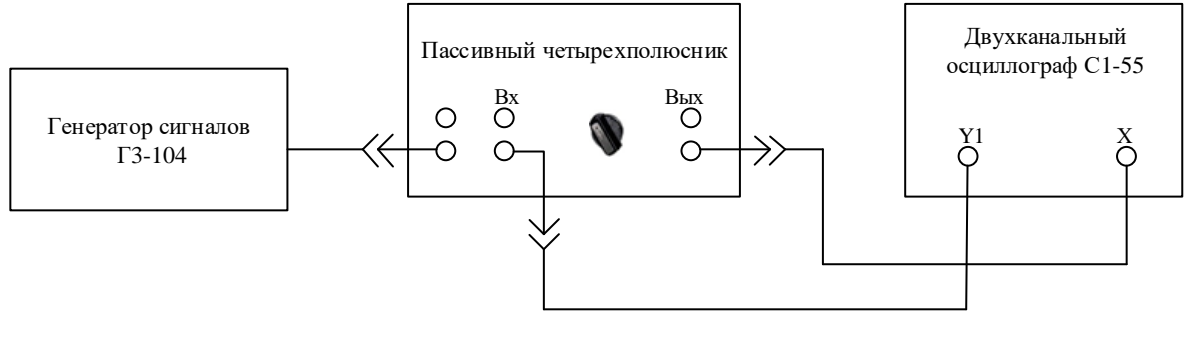

Рисунок 3

#### Проведение измерения осциллографическим способом

Соберите схему согласно рисунку 3. Включите измерительные приборы. На вход *Y*1 осциллографа подайте сигнал с частотой, на которой производились измерения первым способом. Установите переключатель «СИНХРОНИ-ЗАЦИЯ» в положение «ВХОД *Х*» и с помощью речек вольт/дел. канала *Y*1 и «РАЗВЕРТКА» поместить светящуюся точку развертки в середину экрана. Подайте сигнал на «ВХОД Х» и с помощью выходного сигнала генератора и ручкой вольт/дел. Установите эллипс в пределах экрана. С помощью шкалы осциллографа определить отрезки *х*, *Х*; *y*, *Y*.

Вычислить  $\sin \varphi_1 = x / X$ ,  $\sin \varphi_2 = y / Y$ ,  $\varphi_1$ ,  $\varphi_2$ . Определите  $\varphi = \varphi_1 + \varphi_2 / 2$ .

Повторить измерения для значений частоты, указанных в таблице, устанавливая переключатель в положении 1 и 2. Значения записать в таблицу 2.

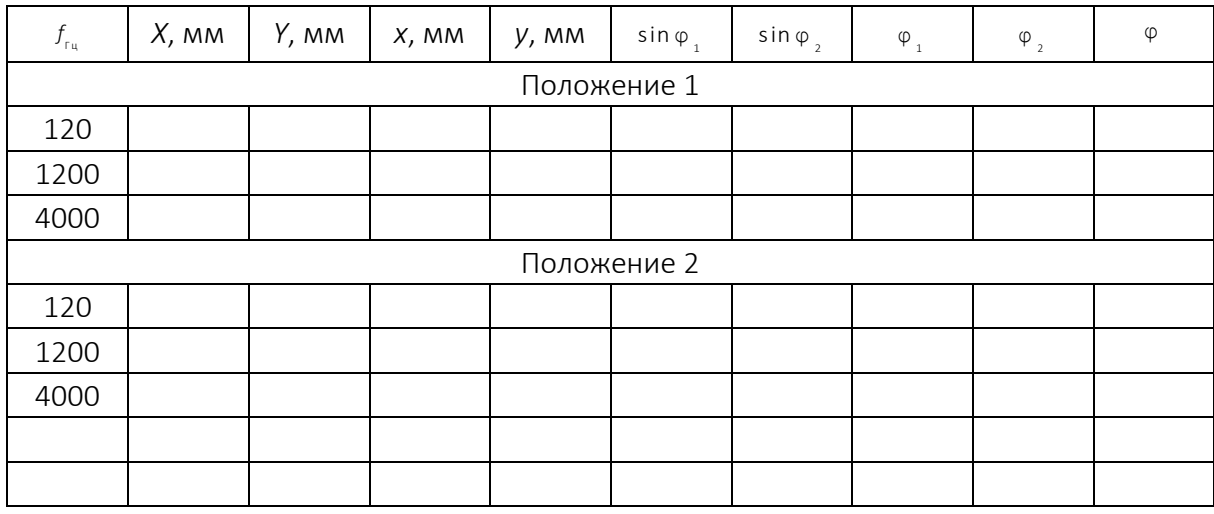

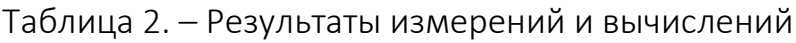

## 4 Обработка результатов измерений

Определить абсолютную погрешность для каждого значения частоты. Определить относительную погрешность для каждого значения частоты.

По заданной доверительной вероятности  $P = 0.95$  определить доверительный интервал.

Определить СКО.

### 5 Контрольные вопросы для самоподготовки

1. Классификация погрешностей. Абсолютная, относительная, приведенная погрешности.

 $2.$ Способы уменьшения случайных погрешностей.

 $3<sub>1</sub>$ Дайте определения основных технических характеристик фазометров.

 $\overline{4}$ Почему при фазовых измерениях измеряют угол сдвига фаз, а не начальные фазы колебаний?

- $5.$ Как измеряют угол сдвига фаз методом линейной развертки?
- 6. Как измеряют угол сдвига фаз методом эллипса?

7. Каким образом определяют знак угла сдвига фаз при осциллографических измерениях?

8. Как работают образцовые фазовращатели?

9. Объясните сущность компенсационного метода измерения угла сдвига фаз.

10. Как работают суммирующие и вычитающие фазометры?

11. Как работают цифровые фазометры низкий частоты?

12. В чем состоит преимущество суммирующих или вычитающих фазометров с преобразованием гармонического напряжения в импульсы прямоугольной формы?

#### ЛИТЕРАТУРА

1. Теоретические основы электротехники : учеб. для студентов вузов : в 3 т. / К.С. Демирчян [и др.]. – 4-е изд., доп. для самост. изучения курса. – СПб. : Питер, 2006. – Т. 1. – 462 с. : ил.

2. Теоретические основы электротехники: учеб. для студентов вузов : в 3 т. / К.С. Демирчян [и др.]. – 4-е изд., доп. для самост. изучения курса. – СПб. : Питер, 2006. – Т. 2. – 575 с. : ил.

3. Мурзин, Ю.М. Электротехника : учеб. пособие / Ю.М. Мурзин, Ю.И. Волков. – СПб. : Питер, 2007. – 442 с. : ил.

4. Электронные приборы : типовая учеб. программа для вузов по направлениям образования 1-40, 1-53; по гр. спец. 1-39 02; по спец. 1-36 04 01, 1-36 04 02, 1-40 01 02-02, 1-58 01 01 / Бел. гос. ун-т информатики и радиоэлектроники ; сост.: С.В. Дробот [и др.]. – Минск : БГУИР, 2008. – 18 с.

5. Батура, М.П. Теория электрических цепей : учеб. / М.П. Батура, А.П. Кузнецов, А.П. Курулев ; под общ. ред. А.П. Курулева. – 2-е изд., испр. – Минск : Высш. шк., 2007. – 606 с. : ил.

6. Герман-Галкин, С.Г. Линейные электрические цепи: лаб. работы / С.Г. Герман-Галкин. – СПб. : КОРОНА принт, 2010. – 192 с. : ил. + 1 дискета.

7. Электротехника. Основные понятия. Термины и определения : ГОСТ 19880-74. – Введ. 19.06.1974. – М. : Изд-во стандартов, 1974. – 32 с.

8. Коровкин, Н.В. Теоретические основы электротехники: сборник задач : учеб. пособие для студентов вузов / Н.В. Коровкин, Е.Е. Селина, В.Л. Чечурин. – СПб. : Питер, 2006. – 511 с. : ил.

9. Алиева, С.П. Электротехника : метод. указания к решению задач по разделу "Переход. процессы в электрич. цепях" для спец. 39 01 01, 39 02 02, 40 01 01, 40 02 01 / С.П. Алиева. – Новополоцк : ПГУ, 2003. – 28с. : ил.

10. Алиева, С.П. Электротехника : метод. указания к решению задач по разделу "Резонансные явления в электр. цепях" для студ. спец. 39 01 01, 39 02 02, 40 01 01, 40 02 01 / С.П. Алиева. – Новополоцк : ПГУ, 2004. – 52 с. : ил.

11. Радиотехнические цепи и сигналы : лабораторные работы (практикум) / Сост. И.Я. Ширин. – Минск : БГПА, 2002. – 76 с. : ил.

12. Электротехника : метод. пособие : в 3-х ч. / под общ. ред. Т.Т. Розум ; сост. Л.И. Новикова, Т.Т. Розум. – Минск : БНТУ, 2003. – Ч. 1 : Электрические цепи. – 38 с. : ил.

13. Шебес, М.Р. Задачник по теории линейных электрических цепей : учеб. пособие / М.Р. Шебес, М.В. Каблукова. – Изд. 4-е, перераб. и доп. – М. : Высш. шк., 1990. – 543 с. : ил.